### aludu CISCO.

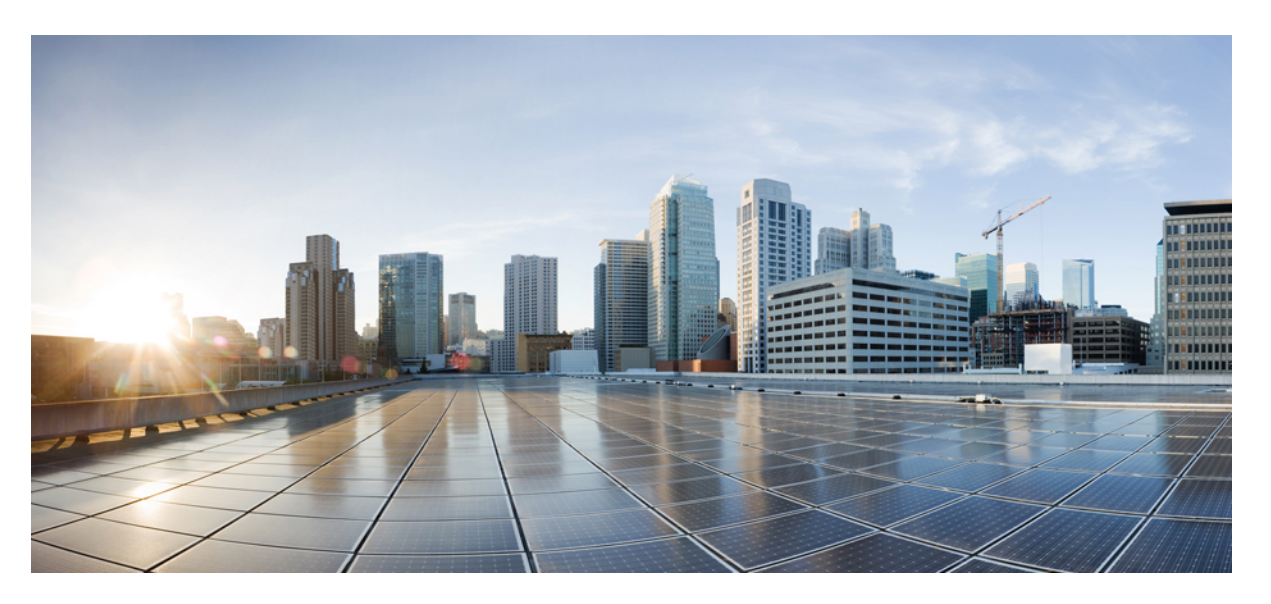

### **Cisco IP-telefon 7800- och 8800-serien – Tillbehörshandbok för Cisco Unified Communications Manager**

**Först publicerad:** 2017-09-01

**Senast ändrad:** 2021-02-09

### **Americas Headquarters**

Cisco Systems, Inc. 170 West Tasman Drive San Jose, CA 95134-1706 USA http://www.cisco.com Tel: 408 526-4000 800 553-NETS (6387) Fax: 408 527-0883

THE SPECIFICATIONS AND INFORMATION REGARDING THE PRODUCTS IN THIS MANUAL ARE SUBJECT TO CHANGE WITHOUT NOTICE. ALL STATEMENTS, INFORMATION, AND RECOMMENDATIONS IN THIS MANUAL ARE BELIEVED TO BE ACCURATE BUT ARE PRESENTED WITHOUT WARRANTY OF ANY KIND, EXPRESS OR IMPLIED. USERS MUST TAKE FULL RESPONSIBILITY FOR THEIR APPLICATION OF ANY PRODUCTS.

THE SOFTWARE LICENSE AND LIMITED WARRANTY FOR THE ACCOMPANYING PRODUCT ARE SET FORTH IN THE INFORMATION PACKET THAT SHIPPED WITH THE PRODUCT AND ARE INCORPORATED HEREIN BY THIS REFERENCE. IF YOU ARE UNABLE TO LOCATE THE SOFTWARE LICENSE OR LIMITED WARRANTY, CONTACT YOUR CISCO REPRESENTATIVE FOR A COPY.

The following information is for FCC compliance of Class A devices: This equipment has been tested and found to comply with the limits for a Class A digital device, pursuant to part 15 of the FCC rules. These limits are designed to provide reasonable protection against harmful interference when the equipment is operated in a commercial environment. This equipment generates, uses, and can radiate radio-frequency energy and, if not installed and used in accordance with the instruction manual, may cause harmful interference to radio communications. Operation of this equipment in a residential area is likely to cause harmful interference, in which case users will be required to correct the interference at their own expense.

The following information is for FCC compliance of Class B devices: This equipment has been tested and found to comply with the limits for a Class B digital device, pursuant to part 15 of the FCC rules. These limits are designed to provide reasonable protection against harmful interference in a residential installation. This equipment generates, uses and can radiate radio frequency energy and, if not installed and used in accordance with the instructions, may cause harmful interference to radio communications. However, there is no guarantee that interference will not occur in a particular installation. If the equipment causes interference to radio or television reception, which can be determined by turning the equipment off and on, users are encouraged to try to correct the interference by using one or more of the following measures:

- Reorient or relocate the receiving antenna.
- Increase the separation between the equipment and receiver.
- Connect the equipment into an outlet on a circuit different from that to which the receiver is connected.
- Consult the dealer or an experienced radio/TV technician for help.

Modifications to this product not authorized by Cisco could void the FCC approval and negate your authority to operate the product.

The Cisco implementation of TCP header compression is an adaptation of a program developed by the University of California, Berkeley (UCB) as part of UCB's public domain version of the UNIX operating system. All rights reserved. Copyright © 1981, Regents of the University of California.

NOTWITHSTANDING ANY OTHER WARRANTY HEREIN, ALL DOCUMENT FILES AND SOFTWARE OF THESE SUPPLIERS ARE PROVIDED "AS IS" WITH ALL FAULTS. CISCO AND THE ABOVE-NAMED SUPPLIERS DISCLAIM ALL WARRANTIES, EXPRESSED OR IMPLIED, INCLUDING, WITHOUT LIMITATION, THOSE OF MERCHANTABILITY, FITNESS FOR A PARTICULAR PURPOSE AND NONINFRINGEMENT OR ARISING FROM A COURSE OF DEALING, USAGE, OR TRADE PRACTICE.

IN NO EVENT SHALL CISCO OR ITS SUPPLIERS BE LIABLE FOR ANY INDIRECT, SPECIAL, CONSEQUENTIAL, OR INCIDENTAL DAMAGES, INCLUDING, WITHOUT LIMITATION, LOST PROFITS OR LOSS OR DAMAGE TO DATA ARISING OUT OF THE USE OR INABILITY TO USE THIS MANUAL, EVEN IF CISCO OR ITS SUPPLIERS HAVE BEEN ADVISED OF THE POSSIBILITY OF SUCH DAMAGES.

Any Internet Protocol (IP) addresses and phone numbers used in this document are not intended to be actual addresses and phone numbers. Any examples, command display output, network topology diagrams, and other figures included in the document are shown for illustrative purposes only. Any use of actual IP addresses or phone numbers in illustrative content is unintentional and coincidental.

All printed copies and duplicate soft copies of this document are considered uncontrolled. See the current online version for the latest version.

Cisco has more than 200 offices worldwide. Addresses and phone numbers are listed on the Cisco website at www.cisco.com/go/offices.

Cisco and the Cisco logo are trademarks or registered trademarks of Cisco and/or its affiliates in the U.S. and other countries. To view a list of Cisco trademarks, go to this URL: <https://www.cisco.com/c/en/us/about/legal/trademarks.html>. Third-party trademarks mentioned are the property of their respective owners. The use of the word partner does not imply a partnership relationship between Cisco and any other company. (1721R)

© 2017–2020 Cisco Systems, Inc. Med ensamrätt.

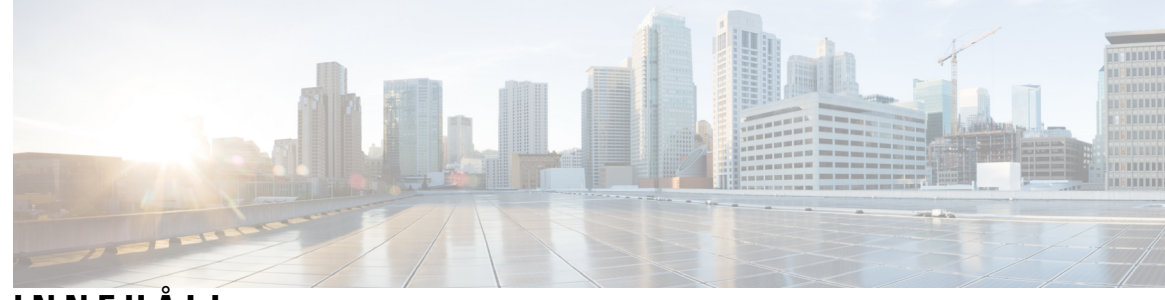

**INNEHÅLL**

Ι

### **KAPITEL 1 [Översikt](#page-8-0) över tillbehör 1**

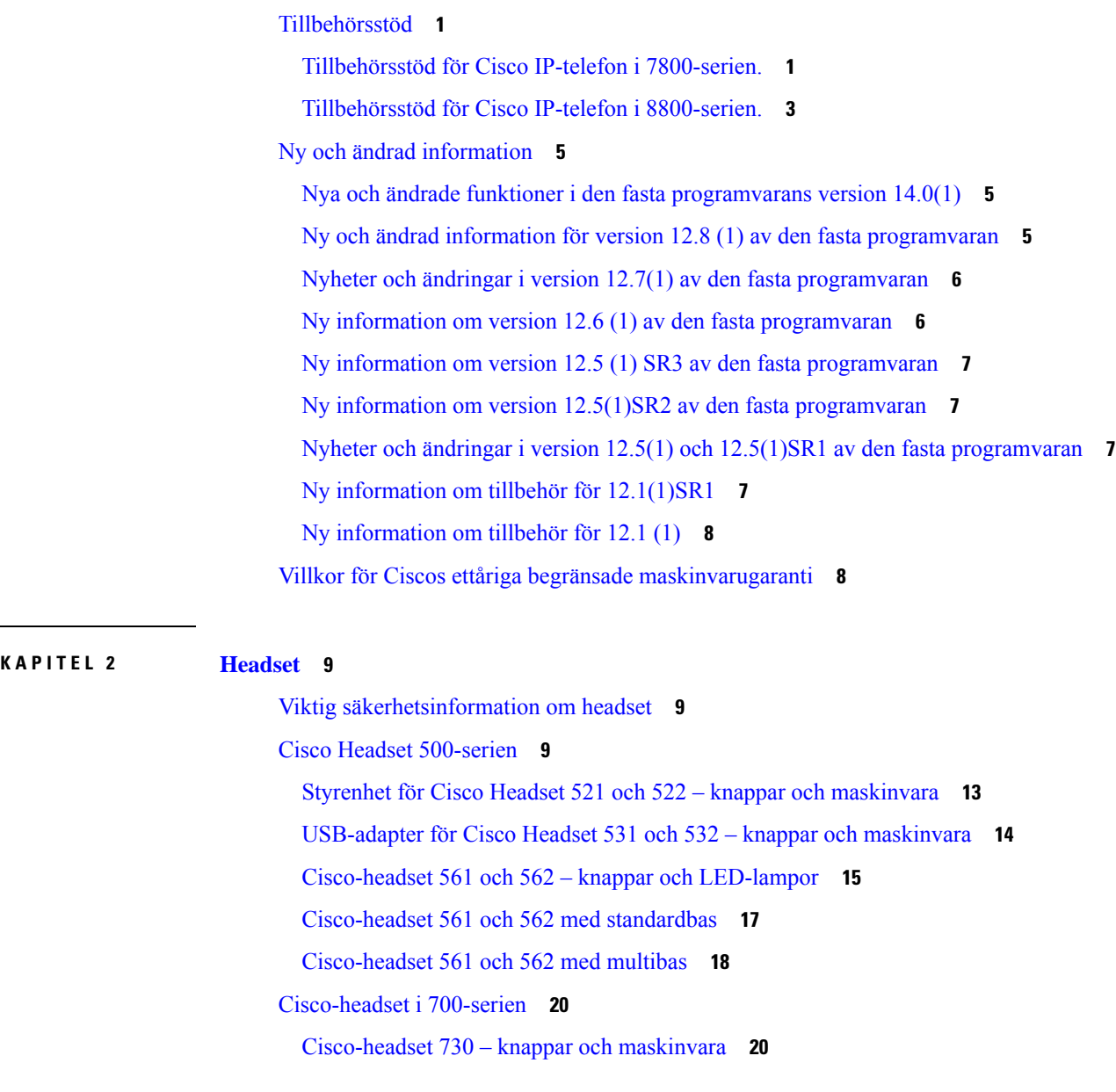

[Headset](#page-30-0) från tredje part **23** [Ljudkvalitet](#page-31-0) **24** [Trådbundna](#page-31-1) headset **24** Trådlösa [Bluetooth-headset](#page-31-2) **24** [Trådlösa](#page-33-0) headset **26** Konfiguration av Cisco headset i Cisco Unified [Communications](#page-33-1) Manager **26** Ställa in ett [headset](#page-34-0) för en enskild telefon **27** [Headsetparametrar](#page-35-0) i Cisco Unified Communications Manager **28** Konfigurera [bredbandskodning](#page-36-0) **29** [Headsethantering](#page-37-0) på äldre versioner av Cisco Unified Communications Manager **30** Ladda ned [standardkonfigurationsfilen](#page-37-1) för headset **30** Ändra [standardkonfigurationsfilen](#page-38-0) för headset **31** Installera [standardkonfigurationsfilen](#page-40-0) på Cisco Unified Communications Manager **33** Starta om Cisco [TFTP-server](#page-41-0) **34** Ansluta ett headset till [telefonen](#page-41-1) **34** Ansluta ett [standardheadset](#page-41-2) **34** Ansluta ett [USB-headset](#page-42-0) **35** Ansluta en [Cisco-standardbas](#page-42-1) med Y-kabeln **35** Anslut multibasen till en [Bluetooth-enhet](#page-43-0) **36** Koppla bort multibasen från en [Bluetooth-enhet](#page-43-1) **36** Radera alla [Bluetooth-parkopplingar.](#page-43-2) **36** Senarelägga en [telefonuppgradering](#page-44-0) **37** Anpassning av [Cisco-headset](#page-44-1) **37** [Anpassning](#page-44-2) av Cisco Headset 500-serien **37** Justera bas och [diskant](#page-44-3) **37** Ändra sidoton i [högtalaren](#page-45-0) **38** Justera [mikrofonvolymen](#page-45-1) **38** [Anpassning](#page-45-2) av Cisco headset i 700-serien **38** Ställ in Cisco-headset 730 [brusreduceringsnivå](#page-45-3) **38** Ställ in [Cisco-headset](#page-46-0) 730 sidotonnivå **39** Gör allmänna inställningar för [Cisco-headset](#page-46-1) 730 **39** Återställ Cisco-headset [730-inställningarna](#page-47-0) **40** Visa [Cisco-headset](#page-47-1) 730 information **40** Ändra [inställningarna](#page-47-2) för ringsignaler i headsetet **40**

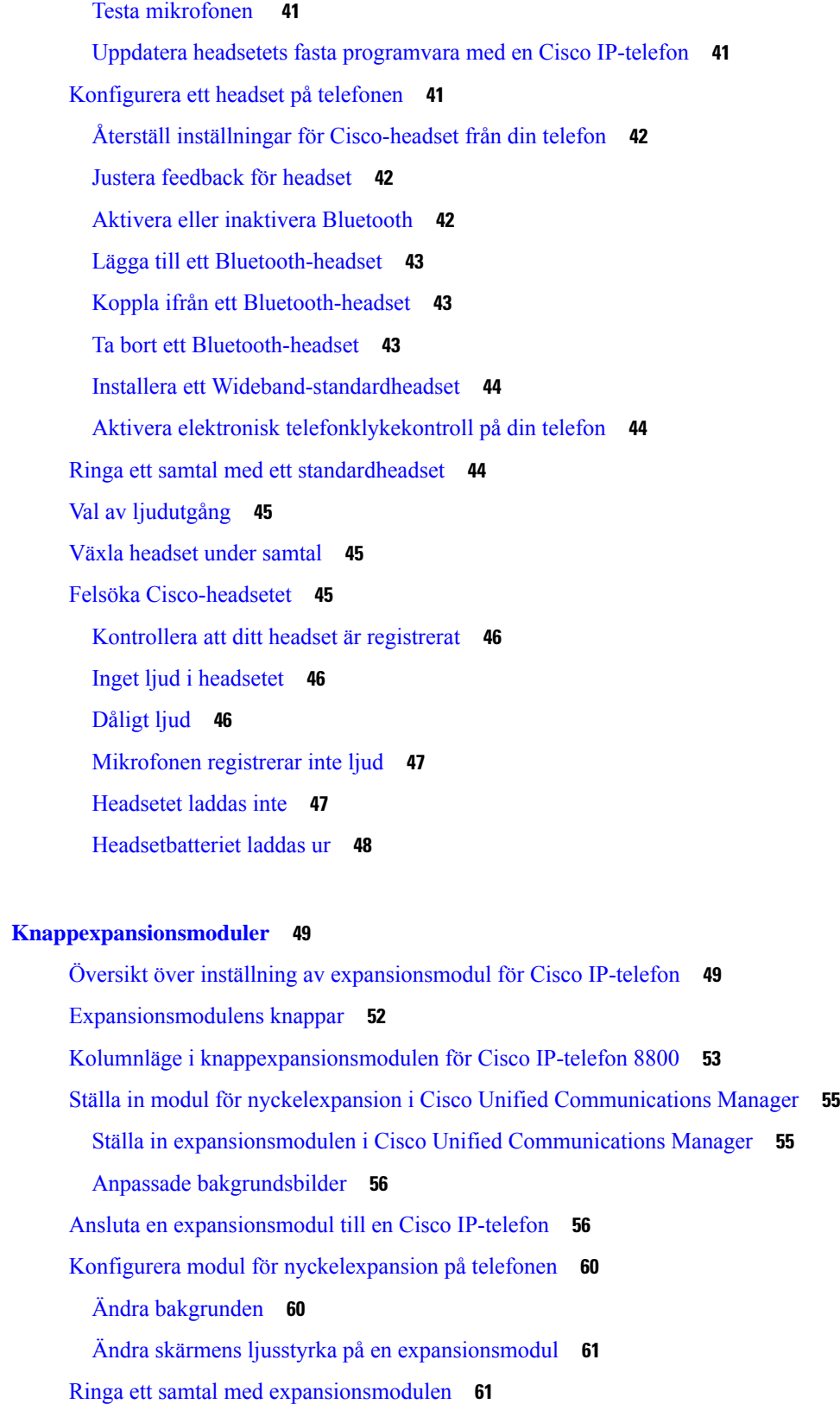

**KAPITEL 3 [Knappexpansionsmoduler](#page-56-0) 49**

 $\mathbf I$ 

 $\mathbf I$ 

Felsökning av [expansionsmodulen](#page-68-2) **61** Inställningar för åtkomst av [expansionsmodulen](#page-69-0) **62** Återställa [expansionsmodulen](#page-69-1) för enkel LCD-skärm **62** Återställa [expansionsmodulen](#page-70-0) för dubbla LCD-skärmar **63** [Energiinformation](#page-70-1) för expansionsmodul **63**

#### **KAPITEL 4 [Väggmonteringskit](#page-72-0) 65**

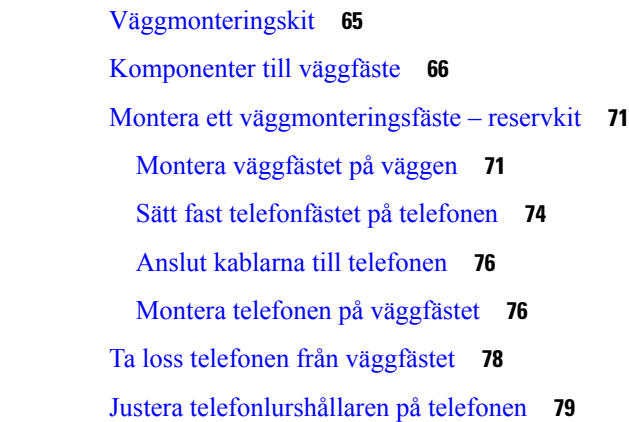

#### **KAPITEL 5 Övriga [tillbehör](#page-88-0) 81**

[Silikonfodral](#page-88-1) **81** Montera Cisco IP-telefon [Silikonfodral](#page-90-0) **83** Montera fodral för telefonlur till Cisco [IP-telefon](#page-90-1) **83** Rengöra [silikonfodralet](#page-91-0) **84** Ansluta [basstället](#page-92-0) **85** Lås fast [telefonen](#page-92-1) med ett kabellås **85** Externa högtalare och [mikrofon](#page-92-2) **85**

#### **KAPITEL 6 [Produktsäkerhet](#page-94-0) och skydd 87**

Intyg om [regelefterlevnad](#page-94-1) **87** Intyg om [regelefterlevnad](#page-94-2) för EU **87** [CE-märkning](#page-94-3) **87** Intyg om [regelefterlevnad](#page-94-4) för Kanada **87** Intyg om [regelefterlevnad](#page-95-0) av FCC **88** [FCC-intyg](#page-95-1) paragraf 15.21 **88** FCC-intyg om [RF-strålning](#page-95-2) **88**

[FCC-intyg](#page-95-3) om mottagare och digital enhet av klass B **88** Översikt över Ciscos [produktsäkerhet](#page-95-4) **88** Viktig [information](#page-96-0) online **89**

 $\mathbf I$ 

 $\overline{\phantom{a}}$ 

**Innehåll**

I

 $\mathbf I$ 

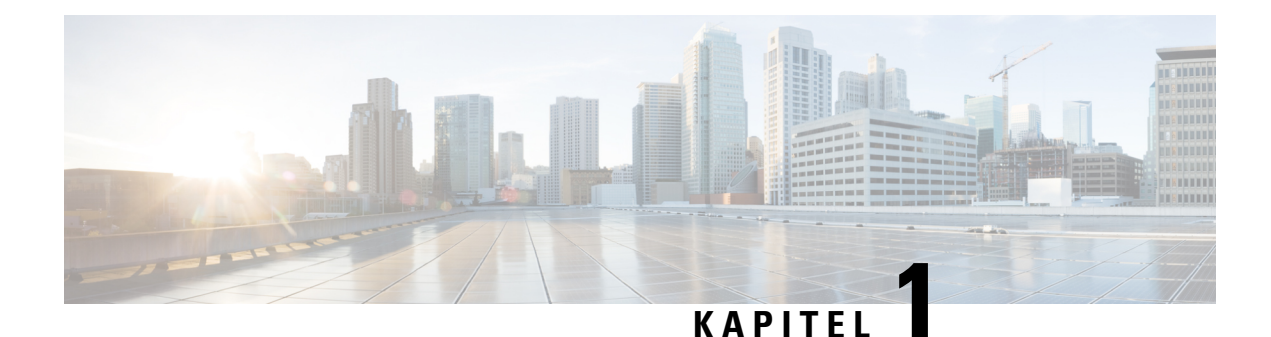

# <span id="page-8-0"></span>**Översikt över tillbehör**

- [Tillbehörsstöd,](#page-8-1) på sidan 1
- Ny och ändrad [information,](#page-12-0) på sidan 5
- Villkor för Ciscos ettåriga begränsade [maskinvarugaranti,](#page-15-1) på sidan 8

# <span id="page-8-1"></span>**Tillbehörsstöd**

Cisco IP-telefoner harstöd för många olika tillbehör, inklusive headset, externa högtalare, väggmonteringssatser och knappexpansionsmoduler. Stödet för tillbehör varierar mellan olika telefonmodeller. Läs igenom informationen i det här kapitlet innan du ska köpa eller använda ett tillbehör.

Förutom de tillbehör som visas i det här dokumentet kanske du köper andra saker för telefonen, som nätsladdar, strömplintar eller extra skärmkanter. Mer information finns i databladet för din telefon.

- Datablad för Cisco IP-telefon i 8800-serien finns på webbadressen [http://www.cisco.com/c/en/us/products/collaboration-endpoints/unified-ip-phone-8800-series/datasheet-listing.html.](http://www.cisco.com/c/en/us/products/collaboration-endpoints/unified-ip-phone-8800-series/datasheet-listing.html)
- Datablad för Cisco IP-telefon i 7800-serien finns på webbadressen [http://www.cisco.com/c/en/us/products/collaboration-endpoints/unified-ip-phone-7800-series/datasheet-listing.html.](http://www.cisco.com/c/en/us/products/collaboration-endpoints/unified-ip-phone-8800-series/datasheet-listing.html)

#### **Relaterade ämnen**

[Headset](#page-30-0) från tredje part, på sidan 23 Översikt över inställning av [expansionsmodul](#page-56-1) för Cisco IP-telefon, på sidan 49 [Väggmonteringskit](#page-72-1), på sidan 65

### <span id="page-8-2"></span>**Tillbehörsstöd för Cisco IP-telefon i 7800-serien.**

Ta hjälp av informationen i följande tabell när du väljer tillbehör.

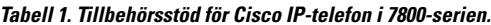

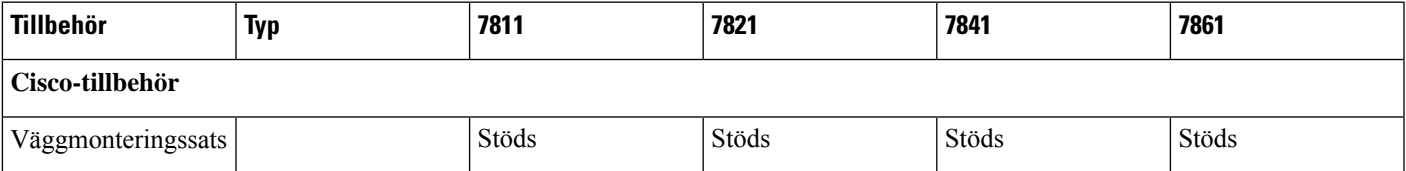

 $\mathbf I$ 

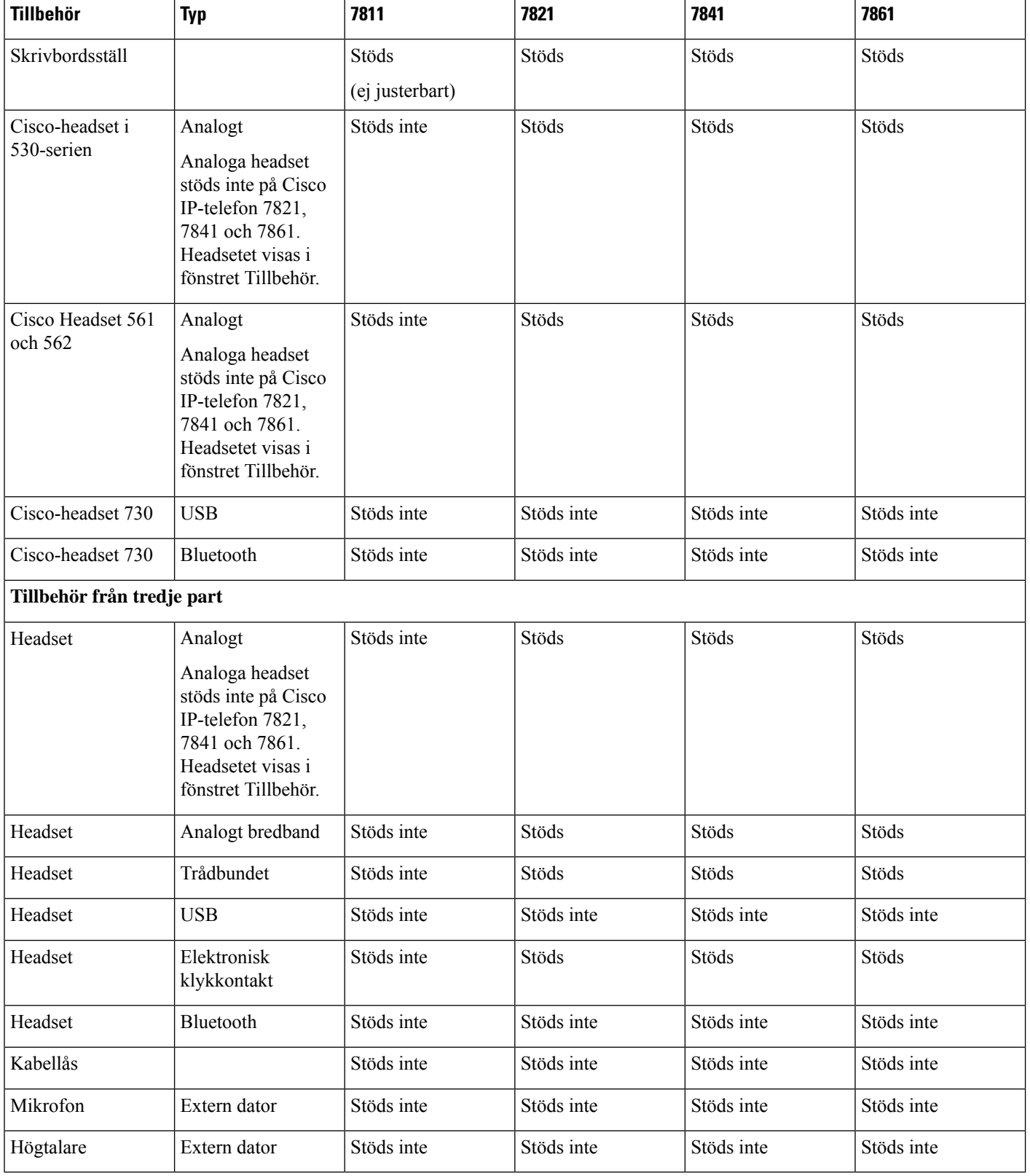

## <span id="page-10-0"></span>**Tillbehörsstöd för Cisco IP-telefon i 8800-serien.**

Ta hjälp av informationen i följande tabell när du väljer tillbehör.

#### **Tabell 2. Tillbehörsstöd för Cisco IP-telefon i 8800-serien.**

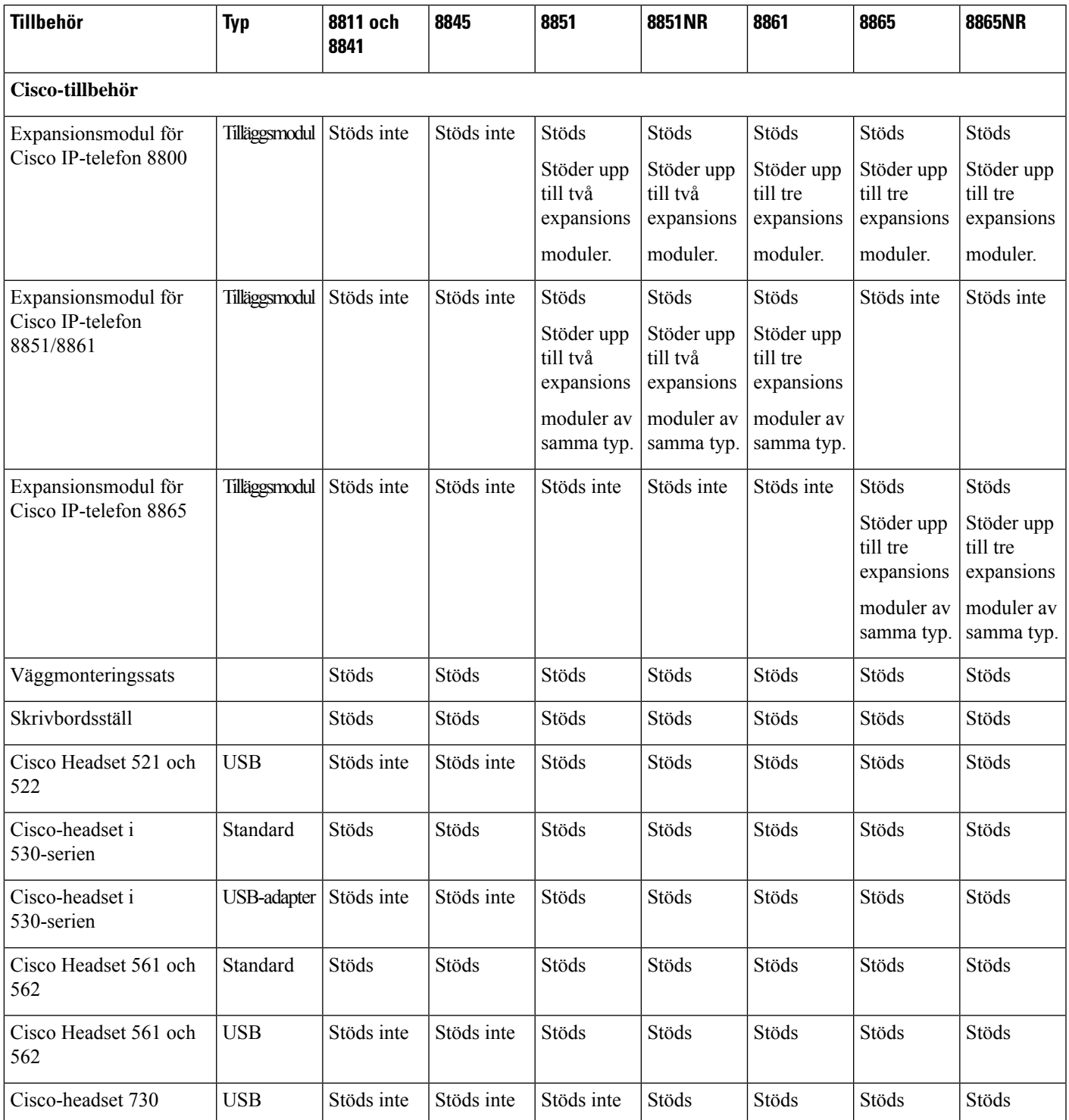

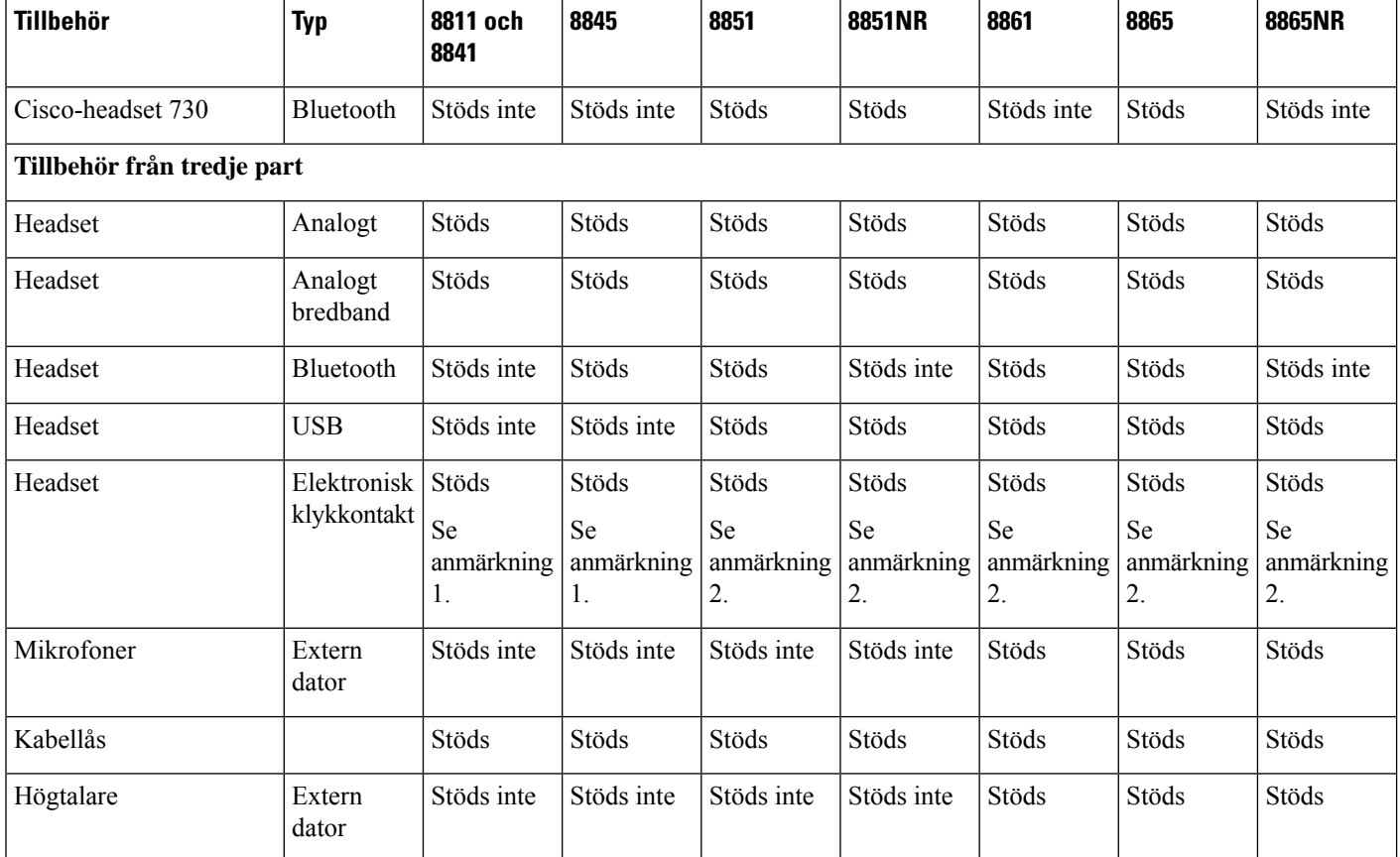

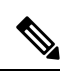

De som använder elektronisk klykkontakt för headset bör vara medvetna om följande: **OBS!**

- **1.** Den elektroniska klykkontakten för headset anslutstill Cisco IP-telefon 8811, 8841 och 8845 via aux-porten.
- 2. Den elektroniska klykkontakten för headset ansluts till Cisco IP-telefon 8851NR och 8865NR via aux-port eller USB-port.
- **3.** Den elektroniska klykkontakten för headset ansluts till Cisco IP-telefon 8851, 8861 och 8865 med aux-porten, USB-porten eller via Bluetooth.

# <span id="page-12-0"></span>**Ny och ändrad information**

### <span id="page-12-1"></span>**Nya och ändrade funktioner i den fasta programvarans version 14.0(1)**

Tabell 3. Cisco IP-telefon 7800 och 8800-serien - Revideringar i tillbehörshandbok för fast programvara version 14.(1).

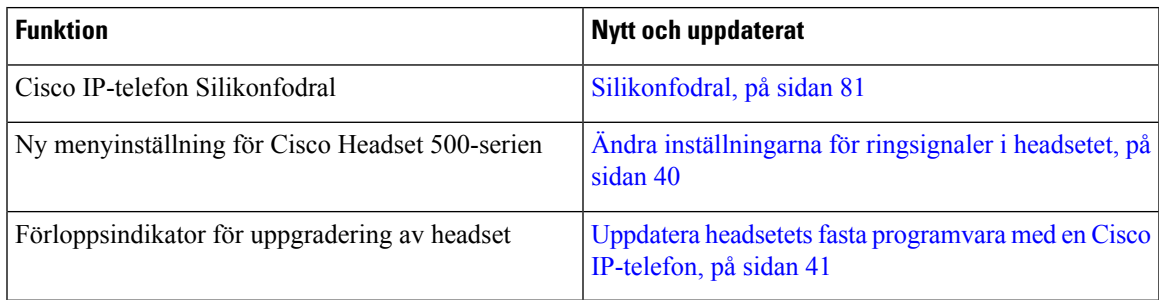

### <span id="page-12-2"></span>**Ny och ändrad information för version 12.8 (1) av den fasta programvaran**

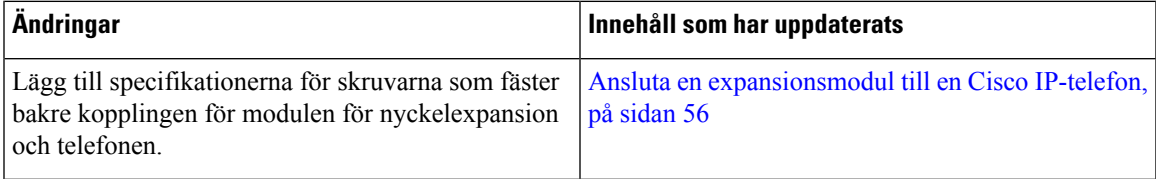

### <span id="page-13-0"></span>**Nyheter och ändringar i version 12.7(1) av den fasta programvaran**

Tabell 4. Cisco IP-telefon 7800 och 8800-serien - Revideringar i tillbehörsguide för fast programvara version 12.7 (1).

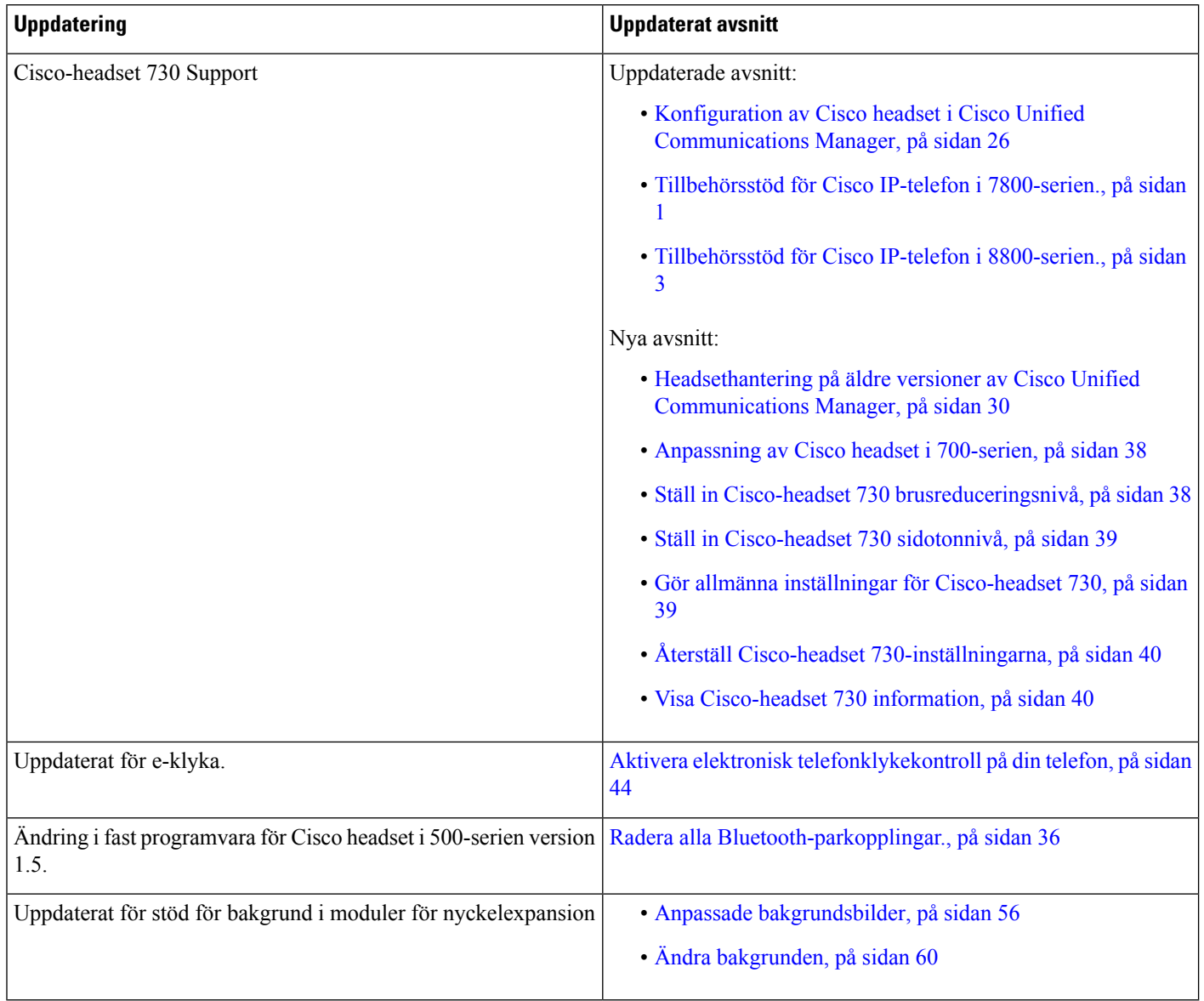

### <span id="page-13-1"></span>**Ny information om version 12.6 (1) av den fasta programvaran**

Det behövdes inga uppdateringar av tillbehörshandboken för version 12.6 (1) av den fasta programvaran.

Ш

### <span id="page-14-0"></span>**Ny information om version 12.5 (1) SR3 av den fasta programvaran**

Tabell 5. Tillbehörshandbok för Cisco IP-telefon 7800- och 8800-serien – Revideringar för version 12.5 (1) SR3 av den fasta programvaran.

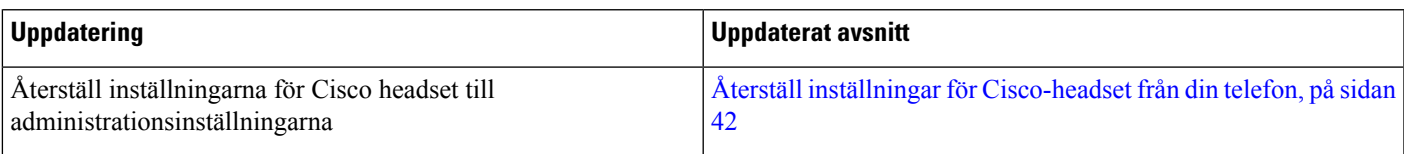

### <span id="page-14-1"></span>**Ny information om version 12.5(1)SR2 av den fasta programvaran**

Det behövdes inga dokumentationsuppdateringar inför version 12.5(1)SR2 av den fasta programvaran.

Version 12.5(1)SR2 av den fasta programvaran ersätter version 12.5(1) och 12.5(1)SR1 av den fasta programvaran. Version 12.5(1) och version 12.5(1)SR1 av den fasta programvaran ersätts av version 12.5(1)SR2 av den fasta programvaran.

### <span id="page-14-2"></span>**Nyheter och ändringar i version 12.5(1) och 12.5(1)SR1 av den fasta programvaran**

Tabell 6. Tillbehörshandbok för Cisco IP-telefon 7800- och 8800-serien – Revideringar för version 12.5(1) och 12.5(1)SR1 av den fasta programvaran.

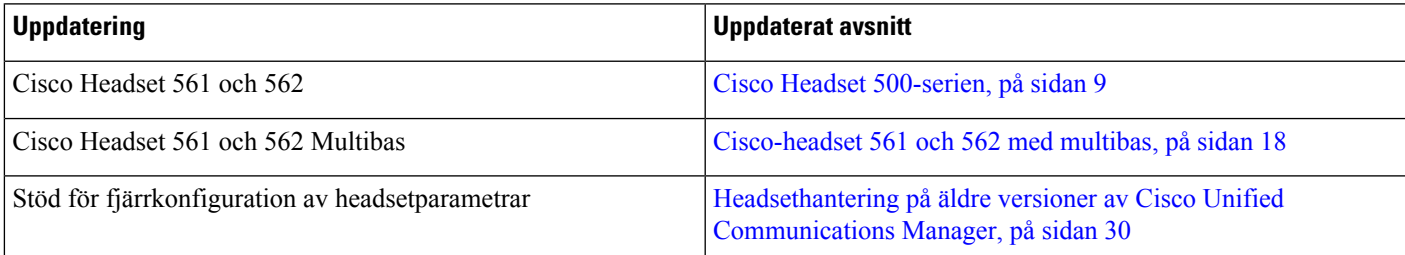

### <span id="page-14-3"></span>**Ny information om tillbehör för 12.1(1)SR1**

Tabell 7. Tillbehörshandbok för Cisco IP-telefon 7800- och 8800-serien – Revideringar för version 12.1(1)SRI av den fasta programvaran.

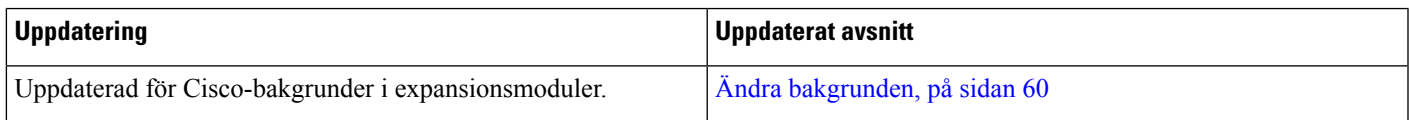

### <span id="page-15-0"></span>**Ny information om tillbehör för 12.1 (1)**

Tabell 8. Cisco IP-telefon 7800 och 8800-serien – Revideringar i tillbehörshandbok för fast programvara version 12.1 (1).

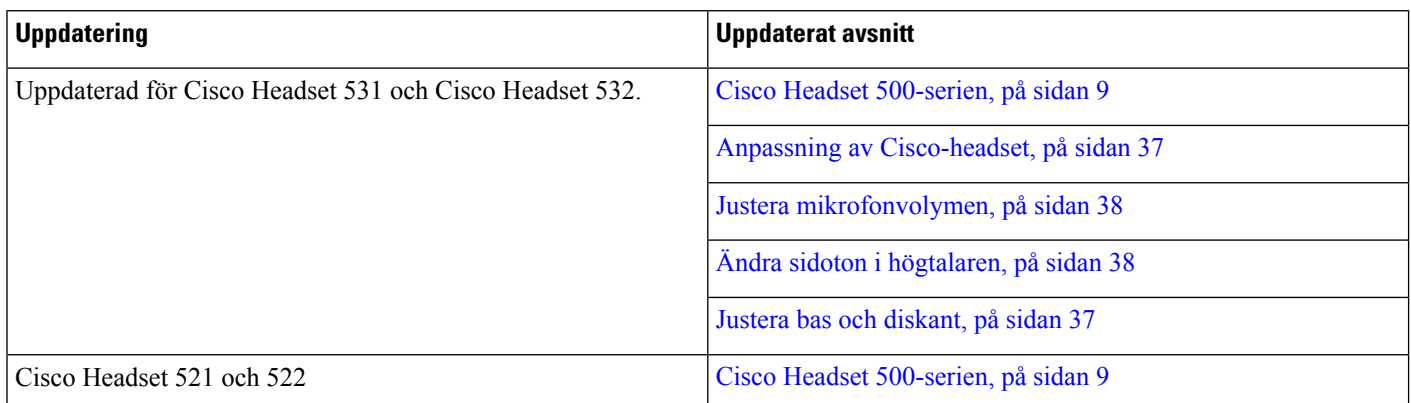

# <span id="page-15-1"></span>**Villkor för Ciscos ettåriga begränsade maskinvarugaranti**

Särskilda villkor gäller för maskinvarugarantin och tjänster som du kan använda under garantiperioden.

Det formella garantiavtalet, inklusive garantierna och licensavtalen för Ciscos programvara, finns på Cisco.com på följande URL: [https://www.cisco.com/go/hwwarranty.](https://www.cisco.com/go/hwwarranty)

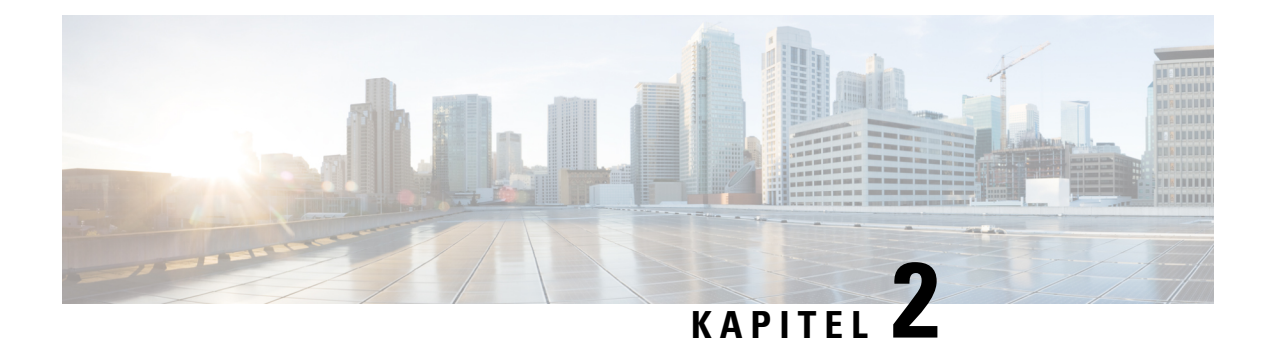

# <span id="page-16-0"></span>**Headset**

- Viktig [säkerhetsinformation](#page-16-1) om headset, på sidan 9
- Cisco Headset [500-serien,](#page-16-2) på sidan 9
- [Cisco-headset](#page-27-0) i 700-serien, på sidan 20
- [Headset](#page-30-0) från tredje part, på sidan 23
- Konfiguration av Cisco headset i Cisco Unified [Communications](#page-33-1) Manager, på sidan 26
- Ansluta ett headset till [telefonen,](#page-41-1) på sidan 34
- Senarelägga en [telefonuppgradering,](#page-44-0) på sidan 37
- Anpassning av [Cisco-headset,](#page-44-1) på sidan 37
- [Konfigurera](#page-48-2) ett headset på telefonen, på sidan 41
- Ringa ett samtal med ett [standardheadset,](#page-51-2) på sidan 44
- Val av [ljudutgång,](#page-52-0) på sidan 45
- Växla [headset](#page-52-1) under samtal, på sidan 45
- Felsöka [Cisco-headsetet,](#page-52-2) på sidan 45

### <span id="page-16-1"></span>**Viktig säkerhetsinformation om headset**

Högt ljudtryck – Undvik att lyssna på hög volym under längre perioder för att slippa hörselskador.

När du har anslutit headsetet sänker du volymen på högtalaren innan du tar på dig headsetet. Om du kommer ihåg att sänka volymen innan du tar av dig headsetet vet du att volymen är låg när du ansluter headsetet nästa gång.

Tänk på din omgivande miljö. När du använder headset kan det utestänga viktiga externa ljud, särskilt i nödsituationer eller i bullrig miljö. Använd inte headsetet när du kör bil. Lägg inte headsetet eller headsetsladdarna på en plats där personer eller husdjur kan snubbla över dem. Övervaka alltid barn som vistas i närheten av ditt headset eller dina headsetkablar.

## <span id="page-16-2"></span>**Cisco Headset 500-serien**

Följande Cisco-headset är tillgängliga:

• Cisco Headset 521 – Ett headset med en enda hörlur som levereras med en integrerad USB-styrenhet.

Â

- Cisco Headset 522 Ett headset med dubbla hörlurar som levereras med en integrerad USB-enhet.
- Cisco Headset 531 Ett headset med en enda hörlur som kan användas antingen som ett standardheadset eller som ett USB-headset med USB-adaptern.
- Cisco Headset 532 Ett standardheadset med dubbla hörlurar som kan användas antingen som ett standardheadset eller som ett USB-headset med USB-adaptern.
- Cisco Headset 561 Ett trådlöst headset med en enda hörlur som levereras med en basstation.
- Cisco Headset 562 Ett trådlöst headset med dubbla hörlurar som levereras med en basstation.

#### **Cisco Headset 521 och 522**

Cisco Headset 521 och 522 är två kabelanslutna headset som har utvecklats för användning på Cisco IP-telefoner och Cisco IP-enheter. Cisco-headset 521 har en enda hörlur för utökad användning och komfort. Cisco-headset 522 har två hörlurar för användning på en högljudd arbetsplats.

Båda headset har en 3,5 mm-kontakt för användning med bärbara datorer och mobila enheter. En integrerad USB-styrenhet är tillgänglig för användning med Cisco IP-telefon 8851, 8851NR, 8861, 8865 och 8865NR. Med hjälp av styrenheten kan du enkelt besvara samtal och komma åt grundläggande telefonfunktioner, t.ex. för att aktivera vänteläge och återgå till ett samtal, stänga av ljudet eller justera volymen.

Version 12.1 (1) eller senare av den fasta programvaran krävs för att dessa headset ska fungera korrekt.

#### **Figur 1. Cisco Headset 521**

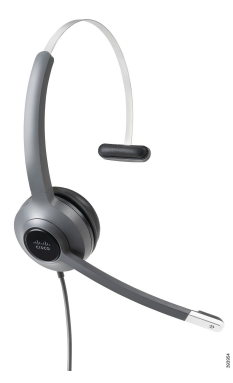

**Figur 2. Cisco Headset 522**

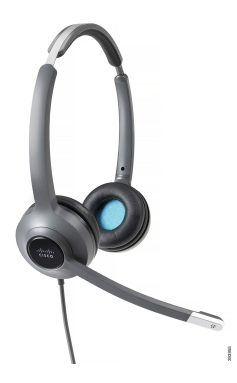

Ш

#### **Cisco Headset 531 och 532**

Cisco Headset 531 och 532 kan användas som standardheadset på telefonerna. Du ansluter headsetet till headsetporten med RJ-kontakten.

Cisco Headset USB-adapter är även tillgänglig för användning med Cisco IP-telefon 8851, 8851NR, 8861, 8865 och 8865NR. Adaptern konverterar Cisco Headset 531 och 532 till ett USB-headset, och ger tillgång till några extra funktioner. Med adaptern kan du enkelt hantera samtal, testa mikrofonen och anpassa inställningar för bas och diskant, förstärkning och sidotoner.

Version 12.1 (1) eller senare av den fasta programvaran krävs för att headseten ska fungera korrekt.

#### **Figur 3. Cisco Headset 531**

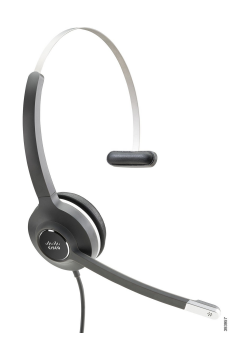

**Figur 4. Cisco Headset 532**

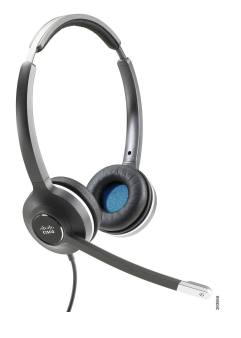

#### **Cisco Headset 561 och 562**

Cisco Headset 561 och 562 är två trådlösa headset som har utvecklats för användning i kontorsmiljöer. Cisco Headset 561 har en enda hörlur för utökad användning och komfort. Cisco Headset 562 har två hörlurar för användning på en högljudd arbetsplats.

Båda headset levereras med antingen standardbas eller multibas för uppladdning av headsetet, och för övervakning av strömnivån för headsetet med LED-skärmen. Båda baserna visar även din samtalsstatus, t.ex. inkommande samtal, aktiva samtal och samtal med inaktiverat ljud. Om den fasta programvaran uppgraderas för headsetet indikerar LED-lamporna uppgraderingsförloppet.

Basstationen ansluts till telefonen med hjälp av en USB-kontakt eller en Y-kabel beroende på din telefonmodell och dina personliga inställningar. Y-kabeln ansluts till AUX- och headsetportarna på telefonen.

En AC-kontakt medföljer för anslutning av basstationen till ett eluttag. Du måste installera strömklämman för din region innan du ansluter strömadaptern.

Ibland spelas en ton upp i Cisco Headset 561 eller 562. Vissa av dessa toner avges när du utför en åtgärd, till exempel när du trycker på en knapp. Andra toner indikerar att headsetet kräver din uppmärksamhet, t.ex. när batteriet behöver laddas eller när du är långt ifrån basstationen.

Version 12.5(1) eller senare av den fasta programvara och filen defaultheadsetconfig.json för att Cisco Headset 561 och 562 ska fungera korrekt med Cisco Unified Communications Manager 12.5(1) eller tidigare.

#### **Figur 5. Cisco Headset 561**

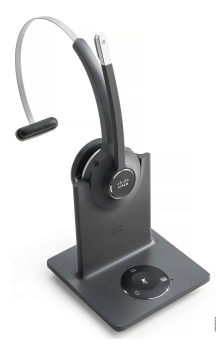

**Figur 6. Cisco Headset 562**

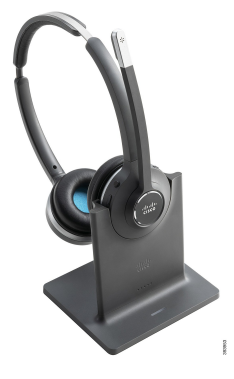

#### **Stöd för Cisco Headset 500-serien**

Cisco IP-telefon 7811 är den enda telefonen i Cisco IP-telefon 7800-serien som inte stöder headset. Cisco IP-telefon 7821, 7841 och 7861 har en RJ-kontakt för anslutning till headset och basstationer.

Cisco IP-telefon 8800-serien har både RJ-kontakter och USB-portar för anslutning till headset och basstationer. Typen av anslutning beror dock på din telefonmodell. Följande tabell beskriver vilka anslutningar och telefonmodeller som stöds med headset för Cisco IP-telefon 8800-serien.

**Tabell 9. Headsetstöd för Cisco IP-telefon 8800-serien.**

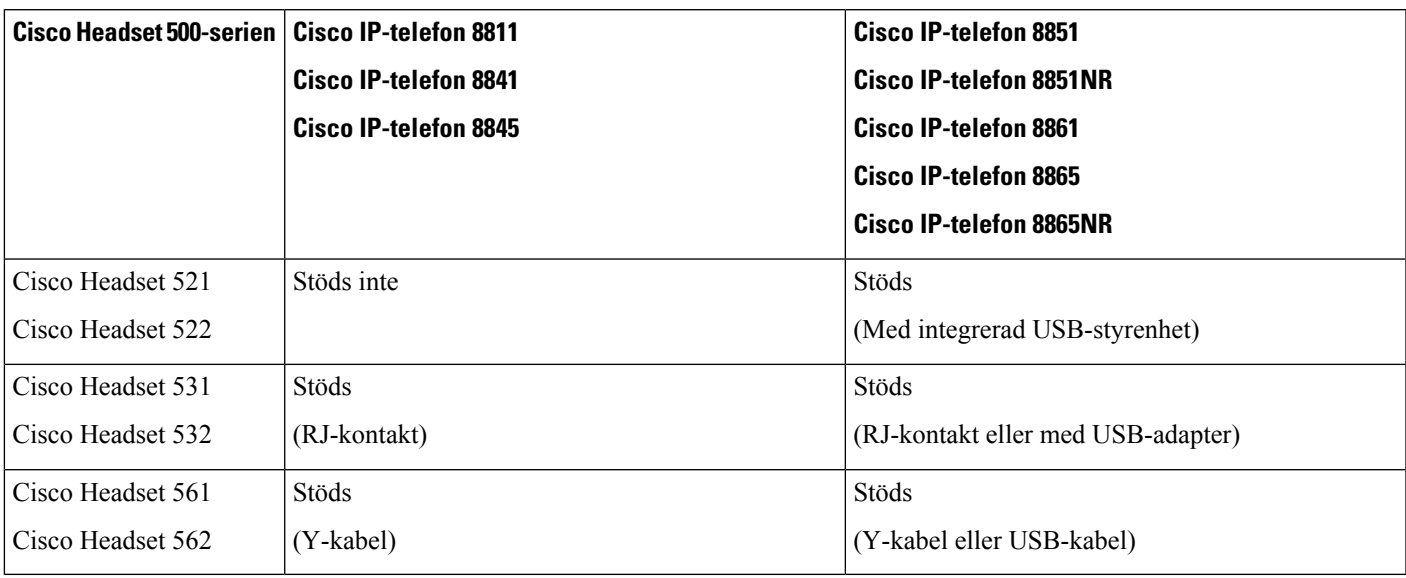

### <span id="page-20-0"></span>**Styrenhet för Cisco Headset 521 och 522 – knappar och maskinvara**

Styrenhetsknapparna används för grundläggande samtalsfunktioner.

**Figur 7. Styrenhet för Cisco-headset 521 och 522**

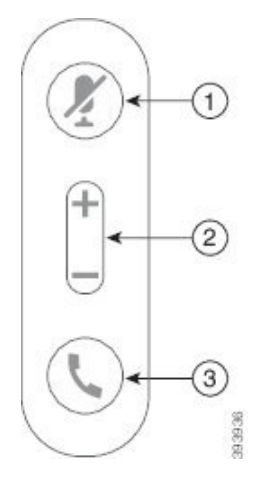

Följande tabell beskriver knapparna på styrenheten för Cisco-headset 521 och 522.

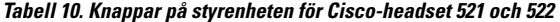

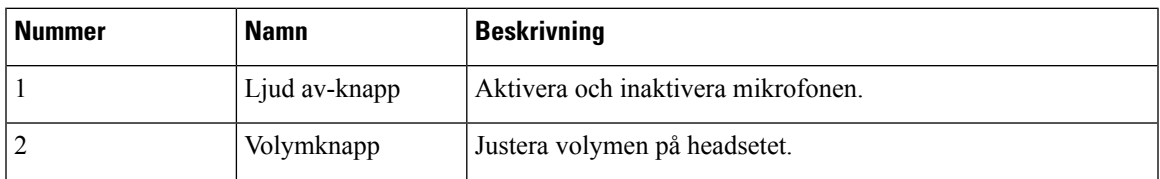

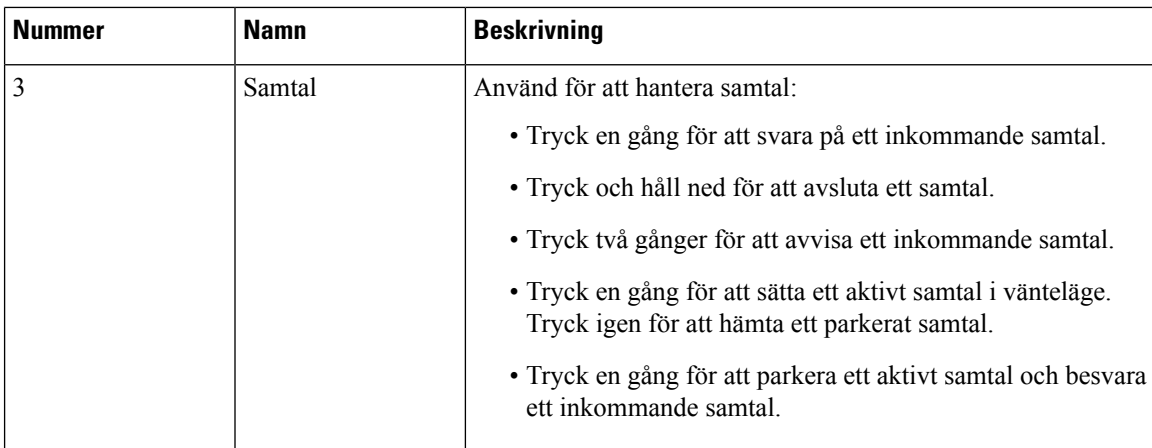

### <span id="page-21-0"></span>**USB-adapter för Cisco Headset 531 och 532 – knappar och maskinvara**

Adaptern används för grundläggande samtalsfunktioner.

**Figur 8. Cisco Headset USB-adapter**

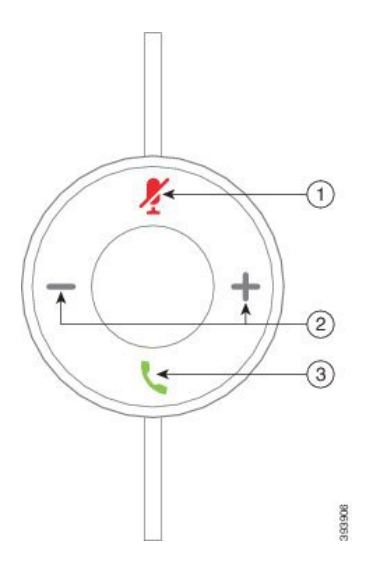

Följande tabell beskriver knapparna på USB-adaptern för Cisco-headset.

**Tabell 11. Knappar på Ciscos USB-adapter**

| Nummer | <b>Namn</b>   | <b>Beskrivning</b>                  |
|--------|---------------|-------------------------------------|
|        | Ljud av-knapp | Aktivera och inaktivera mikrofonen. |
|        | Volymknapp    | Justera volymen på headsetet.       |

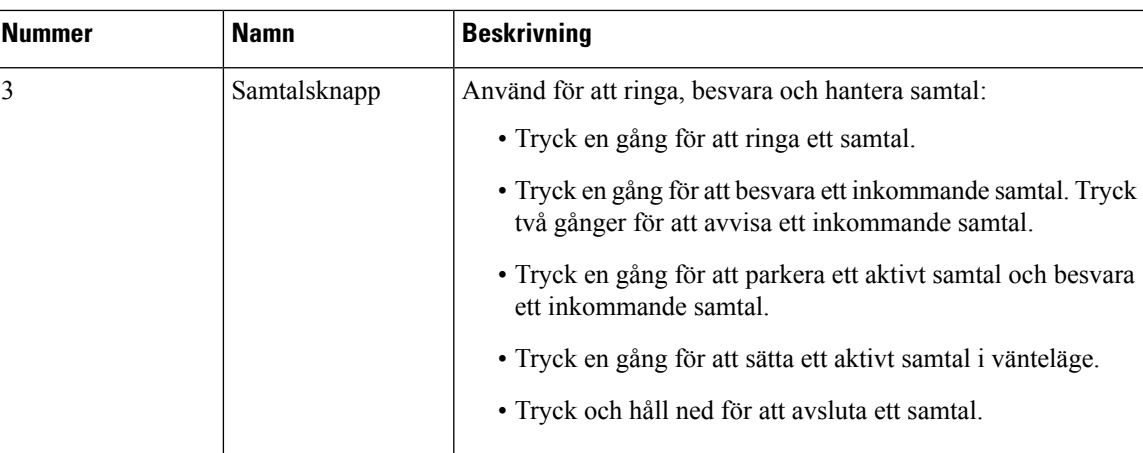

### <span id="page-22-0"></span>**Cisco-headset 561 och 562 – knappar och LED-lampor**

Headsetknapparna används för grundläggande samtalsfunktioner.

**Figur 9. Headsetknappar för Cisco-headset 561 och 562**

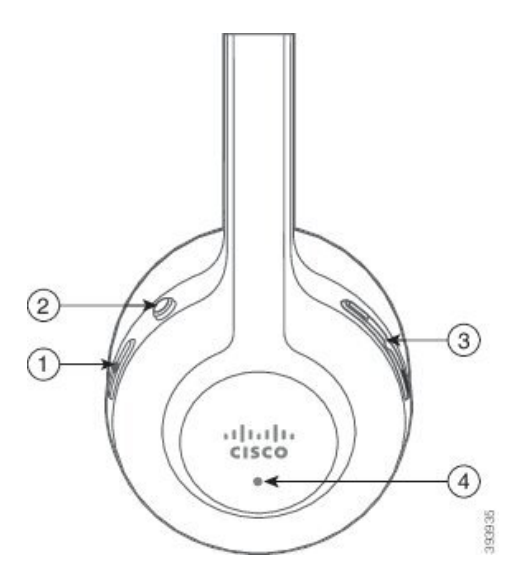

Följande tabell beskriver headsetknapparna för Cisco-headset 561 och 562.

#### **Tabell 12. Headsetknappar för Cisco-headset 561 och 562**

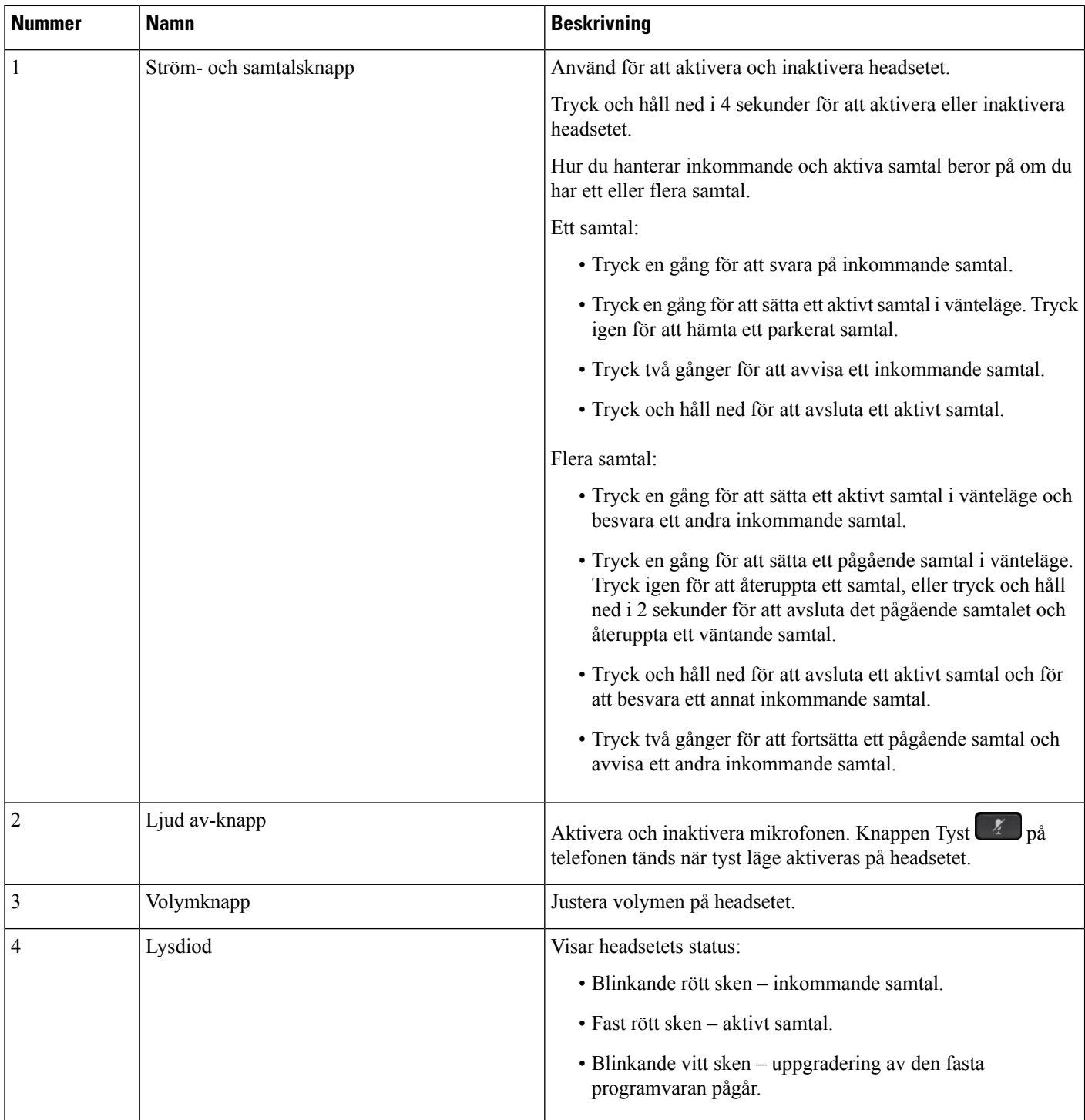

### <span id="page-24-0"></span>**Cisco-headset 561 och 562 med standardbas**

Standardbasen laddar ditt headset och har LED-lamporsom visar batterinivå och samtalsstatusför ditt headset. Du kan även svara på och avsluta samtal när du lyfter eller placerar ditt headset från/på basen.

Standardbasen levereras med följande kopplingskablar:

- USB-till-USB-kabel: för enheter med USB-anslutning
- USB-y-kabel: för Cisco IP-telefoner utan USB-port
- USB-A till USB-C-kabel: tillgänglig separat för PC- eller Mac-enheter

#### **Figur 10. Standardbasens LED-lampor**

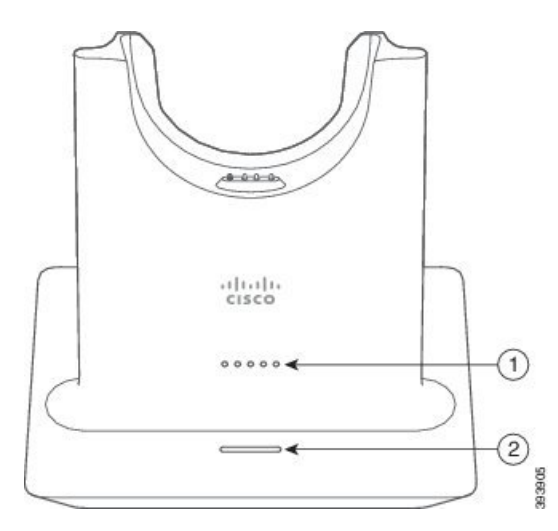

I följande tabell beskrivs standardbasen.

#### **Tabell 13. Standardbasens LED-lampor**

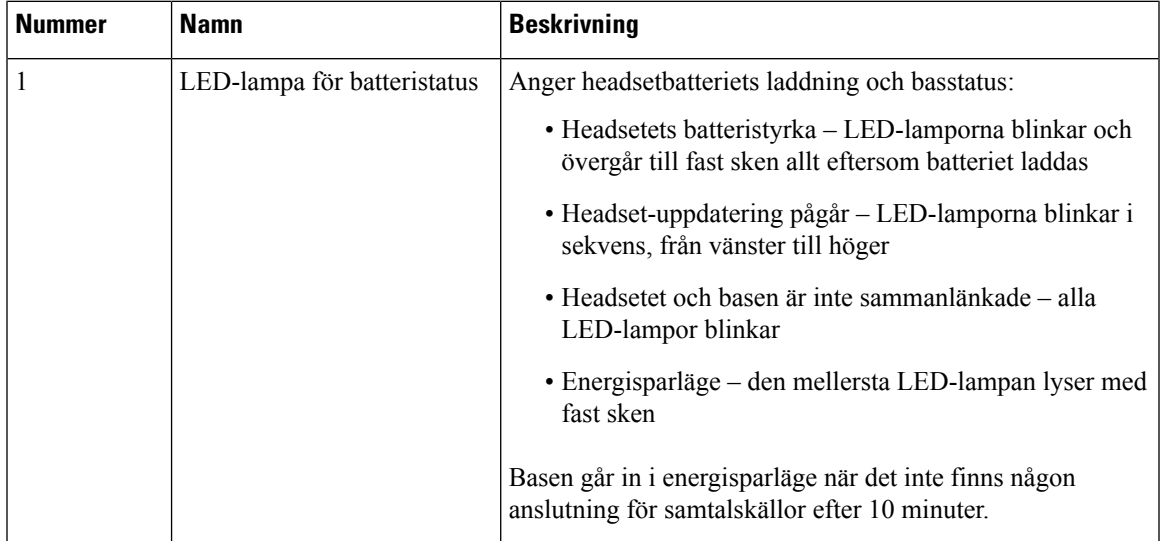

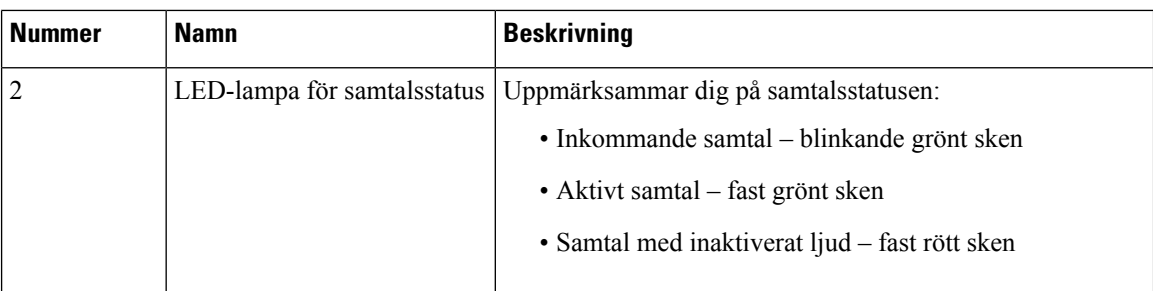

### <span id="page-25-0"></span>**Cisco-headset 561 och 562 med multibas**

Multibasen kan ansluta upp till tre samtalskällor via Bluetooth, USB-kontakt eller y-kabel. Multibasen kan spara upp till fyra Bluetooth-enheter. Du kan växla mellan samtalskällor med hjälp av knapparna på multibasen. Du använder samtalskontrollknapparna på headsetet för att svara på och avsluta samtal. När headsetet är i basen besvarar du automatiskt samtalet när du lyfter headsetet från basen. Du kan sätta tillbaka headsetet i basen för att avsluta samtalet.

Multibasen levereras med följande kopplingskablar:

- USB-till-USB-kabel: för Cisco IP-telefoner med USB-anslutning
- USB-y-kabel: för Cisco IP-telefoner utan USB-port
- Mini-USB-kabel: för PC eller Mac.
- Mini-USB till USB-C-kabel: tillgänglig separat för PC-eller Mac-enheter.

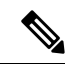

Cisco Headset 560 Multibase är inte kompatibelt med Cisco IP-telefoner i 7800-serien vid användning av Power over Ethernet (PoE). Använd extern strömförsörjning om du tänker ansluta multibase. **OBS!**

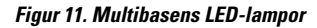

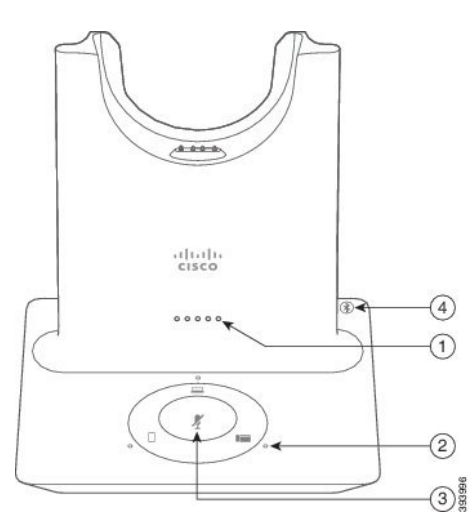

Följande tabell beskriver LED-lamporna på multibasen till Cisco-headset i 560-serien.

**Tabell 14. Multibasens LED-lampor**

| <b>Nummer</b>  | <b>Namn</b>                       | <b>Beskrivning</b>                                                                                             |  |
|----------------|-----------------------------------|----------------------------------------------------------------------------------------------------|--|
| $\mathbf{1}$   | LED-lampa för batteristatus       | Anger headsetbatteriets laddning och basstatus:                                                                |  |
|                |                                   | • Headsetets batteristyrka – LED-lamporna blinkar och<br>övergår till fast sken allt eftersom batteriet laddas |  |
|                |                                   | · Headset-uppdatering pågår - LED-lamporna blinkar i<br>sekvens, från vänster till höger                       |  |
|                |                                   | · Headsetet och basen är inte sammanlänkade – alla<br>LED-lampor blinkar                                       |  |
|                |                                   | · Energisparläge – den mellersta LED-lampan lyser med<br>fast sken                                             |  |
|                |                                   | Basen går in i energisparläge när det inte finns någon<br>anslutning för samtalskällor efter 10 minuter.       |  |
| $\overline{2}$ | LED-lampor för samtalsstatus      | Uppmärksammar dig på samtalsstatusen för var och en av<br>källorna:                                            |  |
|                |                                   | • Aktiv källa – fast vitt sken                                                                                 |  |
|                |                                   | • Inkommande samtal på en vald källa – blinkar grönt                                                           |  |
|                |                                   | • Inkommande samtal på en omarkerad källa – blinkar<br>grönt                                                   |  |
|                |                                   | • Aktivt samtal - fast grönt sken                                                                              |  |
|                |                                   | · Samtal på en inaktiv källa – Pulserande grönt sken                                                           |  |
| 3              | LED-lampa för Ljud av-status      | Meddelar när headsetljudet är avstängd.                                                                        |  |
| 4              | LED-lampa för<br>Bluetooth-status | Anger Bluetooth-status:                                                                                        |  |
|                |                                   | • Parkopplad med en samtalskälla – fast vitt sken                                                              |  |
|                |                                   | • Parkopplingsläge – blinkande vitt                                                                            |  |
|                |                                   | • Söker efter en samtalskälla – pulserande vitt sken                                                           |  |
|                |                                   | • Bluetooth AV – LED-lampan lyser inte                                                                         |  |

Du kan använda kontrollknapparna för källa på basenheten för attstyra den aktiva källan. Varje knapp motsvarar en viss anslutning på multibasen.

Det kan hända att LED-lampan inte tänds även om du är ansluten till en källa. Källans LED-lampa tänds endast när källan är markerad eller har ett aktivt samtal. Du kanske exempelvis har korrekt anslutning till Cisco IP-telefon, datorn eller din mobiltelefon via Bluetooth. Däremot tänds LED-lampan för respektive källa endast när den är markerad, har ett aktivt samtal eller har ett inkommande samtal. Tryck på knappen för en

källa för att kontrollera att den är korrekt ansluten. Källans LED-lampa blinkar tre gånger om anslutning saknas.

Du kan växla mellan aktiva samtalskällor.

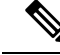

Parkera ett aktivt samtal i vänteläge innan du ändrar till en annan samtalskälla. Samtal på en samtalskälla försätts inte automatiskt i vänteläge när du växlar till en annan samtalskälla. **OBS!**

## <span id="page-27-0"></span>**Cisco-headset i 700-serien**

Cisco-headset 730 är ett trådlöst headset som använder Bluetooth-anslutning för att parkopplas med Cisco programklienter och Cisco IP-telefoner. Headsetet innehåller alla funktioner för samtalskontroll och musikuppspelning, förutom kraftfulla ljudförbättringssystem, som kan användas i ljudintensiv kontorsmiljö.

Cisco-headset 730 levereras med en USB-Bluetooth-adapter för användning med enhetersom inte har tillförlitlig Bluetooth-lösning. Headsetet kan även anslutas till enheter via medföljande USB-C till USB-A-kabel. USB-C-kabeln fungerar också som laddningskabel och kan anslutas till USB-adapter med strömförsörjning. USB-C-kabeln kan även kopplasin i telefonens USB-port för att ge full funktionalitet, inklusive samtalskontroll, lokal finjustering och inställning samt uppgraderingar av fast programvara.

Mer information finns i: [https://www.cisco.com/c/en/us/products/collaboration-endpoints/headset-700-series/](https://www.cisco.com/c/en/us/products/collaboration-endpoints/headset-700-series/index.html) [index.html](https://www.cisco.com/c/en/us/products/collaboration-endpoints/headset-700-series/index.html)

### <span id="page-27-1"></span>**Cisco-headset 730 – knappar och maskinvara**

Headsetknapparna används för många samtalsfunktioner. Varje hörlur har olika knappar och funktioner.

**Figur 12. Vänster och höger sida Cisco-headset 730**

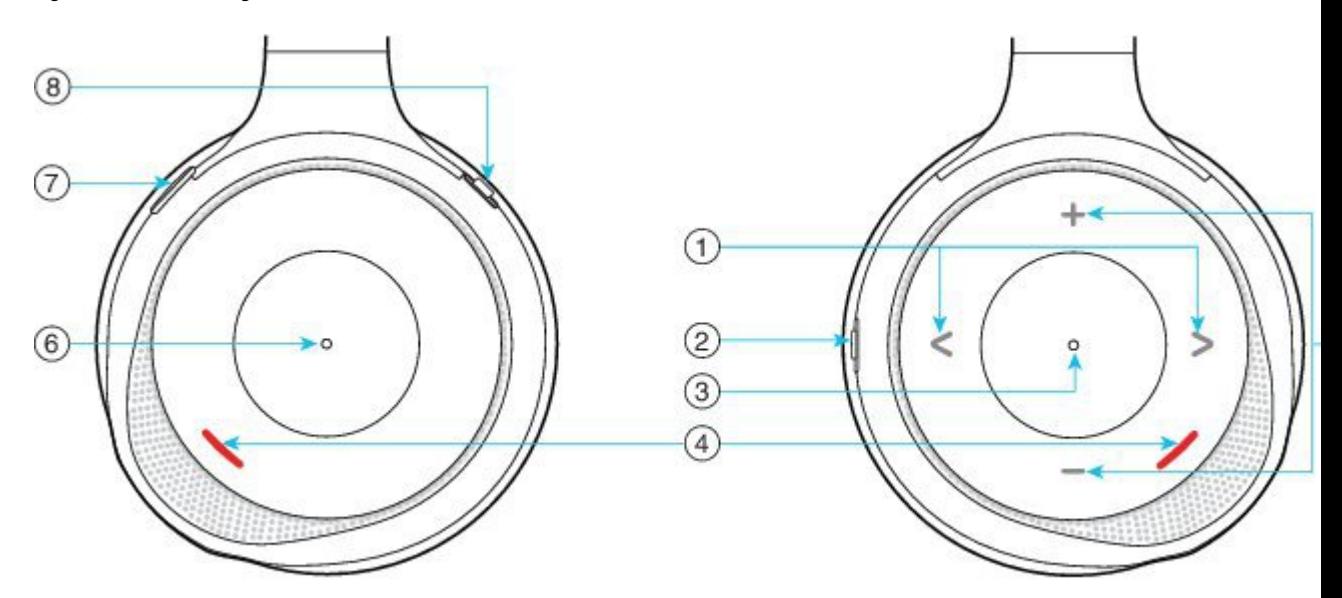

I

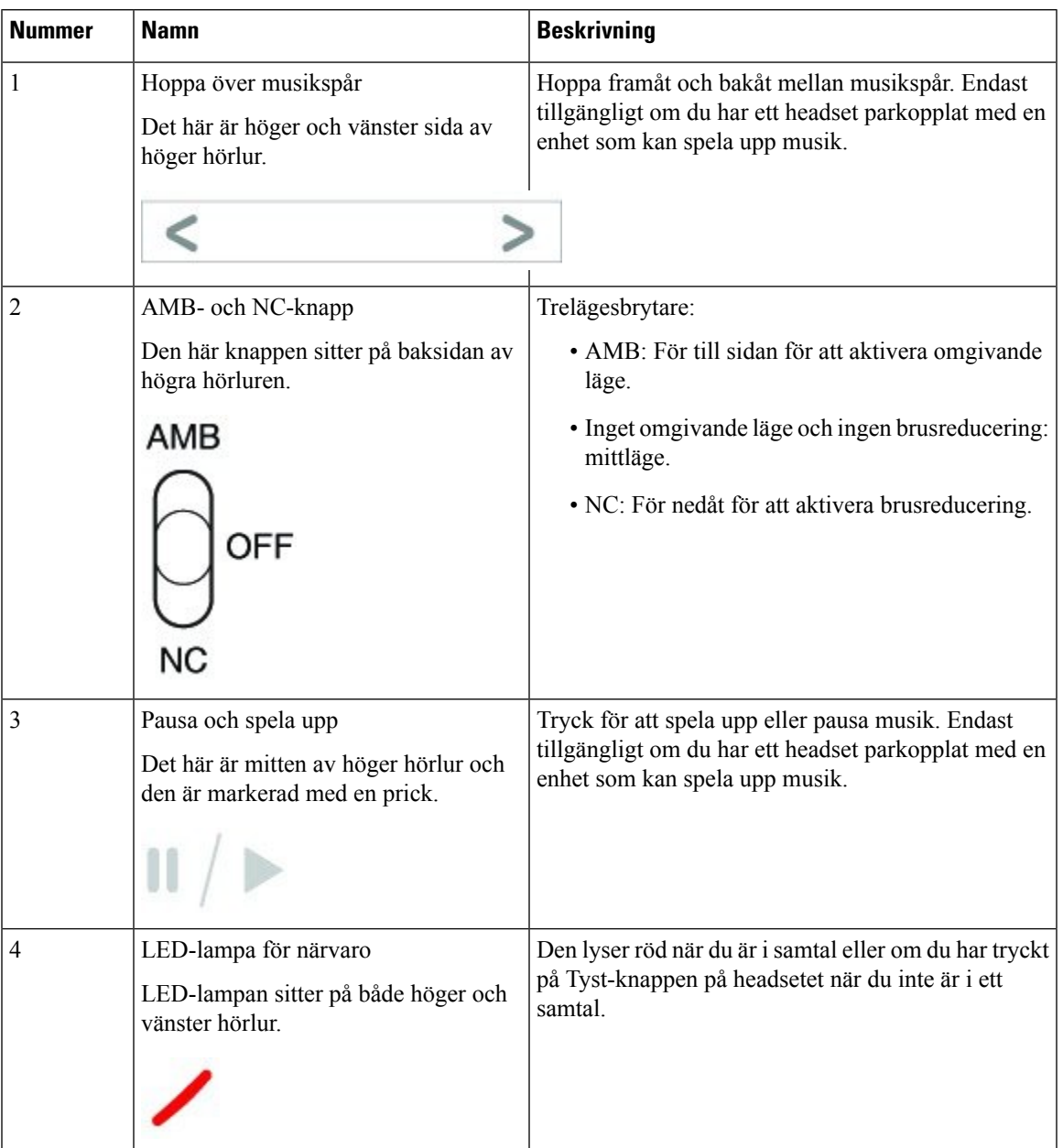

#### **Tabell 15. Cisco-headset 730Knappar**

 $\mathbf I$ 

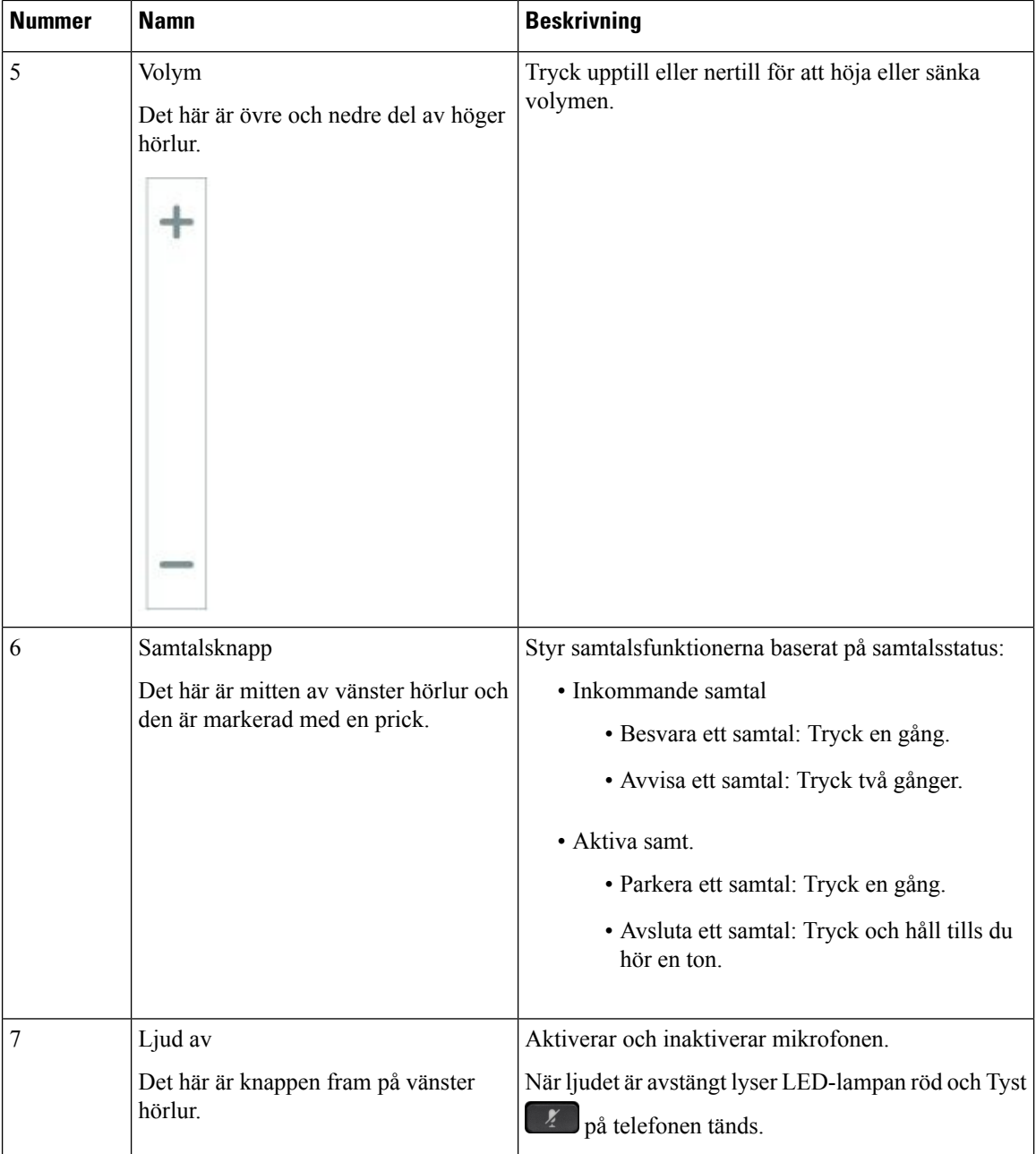

ı

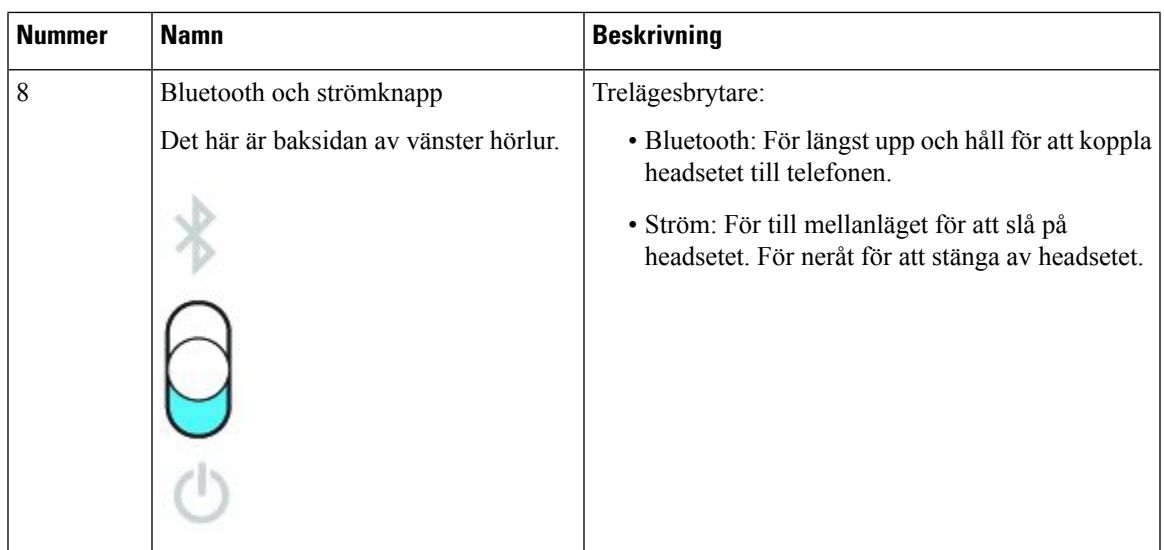

### <span id="page-30-0"></span>**Headset från tredje part**

Cisco utför interna tester av tredjepartsheadset för användning med Cisco IP-telefon. Cisco kan dock inte certifiera eller ge support på produkter från headset- eller mobiltillverkare. Kontrollera med headsettillverkaren om det går att använda det med Cisco-telefonen.

**OBS!** Cisco IP-telefon 7811 stöder inte headset.

Headset ansluts till din telefon via USB- eller aux-porten. Beroende på headsetmodell kan du behöva justera telefonens ljud för bästa ljudupplevelse, bland annat ställa in headsetets sidoton.

Om du har ett headset från tredje part och vill använda den nya inställningen för sidoton måste du vänta en minut och sedan starta om telefonen så att inställningen sparas i flashminnet.

Telefonen minskar vissa bakgrundsljud som en headsetmikrofon uppfattar. Du kan använda ett ljuddämpande headset för att minska bakgrundsbruset ytterligare och förbättra den övergripande ljudkvaliteten.

Om du funderar på att köpa ett headset från tredje part rekommenderar vi att du använder enheter av god kvalitet, till exempel headset som är avskärmade mot oönskad radiofrekvens (RF) och ljudfrekvens (AF). Beroende på kvaliteten på headseten och deras närhet till andra enheter, till exempel mobiltelefoner och tvåvägskommunicerande radioapparater, kan vissa störningar eller eko förekomma fortfarande. Antingen den fjärranslutna parten eller både fjärrparten och Cisco IP-telefon-användaren kan höra ett hummande eller surrande ljud. Många externa källor kan orsaka brummande ljud, till exempel elektriskt ljus, elmotorer eller stora datorskärmar.

Ibland kan användningen av en lokal strömkub eller ströminjektor minska eller eliminera brummandet.

Miljö- och maskinvarumässiga inkonsekvenser på platser där Cisco IP-telefon distribueras innebär att ingen enskild headsetlösning är optimal för alla miljöer.

Vi rekommenderar att kunderna provar headset i den avsedda miljön för att bestämma prestanda innan ett köpbeslut fattas vid distribution i stor skala.

Du kan endast använda ett headset åt gången. Det senast anslutna headsetet är det headset som är aktivt.

En lista över rekommenderade headset och andra ljudtillbehör finns i [http://www.cisco.com/c/en/us/products/](http://www.cisco.com/c/en/us/products/unified-communications/uc_endpoints_accessories.html) [unified-communications/uc\\_endpoints\\_accessories.html](http://www.cisco.com/c/en/us/products/unified-communications/uc_endpoints_accessories.html).

#### **Relaterade ämnen**

[Tillbehörsstöd,](#page-8-1) på sidan 1

### <span id="page-31-0"></span>**Ljudkvalitet**

Utöver fysikaliska, mekaniska och tekniska prestanda måste ljuddelen i ett headset låta bra för användaren och för parten i den andra änden. Ljudkvaliteten är subjektiv och vi kan inte garantera prestanda för några headset från tredje part. Men olika headset från ledande headsettillverkare har rapporterats ha bra prestanda med Cisco IP-telefon.

Cisco rekommenderar eller testar inte sina produkter med headset från tredje part. Om du vill veta mer om vilka headset som har stöd för Cisco-produkter ska du besöka tillverkarens webbplats.

Cisco testar Cisco-headset med Cisco IP-telefoner. Mer information om stöd för Cisco-headset på Cisco IP-telefoner finns i <https://www.cisco.com/c/en/us/products/collaboration-endpoints/headsets/index.html>.

### <span id="page-31-1"></span>**Trådbundna headset**

Ett trådbundet headset fungerar med alla Cisco IP-telefon-funktioner, inklusive volym- och ljud av-knappar. Med dessa knappar kan du justera volymen i hörluren och stänga av ljudet från headsetets mikrofon.

När du installerar ett kabelanslutet headset måste du vara noga med att trycka in kabeln i telefonkanalen.

<span id="page-31-2"></span>

**Försiktighet** Om kabeln inte är intryckt i kanalen kan det leda till att kabeln skadas.

### **Trådlösa Bluetooth-headset**

Cisco IP-telefon 8845, 8851, 8861 och 8865 har stöd för Bluetooth. En lista över headset från tredje part som stöds finns på [http://www.cisco.com/c/en/us/products/unified-communications/uc\\_endpoints\\_accessories.html](http://www.cisco.com/c/en/us/products/unified-communications/uc_endpoints_accessories.html).

Bluetooth möjliggör trådlös anslutning med låg bandbredd inom ett område på 20 meter (66 fot). Bästa prestandan är inom området 1 till 2 meter (3 till 6 fot). Trådlös Bluetooth-teknik används med 2,4 GHz-band, vilket motsvarar 802.11b/g-band. Störningsfel kan inträffa. Vi rekommenderar att du:

- Använda 802.11a, 802.11n eller 802.11ac som har 5 GHz-band.
- Minska närheten till andra 802.11b/g-enheter, Bluetooth-enheter, mikrovågsugnar och stora metallföremål.

Cisco IP-telefon använder en delad nyckelautentisering och krypteringsmetod för att ansluta med headset. Cisco IP-telefon kan ansluta till upp till 50 headset, en i taget. Det senast anslutna headsetet används som standard. Parkoppling utförs vanligtvis en gång för varje headset.

När en enhet har parkopplats bibehålls Bluetooth-anslutningen förutsatt att båda enheter (telefon och headset) är aktiverade och inom räckvidd för varandra. Anslutningen återupprätta sig själv automatiskt om någon av enheterna stängs av och slås på. För vissa headset krävs användaråtgärd för att återetablera kontakten.

Bluetooth-ikonen **b** anger att Bluetooth är på, oavsett om en enhet är ansluten eller inte.

Eventuella störningsfel kan inträffa. Vi rekommenderar att du minskar närheten till andra 802.11b/g-enheter, Bluetooth-enheter, mikrovågsugnar och stora metallföremål. Konfigurera om möjligt andra 802.11-enheter så att de används med 802.11a-kanalerna.

För att ett trådlöst Bluetooth-headset ska fungera behöver det inte vara direkt synligt från telefonen. Men vissa hinder, t.ex. väggar eller dörrar, kan påverka anslutningen. Störningar från andra elektroniska enheter kan också påverka prestanda.

När headset är mer än 10 meter bort från Cisco IP-telefon avbryts Bluetooth-anslutningen efter en timeout på 15 till 20 sekunder. Ett parkopplat headset återansluts när det är tillbaka inom räckvidd för Cisco IP-telefon. För vissa telefontyper som används i energisparlägen kan du aktivera headsetets uppvakning genom att trycka på driftknappen.

Aktivera headsetet innan du lägger till den som ett telefontillbehör.

Telefonen stöder olika handsfreeprofilfunktioner som gör att du kan använda enheter, till exempel trådlösa Bluetooth-headset, för vissa uppgifter. I stället för att till exempel trycka på Ring igen på telefonen, kan du göra en återuppringning från ett trådlöst Bluetooth-headset genom att följa anvisningarna från headsettillverkaren.

Cisco IP-telefon 8811, 8841, 8851NR och 8865NR stöder inte trådlösa Bluetooth-headset. De här funktionerna för handsfree gäller trådlösa Bluetooth-headset som används med Cisco IP-telefon 8845, 8851, 8861 och 8865:

- Besvara ett samtal
- avsluta ett samtal
- Ändra headsetets volym för ett samtal
- ring igen
- nummerpresentation
- vidarekoppla
- parkera och acceptera
- avsluta och acceptera.

Handsfree-enheter har olika metoder för aktivering av funktioner. Enhetstillverkare kan också använda olika termer som refererar till samma funktioner.

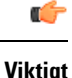

Bara en typ av headset fungerar åt gången. Om du använder både ett Bluetooth-headset och ett analogt headset som är kopplade till telefonen, inaktiveras det analoga headsetet om Bluetooth-headsetet aktiveras. Om du vill aktivera det analoga headsetet måste du inaktivera Bluetooth-headsetet. Om du kopplar in ett USB-headset till en telefon som har ett aktiverat Bluetooth-headset, inaktiveras både Bluetooth-headsetet och det analoga headsetet. Om du kopplar ur USB-headsetet kan du antingen aktivera eller inaktivera Bluetooth-headsetet för att använda det analoga headsetet.

Information om hur du använder ett trådlöst Bluetooth-headset finns i

- *Användarhandbok för Cisco IP-telefon 8800-serien*
- Användarhandböcker som levereras med ditt headset

### <span id="page-33-0"></span>**Trådlösa headset**

Du kan använda de flesta trådlösa headset med din telefon. En lista över headset som stöds finns på [http://www.cisco.com/c/en/us/products/unified-communications/uc\\_endpoints\\_accessories.html](http://www.cisco.com/c/en/us/products/unified-communications/uc_endpoints_accessories.html)

Det finns mer information om hur du ansluter headsetet och använder headsetfunktionerna i dokumentationen till ditt trådlösa headset.

# <span id="page-33-1"></span>**KonfigurationavCiscoheadsetiCiscoUnifiedCommunications Manager**

Cisco-headset i 500-serien och Cisco-headset 730 stödsi de flesta versioner av Cisco Unified Communications Manager (Unified CM). Du bör dock installera den senaste versionen av den fasta programvaran för telefonen och den senaste versionen av enhetspaketen innan du ansluter ditt headset till en telefon. Första gången headsetet ansluts hämtas den nödvändiga fasta programvaran och uppgraderingsprocessen påbörjas.

Följande tabeller visar parametrar i Unified CM och den version av telefonens fasta programvara som krävs för att Cisco headset ska fungera.

| <b>Cisco-headset</b>         | Telefonens fasta<br>programvara                                                                                    | <b>Produktspecifik</b><br>Konfig.param                                                                              | <b>Beskrivning</b>                                                                                                    |
|------------------------------|----------------------------------------------------------------------------------------------------|----------------------------------------------------------------------------------------------------|----------------------------------------------------------------------------------------------------|
| Cisco Headset<br>531 och 532 | Version $12.1(1)$<br>eller senare av<br>den fasta<br>programvaran<br>för telefonen                                 | HD-headset<br>UI-kontroll för<br>bredband-headset                                                                   | Headsetet behöver normalt cirka 5 sekunder för att<br>uppgraderas.                                                                                                    |
| Cisco Headset<br>561 och 562 | Version<br>$12.5(1)$ SR1 eller<br>senare av<br>telefonens fasta<br>programvara och<br>det senaste<br>enhetspaketet | Kontroll av<br>klykkontakten<br>till det trådlösa<br>headsetet<br>HD-headset<br>UI-kontroll för<br>bredband-headset | Headsetet behöver normalt 5 till 15 minuter för att<br>uppgraderas. LED-lamporna på basstationen tänds i<br>följd för att indikera uppgraderingsförloppet.<br>Användaren kan skjuta upp uppgraderingen 4 gånger.<br>Om du använder en Y-kabel för att ansluta headsetets<br>basenhet till telefonen måste du aktivera Wireless<br>Headset Hookswitch Control. |

**Tabell 16. Cisco-headset i 500-serien Headsetparametrar för Cisco IP-telefon i 7800-serien**

**Tabell 17. Cisco-headset i 500-serien Headsetparametrar för Cisco IP-telefon i 8800-serien**

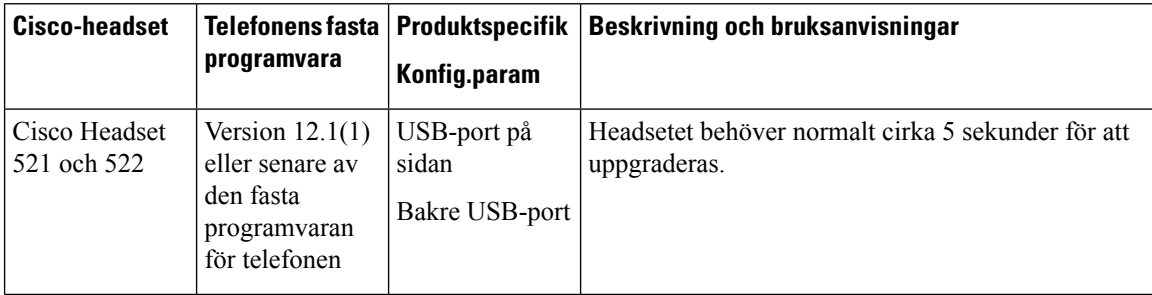

| <b>Cisco-headset</b>         | Telefonens fasta  <br>programvara                                                                                  | <b>Produktspecifik</b><br>Konfig.param                                                                   | <b>Beskrivning och bruksanvisningar</b>                                                                                                    |
|------------------------------|----------------------------------------------------------------------------------------------------|----------------------------------------------------------------------------------------------------|----------------------------------------------------------------------------------------------------|
| Cisco Headset<br>531 och 532 | Version $12.1(1)$<br>eller senare av<br>den fasta<br>programvaran<br>för telefonen                                 | USB-port på<br>sidan<br>Bakre USB-port                                                                   | Headsetet behöver normalt cirka 5 sekunder för att<br>uppgraderas.                                                                                                    |
| Cisco Headset<br>561 och 562 | Version<br>$12.5(1)$ SR1 eller<br>senare av<br>telefonens fasta<br>programvara och<br>det senaste<br>enhetspaketet | Kontroll av<br>klykkontakten<br>till det trådlösa<br>headsetet<br>USB-port på<br>sidan<br>Bakre USB-port | Headsetet behöver normalt 5 till 15 minuter för att<br>uppgraderas. LED-lamporna på basstationen tänds i<br>följd för att indikera uppgraderingsförloppet.<br>Användaren kan skjuta upp uppgraderingen 4 gånger.<br>Om du använder en Y-kabel för att ansluta headsetets<br>basenhet till telefonen måste du aktivera Wireless<br>Headset Hookswitch Control.<br>Om du använder en USB-kabel för att ansluta<br>headsetets basenhet till telefonen måste det finnas en<br>lämplig USB-port. |

**Tabell 18. Parametrar för Cisco headset i 700-serien för Cisco IP-telefon i 8800-serien**

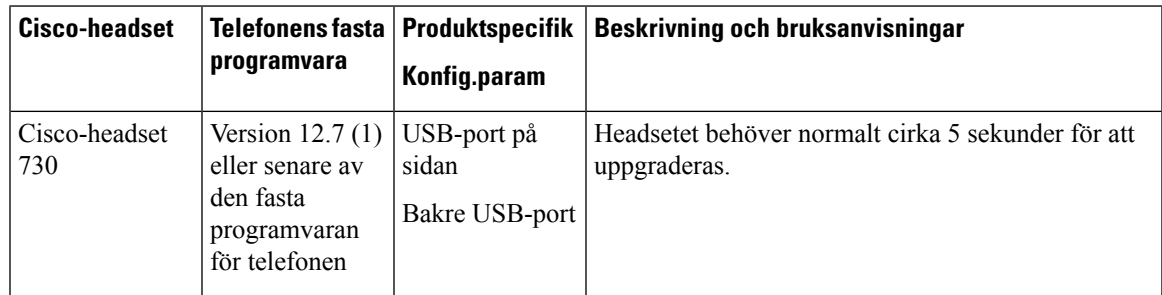

#### **Relaterade ämnen**

[Tillbehörsstöd](#page-8-1), på sidan 1

### <span id="page-34-0"></span>**Ställa in ett headset för en enskild telefon**

Du kan konfigurera en enskild telefon eller en grupp med telefoner för headsetstöd. Om du vill konfigurera en grupp med telefoner använder du den allmänna telefonprofilen.

#### **Arbetsordning**

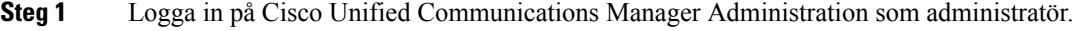

- **Steg 2** Välj **Enhet** > **Telefon**
- **Steg 3** Leta reda på telefonen i samband med användaren.
- **Steg 4** Navigera till rutan med den produktspecifika konfigurationslayouten och ange fälten.
- **Steg 5** Markera kryssrutan **Åsidosätt allmänna inställningar** för ändrade fält.

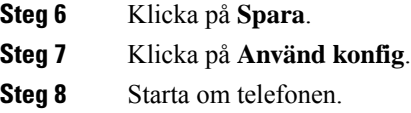

# <span id="page-35-0"></span>**Headsetparametrar i Cisco Unified Communications Manager**

I följande tabell beskrivs fälten i rutan med den produktspecifika konfigurationslayouten som styr headsetanvändningen.

| <b>Fältnamn</b>                                                | Typ av fält eller<br>val | <b>Standard</b> | <b>Beskrivning och bruksanvisningar</b>                                                                                                    |
|----------------------------------------------------------------|--------------------------|-----------------|----------------------------------------------------------------------------------------------------|
| Inaktivera<br>högtalartelefon<br>och headset                   | Kryssruta                | Omarkerad       | Stänger av högtalartelefonen och headsetfunktionen<br>i telefonen.                                                                                                    |
| Inaktivera<br>handenheten                                      | Kryssruta                | Omarkerad       | Stänger av ljudet på handenheten.                                                                                                    |
| Kontroll av<br>klykkontakten<br>till det trådlösa<br>headsetet | Inaktiverad<br>Aktiverad | Inaktiverad     | OBS!<br>Den här parametern har tagits bort från<br>Cisco Unified Communications Manager<br>version 12.5 (1) SU2 och senare.<br>Låter användare fjärrstyra grundläggande<br>IP-telefonfunktioner från det trådlösa headsetet.<br>IP-telefonens grundfunktioner är till exempel lur av<br>och lur på, ringindikation, ljudvolymkontroll och<br>ljudavstängning.<br>Om du vill använda ett trådlöst headset ska en<br>basstation anslutas i extraporten. Basstationen<br>kommunicerar med det trådlösa headsetet. |
| HD-headset                                                     | Inaktiverad<br>Aktiverad | Aktiverad       | Aktiverar eller inaktiverar användningen av ett<br>bredbandsheadset på telefonen. Används i samband<br>med bredbandsheadset för användarkontroll.<br>Mer information finns i Konfigurera<br>bredbandskodning, på sidan 29.                                                                                                    |
| UI-kontroll för<br>bredband-headset                            | Inaktiverad<br>Aktiverad | Aktiverad       | Tillåter användaren att använda bredbandskodek för<br>ett analogt headset.                                                                                                    |
| Wi-Fi                                                          | Inaktiverad<br>Aktiverad | Aktiverad       | Gör att Cisco IP-telefon 8861 och 8865 kan ansluta<br>till WiFi-nätverket.<br>Fältet visas inte i telefoner som inte stöder den här<br>funktionen.                                                                                                    |

**Tabell 19. Produktspecifika konfigurationsfält för headset**
Ш

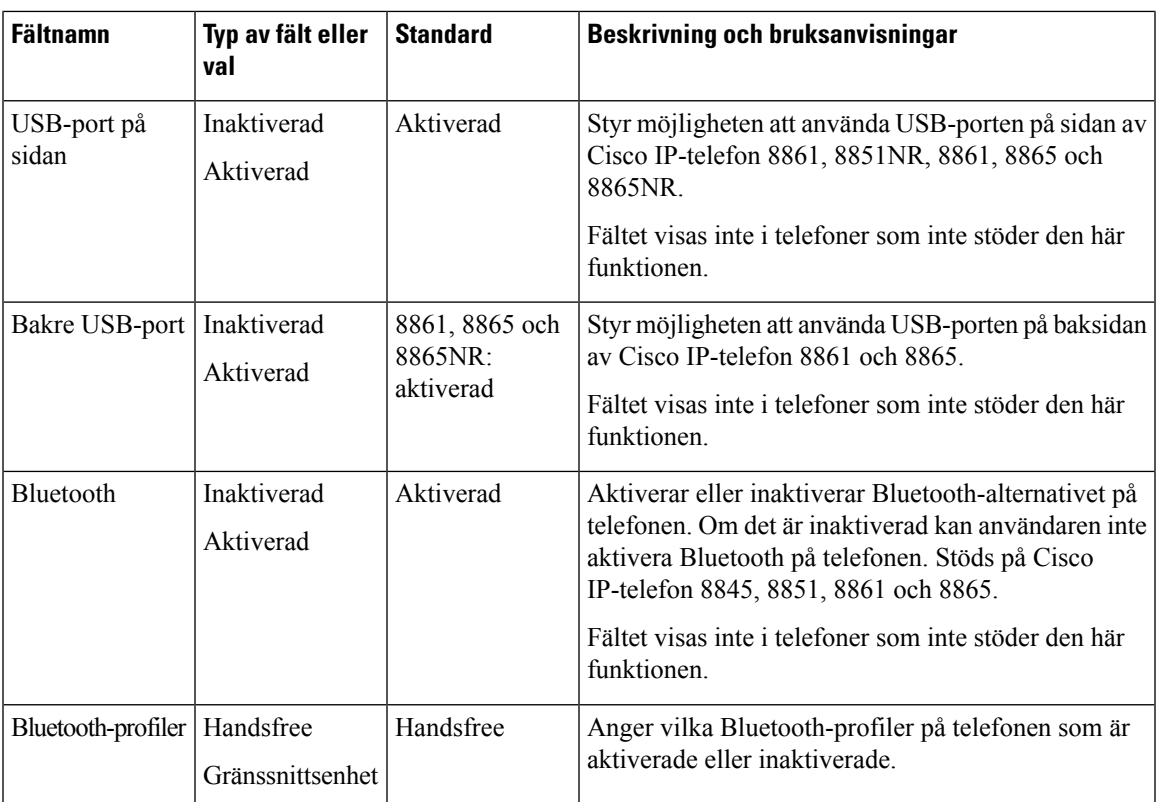

## **Konfigurera bredbandskodning**

Som standard är G.722-kodek aktiverat för Cisco IP-telefon. Om Cisco Unified Communications Manager är konfigurerat för att använda G.722 och om den sista slutpunkten stöder G.722 kopplas samtalet med G.722-kodek i stället för G.711.

Denna situation uppstår oavsett om användaren har aktiverat ett bredbandsheadset eller en bredbandslur, men om antingen headsetet eller telefonen är aktiverad kan användaren märka en större ljudkänslighet under samtalet. Ökad känslighet innebär förbättrad klart ljud, men också att långväga ändpunkter kan höra mer bakgrundsljud: brus som prasslande papper eller konversationer i närheten. Även utan bredbandsheadset eller lur kan vissa användare tycka att den extra känsligheten i G.722 är störande. Andra användare kanske föredrar den extra känsligheten i G.722.

Serviceparametern för Annonsera G.722- och iSAC-kodek fastställer om det finns bredbandsstöd för alla enheter som registreras med denna Cisco Unified Communications Manager-server eller en viss telefon, beroende på fönstret Cisco Unified Communications Manager Administration där parametern är konfigurerad.

### **Arbetsordning**

**Steg 1** Så här konfigurerar du bredbands stöd för alla enheter:

- a) Öppna Cisco Unified Communications Manager Administration och välj**System** > **Företagsparametrar**.
- b) Ställa in fältet Annonsera G.722- och iSAC-kodek.

Standardvärdet för denna företagsparameter är**Sant**, vilket innebär att alla Cisco IP-telefon-modellersom registrerasi Cisco Unified Communications Manager annonserar G.722 till Cisco Unified Communications Manager. Om varje ändpunkt i samtalsförsöket har stöd för G.722 i de inställda alternativen väljer Cisco Unified Communications Manager den här kodeken för samtalet när det är möjligt.

- **Steg 2** Så här konfigurerar du bredbandsstöd för en specifik enhet:
	- a) Utgå från Cisco Unified Communications Manager Administration och välj **Enhet** > **Telefon**.
	- b) Ange parametern Annonsera G.722- och iSAC-kodek i området Produktspecifik konfiguration.

Standardvärdet för den här produktspecifika parametern är att använda det värde som företagsparametern anger. Om du vill åsidosätta värdet på en telefon väljer du **Aktiverat** eller **Inaktiverat**.

## **Headsethantering på äldre versioner av Cisco Unified Communications Manager**

Om du har en version av Cisco Unified Communications Manager äldre än 12.5 (1) SU1 kan du fjärrkonfigurera Ciscos headsetinställningar för användning med lokala telefoner.

Konfiguration av fjärrheadset i Cisco Unified Communications Manager version 10.5 (2), 11.0 (1), 11.5 (1), 12.0 (1) och 12.5 (1) kräver att du hämtar en fil från Ciscos webbplats för att hämta [programvara,](https://software.cisco.com/download/home/286323239/type/286323289/release/1.0(2)) redigerar filen och sedan överför filen till Cisco Unified Communications Manager TFTP-server. Filen är en JSON-fil (JavaScript Object Notification). Den uppdaterade headsetkonfigurationen tillämpasför företagsheadset under ett tidsintervall om 10 till 30 minuter för att förhindra kvarvarande uppgifter i TFTP-servern.

Du kan hantera och konfigurera headset med hjälp av Cisco Unified Communications Manager Administration version 11.5 (1) SU7. **OBS!**

Observera följande när du arbetar med JSON-filen:

- Inställningarna tillämpas inte om en eller flera hakparenteser saknas i koden. Kontrollera formatet med hjälp av ett onlineverktyg som JSON Formatter.
- Ange inställningen för**updatedTime** till den aktuella epoch-tiden, annars tillämpas inte konfigurationen. Alternativt kan du kan öka värdet för**updatedTime** med +1 så att det ärstörre än i den tidigare versionen.
- Ändra inte namnet på parametern, då tillämpas inte inställningen.

Mer information om TFTP-tjänsten finns i kapitlet "Manage Device Firmware" (Hantera fast programvara för enheter) i *administrationsguiden för Cisco Unified Communications Manager IM och Presence Service*.

Uppgradera telefonerna till den senaste versionen av den fasta programvaran innan du installerar filen defaultheadsetconfig.json. I följande tabell beskrivs de standardinställningar som du kan justera med JSON-filen.

### **Ladda ned standardkonfigurationsfilen för headset**

Innan du fjärrkonfigurerar parametrarna för headset måste du ladda ned den senaste exempel-JSON-filen (JavaScript Object Notation).

Ш

### **Arbetsordning**

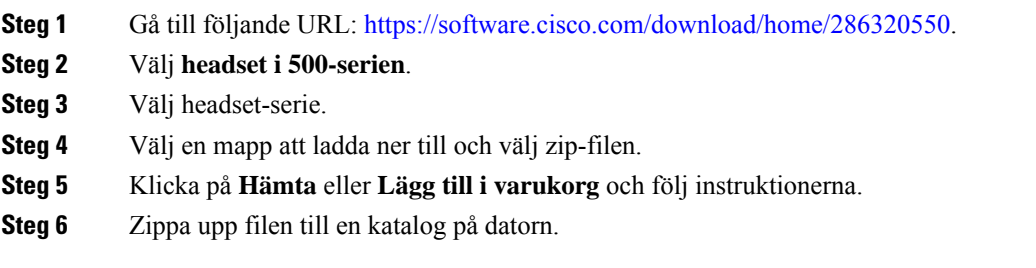

### **Och sedan då?**

Ändra [standardkonfigurationsfilen](#page-38-0) för headset, på sidan 31

### <span id="page-38-0"></span>**Ändra standardkonfigurationsfilen för headset**

Observera följande när du arbetar med JSON-filen (JavaScript Object Notation):

- Inställningarna tillämpas inte om en eller flera hakparenteser saknas i koden. Kontrollera formatet med hjälp av ett onlineverktyg som JSON Formatter.
- Ange inställningen "**updatedTime**" till den aktuella epoch-tiden, annars tillämpas inte konfigurationen.
- Bekräfta att **firmwareName** är det senaste, annars tillämpas inte konfigurationen.
- Ändra inte namnet på någon parameter, då tillämpas inte inställningarna.

### **Arbetsordning**

{

**Steg 1** Öppna filen defaultheadsetconfig.json med en textredigerare.

**Steg 2** Redigera **updatedTime** och de värden för headsetparametrar som du vill ändra.

En exempelskript visas nedan. Detta skript tillhandahålls endast som referens. Använd det som vägledning när du konfigurerar dina headsetparametrar. Använd den JSON-fil som följde med din fasta programvara.

```
"headsetConfig": {
  "templateConfiguration": {
    "configTemplateVersion": "1",
    "updatedTime": 1537299896,
    "reportId": 3,
    "modelSpecificSettings": [
      {
        "modelSeries": "530",
        "models": [
          "520",
          "521",
          "522",
          "530",
          "531",
          "532"
        ],
        "modelFirmware": [
```

```
{
    "firmwareName": "LATEST",
    "latest": true,
    "firmwareParams": [
      {
        "name": "Speaker Volume",
        "access": "Both",
        "usageId": 32,
        "value": 7
      },
      {
        "name": "Microphone Gain",
        "access": "Both",
        "usageId": 33,
        "value": 2
      },
      {
        "name": "Sidetone",
        "access": "Both",
        "usageId": 34,
        "value": 1
      },
      {
        "name": "Equalizer",
        "access": "Both",
        "usageId": 35,
        "value": 3
      }
   ]
 }
]
"modelSeries": "560",
"models": [
 "560",
 "561",
 "562"
],
"modelFirmware": [
  {
    "firmwareName": "LATEST",
    "latest": true,
    "firmwareParams": [
     {
       "name": "Speaker Volume",
        "access": "Both",
        "usageId": 32,
        "value": 7
      },
      {
       "name": "Microphone Gain",
        "access": "Both",
        "usageId": 33,
        "value": 2
      },
      {
        "name": "Sidetone",
        "access": "Both",
        "usageId": 34,
        "value": 1
      },
      {
        "name": "Equalizer",
```
}, {

```
"access": "Both",
                             "usageId": 35,
                             "value": 3
                           },
                           {
                             "name": "Audio Bandwidth",
                             "access": "Admin",
                             "usageId": 36,
                             "value": 0
                           },
                           {
                             "name": "Bluetooth",
                             "access": "Admin",
                             "usageId": 39,
                             "value": 0
                           },
                           {
                             "name": "DECT Radio Range",
                             "access": "Admin",
                             "usageId": 37,
                             "value": 0
                           }
                           {
                              "name": "Conference",
                             "access": "Admin",
                             "usageId": 41,
                             "value": 0
                         ]
                       }
                     ]
                   }
               ]
              }
            }
          }
Steg 3 Spara defaultheadsetconfig.json.
```
### **Och sedan då?**

Installera standardkonfigurationsfilen.

### **Installera standardkonfigurationsfilen på Cisco Unified Communications Manager**

När du har redigerat filen defaultheadsetconfig.json filen installerar du den i Cisco Unified Communications Manager med TFTP filhanteringsverktyg.

#### **Arbetsordning**

**Steg 1** Från Cisco Unified OS Administration väljer du **Programvaruuppgraderingar** > **TFTP filhantering**.

- **Steg 2** Välj **Överför fil**.
- **Steg 3** Välj **Välj fil** och navigera till filen defaultheadsetconfig.json.
- **Steg 4** Välj **Överför fil**.

**Steg 5** Klicka på **Stäng**.

### **Starta om Cisco TFTP-server**

När du har överfört filen defaultheadsetconfig.json till TFTP-katalogen startar du om Cisco TFTP-server och återställer telefonerna. Efter cirka 10–15 minuter börjar hämtningsprocessen och de nya konfigurationerna tillämpas på headseten. Det tar ytterligare 10–30 minuter innan inställningarna verkställs.

### **Arbetsordning**

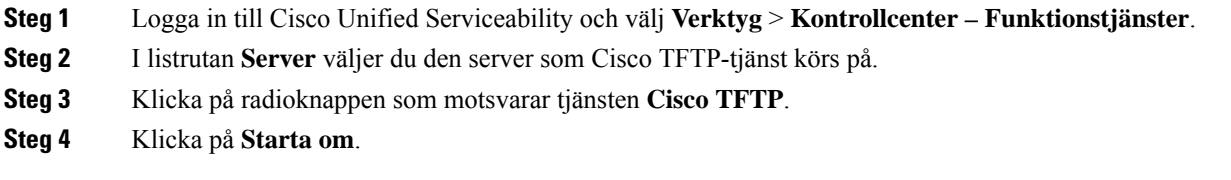

## **Ansluta ett headset till telefonen**

Alla typer av kabelanslutna headset, adaptrar eller basstationer ansluter till en telefon med en specifik port och en specifik typ av kontakt och kabel. Vanliga typer är RJ-kontakter, USB-kontakter och Y-kablar.

### **Ansluta ett standardheadset**

Du kan använda ett standardheadset med din skrivbordstelefon. Standardheadset ansluts till headsetuttaget på telefonens baksida med en RJ-kontakt.

### **Figur 13. Standardheadsetanslutning**

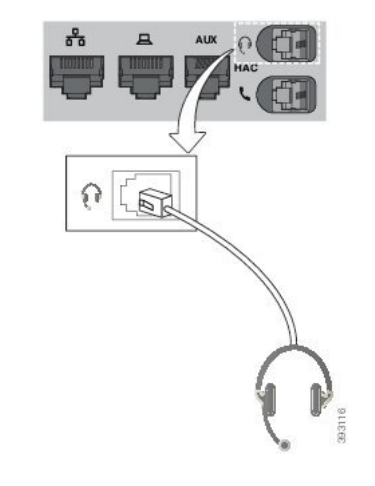

 $\bigwedge$ 

Om du inte trycker in kabeln i telefonkanalen kan det orsaka skada på kretskortet som finns i telefonen. Kabelkanalen minskar belastningen på kontakten och kretskortet. **Försiktighet**

Ш

### **Arbetsordning**

Anslut headsetet till headsetuttaget på baksidan av telefonen. Tryck in kabeln i kabelspåret.

### **Ansluta ett USB-headset**

Ha följande i åtanke när du använder USB-headset med telefonen:

- Du kan endast använda ett headset åt gången. Det senast anslutna headsetet är det headset som är aktivt.
- Om du har ett aktivt samtal och kopplar ur ett USB-headset ändras inte ljudutgången automatiskt. Tryck på knappen **Högtalartelefon** eller lyft luren om du vill ändra ljudet.

Telefonen kan ha mer än en USB-port, beroende på modell. Cisco IP-telefon 8851 och 8851NR har en USB-port som är placerad på sidan av telefonen. Cisco IP-telefon 8861, 8865 och 8865NR har två USB-portar som är placerade på baksidan och på sidan av telefonen.

Du kan behöva ta bort plasthöljet för att komma åt USB-portarna på sidan.

#### **Arbetsordning**

Anslut USB-headsetets kontakt till telefonens USB-port.

## **Ansluta en Cisco-standardbas med Y-kabeln**

Du kan ansluta standardbasen till telefonen med den medföljande Y-kabeln. Observera dock att Y-kabeln har två RJ-kontakter – en för AUX-porten och en för headsetporten. De två kontakterna har olika storlek – AUX-portkontakten är något större än kontakten för headsetporten.

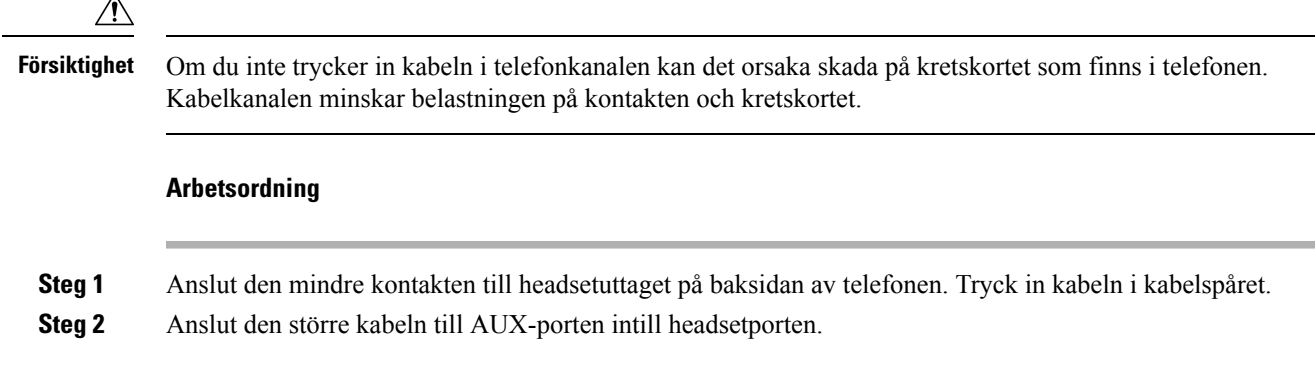

### **Anslut multibasen till en Bluetooth-enhet**

Cisco-headset i 560-serien med multibas kan anslutastill Bluetooth-enheter, till exempel en mobiltelefon eller surfplatta. Basen för headsetet visas på samtalsenheten som **Cisco-headset** följt av de tre sista siffrorna i headsetets serienummer.

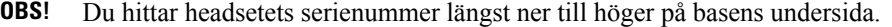

Multibasen kan lagra upp till fyra olika ihopkopplade Bluetooth-enheter. Om du redan har fyra ihopkopplade enheter ersätter basen den enhet som inte har använts under längst tid.

#### **Arbetsordning**

**Steg 1** Tryck på **Bluetooth**-knappen på baksidan av basen två gånger för att starta parkopplingen.

**Steg 2** Välj ditt headset från **inställningsmenyn** på din enhet.

LED-lampan för Bluetooth tänds när parkopplingen är klar.

## **Koppla bort multibasen från en Bluetooth-enhet**

Du kan koppla bort din multibas från den hopkopplade Bluetooth-samtalsenheten.

### **Arbetsordning**

**Steg 1** Tryck på **Bluetooth**-knappen på baksidan av basen en gång. Det kan ta ett tag för LED-lampan att stängas av.

**Steg 2** Tryck på **Bluetooth-** knappen igen för att återansluta till samma samtalsenhet.

### **Radera alla Bluetooth-parkopplingar.**

Du kan radera alla sparade Bluetooth-parkopplingar.

### **Arbetsordning**

Tryck och håll ned **Bluetooth**-knappen på baksidan av multibasen i fyra sekunder för att rensa minnet.

Ш

## **Senarelägga en telefonuppgradering**

När ny fast programvara är tillgänglig visasfönstret New firmware available (Ny fast programvara är tillgänglig) på telefonen och en timer börjar en nedräkning på 30 sekunder. Om du inte gör någonting fortsätter uppgraderingen.

Du kan skjuta upp uppgraderingen av den fasta programvaran i två timmar upp till tre gånger. Uppgraderingen skjuts också upp om du ringer eller tar emot ett samtal.

När uppgraderingen är klar startas headsetet om och du uppmanas att konfigurera inställningarna.

#### **Arbetsordning**

Välj **Senarelägg** om du vill skjuta upp en uppgradering av den fasta programvaran.

## <span id="page-44-0"></span>**Anpassning av Cisco-headset**

Vissa Cisco-headset i 500-serien har en USB-adapter som du kan använda för att anpassa inställningarna. Headsetets inställningar bevaras om du byter telefon.

Du kan anpassa inställningarna för headset Cisco-headset 730. Headsetets inställningar bevaras om du byter telefon. För närvarande kan du bara anpassa inställningarna när headsetet är anslutet till telefonen med USB-C-kabel.

Du kan anpassa inställningarna för headsetet om du har något av följande Cisco-headset:

- Cisco-headset 521 och 522
- Cisco-headset 531 och 532
- Cisco-headset 561 och 562
- Cisco-headset 730

## **Anpassning av Cisco Headset 500-serien**

### **Justera bas och diskant**

Du kan anpassa ljudet i headsetet genom att justera bas och diskant. Om du vill ha ett headset med mycket bas ändrar du till en varmare inställning. Om du föredrar mer diskant ändrar du till en ljusare inställning.

#### **Arbetsordning**

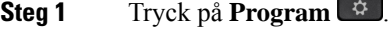

**Steg 2** Välj **Tillbehör** och sedan ditt headset.

**Steg 3** Navigera till **Ställ in** > **Högtalare** > **Finjustering**.

**Steg 4** Tryck navigeringsklustret åt vänster eller höger för att finjustera.

### **Ändra sidoton i högtalaren**

Sidoton syftar på när du hör din egen röst i headsetet. Vissa personer tycker att det är störande att höra sin egen röst under ett samtal medan andra vill veta att deras headset fungerar.

### **Arbetsordning**

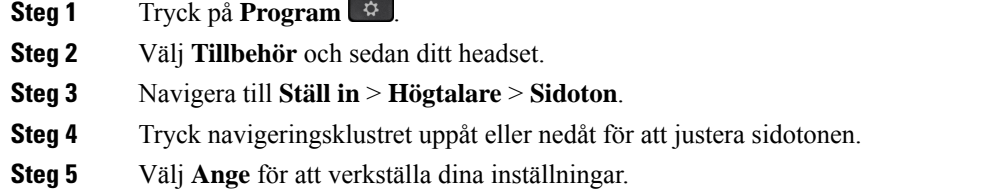

### **Justera mikrofonvolymen**

Mikrofonvolym kallas även för förstärkning, och den här inställningen styr hur högt din röst hörs av andra personer i samtalet.

### **Arbetsordning**

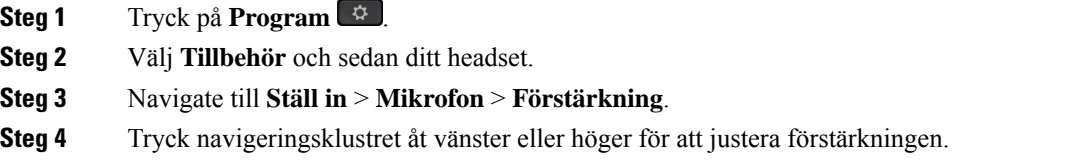

## **Anpassning av Cisco headset i 700-serien**

### **Ställ in Cisco-headset 730 brusreduceringsnivå**

Ditt headset kan filtrera bort bakgrundsljud med brusreduceringen.

### **Arbetsordning**

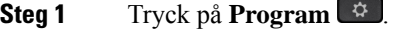

**Steg 2** Välj **Tillbehör** och sedan ditt headset.

**Steg 3** Navigera till **Ställ in** > **Brusreducering**.

**Steg 4** Välj önskad inställning och tryck på **Ange**.

### **Ställ in Cisco-headset 730 sidotonnivå**

Sidoton syftar på när du hör din egen röst i headsetet. Vissa personer störs av att höra sin egen röst under ett samtal medan andra vill veta att deras headset fungerar.

### **Arbetsordning**

- **Steg 1** Tryck på **Program**
- **Steg 2** Välj **Tillbehör** och sedan ditt headset.
- **Steg 3** Navigera till **Ställ in** > **Sidoton**.
- **Steg 4** Välj önskad inställning och tryck på **Ange**.

### **Gör allmänna inställningar för Cisco-headset 730**

Du kan anpassa inställningarna på Cisco-headset 730 via menyn på din Cisco IP-telefon.

### **Arbetsordning**

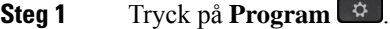

- **Steg 2** Välj **Tillbehör** och sedan ditt headset.
- **Steg 3** Välj **Ställ in** > **Allmänt**.
- **Steg 4** Konfigurera inställningarna

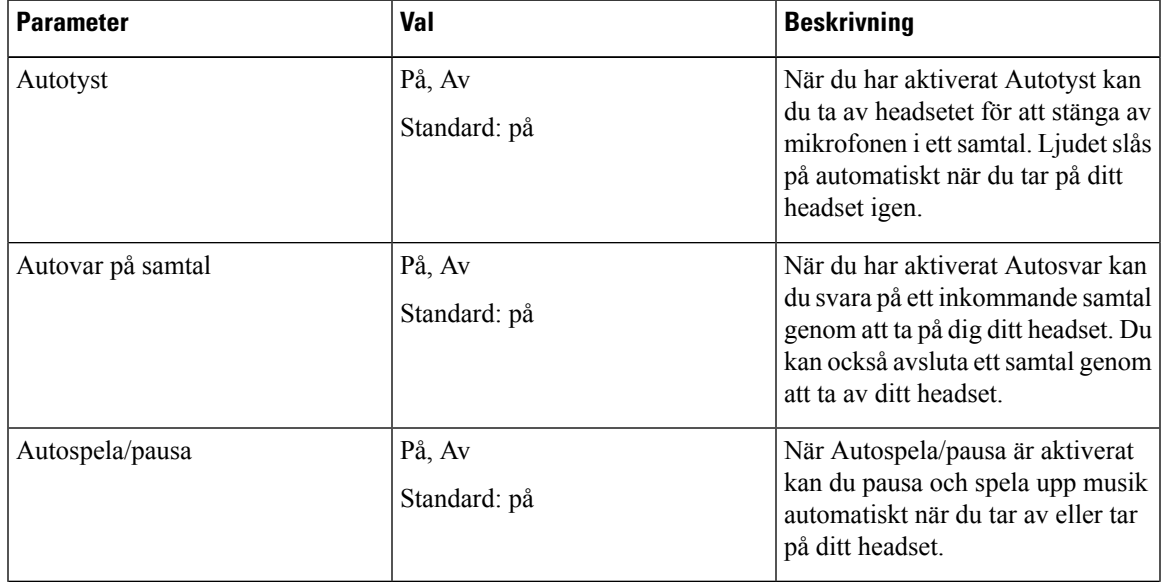

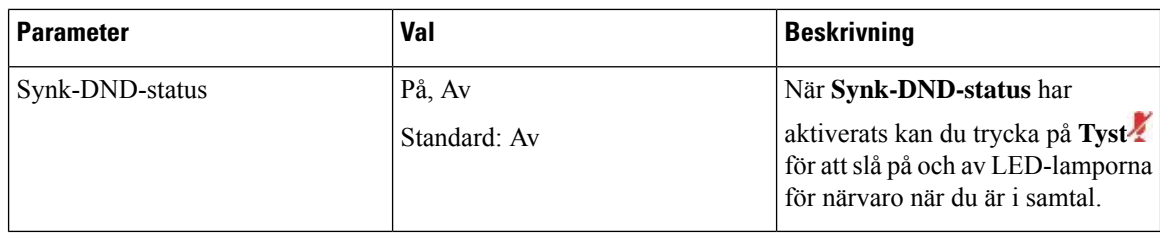

### **Återställ Cisco-headset 730-inställningarna**

Du kan återställa headsetet till fabriksinställningarna.

### **Arbetsordning**

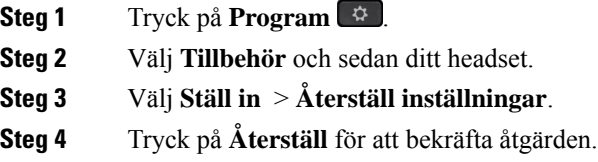

### **Visa Cisco-headset 730 information**

Du kan visa information om ditt headset.

### **Arbetsordning**

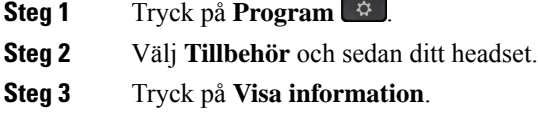

## **Ändra inställningarna för ringsignaler i headsetet**

Du kan ändra beteendet för headsetets ringsignal på Cisco IP-telefoner med telefon-firmware 14.0 eller senare. Inställningen sparas på telefonen och gäller för alla headset i Cisco Headset 500-serien som ansluts.

### **Arbetsordning**

- **Steg 1** Tryck på **Program** .
- **Steg 2** Välj **Inställningar** > **Ringsignal för headset**.
- **Steg 3** Välj en ringsignalinställning.

Som standard överensstämmer telefonen med telefonens ringsignalinställningar. Välj **På** om du alltid vill att telefonen ringer när det kommer ett inkommande samtal. Om du väljer **Av** kommer du inte att höra telefonen ringa i ditt headset när det kommer ett inkommande samtal.

**Steg 4** Välj **Ange** för att verkställa dina inställningar.

### **Testa mikrofonen**

Kontrollera mikrofonen när du installerar den och innan du påbörjar ett samtal.

### **Arbetsordning**

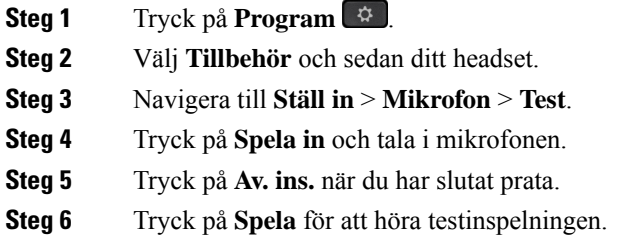

## **Uppdatera headsetets fasta programvara med en Cisco IP-telefon**

Du kan uppdatera headsetets programvara på alla de Cisco IP-telefoner som stöds. Du kan se förloppet på telefonskärmen när du uppgraderar headsetets fasta programvara.

#### **Arbetsordning**

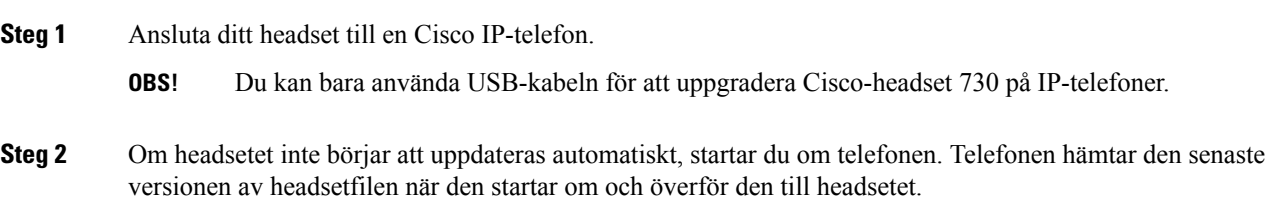

## **Konfigurera ett headset på telefonen**

När du har anslutit headsetet kan du behöva konfigurera det på telefonen.

Om du har ett Cisco-headset med en USB-adapter följer du stegen i Anpassning av [Cisco-headset,](#page-44-0) på sidan [37](#page-44-0)

## **Återställ inställningar för Cisco-headset från din telefon**

Du kan återställa Cisco-headsetet för att ta bort dina anpassade inställningar. Med den här åtgärden återgår headsetet till den ursprungliga konfiguration som har angetts av administratören.

Telefonen måste använda fast programvara version 12.5 (1) SR3 eller senare för att funktionen ska fungera.

#### **Innan du börjar**

Anslut ditt headset till telefonen:

- Cisco-headset i 520-serien: Anslut med USB-adaptern
- Cisco-headset i 530-serien: Anslut med USB-kabeln
- Cisco-headset i 560-serien: Anslut standardbas eller multibas med USB- eller Y-kabeln.

### **Arbetsordning**

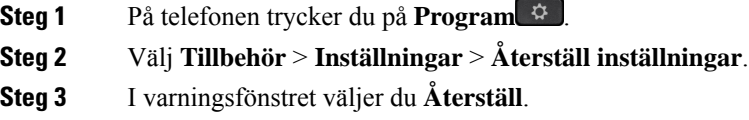

### **Justera feedback för headset**

När du använder ett headset kan du höra din egen röst i hörluren. Detta kallas sidoton eller feedback. Du kan själv kontrollera mängden sidoton som ska höras i headsetet på din telefon.

### **Arbetsordning**

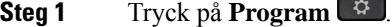

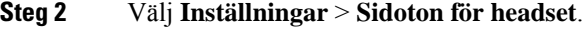

**Steg 3** Välj en inställning.

### **Aktivera eller inaktivera Bluetooth**

När Bluetooth är aktivt visas ikonen för Bluetooth  $\frac{1}{3}$  i telefonskärmens övre rad.

**Arbetsordning**

**Steg 1** Tryck på **Program**  $\ddot{\mathbf{r}}$ 

**Steg 2** Välj **Bluetooth**.

**Steg 3** Tryck på **På** eller **Av**.

## **Lägga till ett Bluetooth-headset**

### **Arbetsordning**

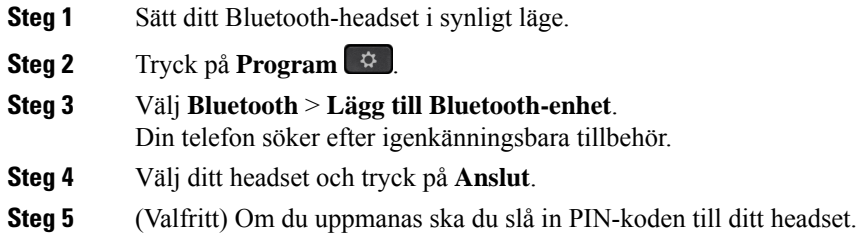

## **Koppla ifrån ett Bluetooth-headset**

Du bör koppla från ditt Bluetooth-headset innan du använder det med en annan enhet.

### **Arbetsordning**

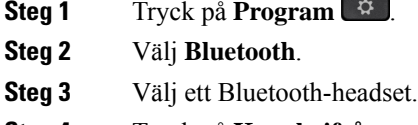

**Steg 4** Tryck på **Koppla ifrån**.

### **Ta bort ett Bluetooth-headset**

Ta bort ditt Bluetooth-headset om du inte kommer att använda det med din telefon igen.

### **Arbetsordning**

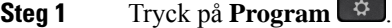

- **Steg 2** Välj **Bluetooth**.
- **Steg 3** Markera ett Bluetooth-headset och tryck på **Ta bort**.

### **Installera ett Wideband-standardheadset**

Du kan använda ett headset med stöd för bredbandsljud. Bredbandsljud förbättrar kvaliteten på ljudet i headsetet.

### **Arbetsordning**

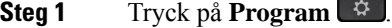

**Steg 2** Välj **Tillbehör** > **Analogt headset** > **Inställning**.

- **Steg 3** Tryck på **På** eller **Av** för att aktivera eller inaktivera wideband för det analoga headsetet.
- **Steg 4** Tryck på **Return** .

### **Aktivera elektronisk telefonklykekontroll på din telefon**

Om din administratör har aktiverat **administrationsinställningar** på Cisco IP-telefonen kan du aktivera eller inaktivera den elektroniska telefonklykekontrollen för att ansluta till en Cisco-headset i 560-serien-bas. Elektronisk telefonklykekontroll är aktiverat som standard.

**OBS!** Funktionen är tillgänglig i firmware-version 12.7 (1) och senare för Cisco IP-telefoner.

### **Arbetsordning**

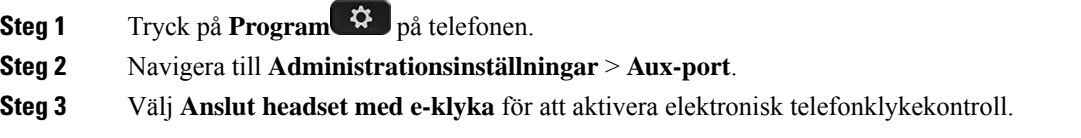

## **Ringa ett samtal med ett standardheadset**

Använd ditt headset för handsfree-samtal som inte stör dina kollegor och ger dig större privat utrymme.

### **Arbetsordning**

- **Steg 1** Koppla in ett headset. **Steg 2** Ange ett nummer med knappsatsen.
- **Steg 3** Tryck på **Headset**  $\boxed{Q}$

Ш

## **Val av ljudutgång**

När du ringer eller tar emot ett samtal används ljudutgången för den senaste enhet som du använde – luren, ett headset eller högtalartelefonen. Följande lista beskriver varje scenario:

- Lyft på luren när du ringer eller besvarar ett samtal så dirigeras alla dina samtal till telefonluren tills du väljer **Headset eller Högtalartelefon**
- Välj **Headset** när du ringer eller besvarar ett samtal och alla dina samtal dirigeras till ditt headset tills du lyfta på luren eller välj **högtalartelefon** .

Om administratören konfigurerar ditt headset som ljudutgång på telefonen, kan du ta bort luren och använda ditt headset. Detta passar bra för användare som gillar komforten med ett headset. Men du måste välja **Headset** första gången du hanterar ett samtal.

• Välj **högtalartelefon** när du ringer eller besvarar ett samtal och alla dina samtal vidarebefordras till din högtalartelefon tills du lyfta på luren eller välj **Headset** .

## **Växla headset under samtal**

När du ansluter flera headset till telefonen kan du växla mellan headseten under ett samtal genom att trycka på knappen **Headset** på telefonen. Även om telefonen är ansluten till flera headset kan du se att ett visst headset är valt som prioriterad ljudenhet. Enheterna följer denna prioritetsordning:

• Om du bara ansluter ett analogt headset till telefonen går det att gör det analoga headsetet till prioriterad ljudenhet.

#### **Arbetsordning**

**Steg 1** Tryck på **Headset** innan du ringer eller besvarar ett samtal.

**Steg 2** (Valfritt) Om du ringer ett samtal ska du slå numret.

# **Felsöka Cisco-headsetet**

Om du har problem med ditt Cisco-headset kan du prova att följa nedanstående grundläggande felsökningssteg.

- Starta om headsetet.
- Se till att alla sladdar är korrekt anslutna och att de fungerar som de ska.
- Testa ett annat headset med din enhet för att avgöra om problemet beror på ditt trådlösa headset eller din enhet.
- Kontrollera att den senaste versionen av den fasta programvaran är installerad.

### **Kontrollera att ditt headset är registrerat**

### **Arbetsordning**

Kontrollera att ditt headset är registrerat på telefonen.

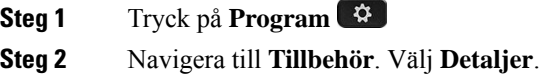

## **Inget ljud i headsetet**

### **Problem**

Inget eller mycket lite ljud hörs i headsetet.

#### **Lösning**

Kontrollera volymen på headsetet genom att trycka på volymkontrollerna för att justera ljudnivån. Om problemet kvarstår följer du stegen nedan för att felsöka problemet.

#### **Figur 14. Steg om inget ljud hörs**

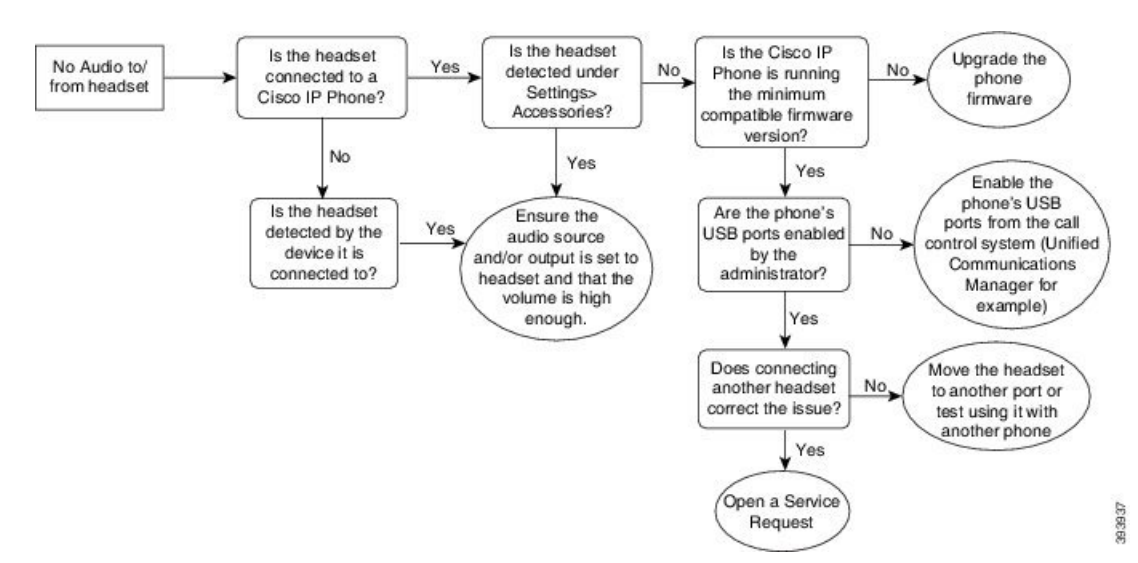

### **Dåligt ljud**

### **Problem**

Ditt headset fungerar men ljudkvaliteten är dålig.

Ш

#### **Lösning**

Följ stegen nedan för att felsöka problemet.

#### **Figur 15. Dåligt ljud**

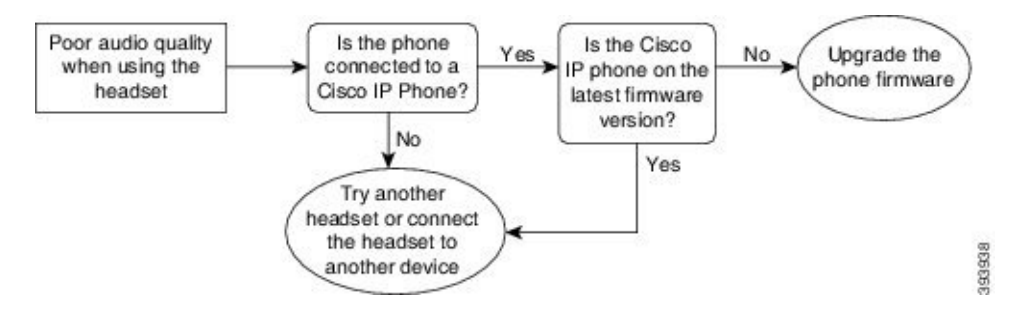

### **Mikrofonen registrerar inte ljud**

### **Problem**

Du hörs inte när du använder headsetet.

#### **Lösningar**

- Kontrollera att mikrofonen inte är avstängd. Tryck på knappen Ljud av på headsetet för att stänga av och sätta på mikrofonen.
- Se till att mikrofonen har sänkts.För optimalt ljud bör mikrofonen hållas högst 1 till 2,5 cm från ansiktet.
- Kontrollera att headsetet är korrekt anslutet till enheten.
- Gällande Cisco-headset i 560-serien; se till att headsetet inte är för långt ifrån basstationen. Headsetet har en effektiv räckvidd på cirka 30 meter.

### **Headsetet laddas inte**

### **Problem**

Cisco Headset 561 eller 562 laddas inte när det placeras i basstationen.

#### **Lösning**

- Kontrollera att basstationen är ansluten till en pålitlig strömkälla.
- Kontrollera att headsetet är rätt isatt i basstationen. När headsetet är rätt placerat lyser LED-lampan med vitt fast sken. När headsetet laddas tänds LED-lamporna på basstationen en efter en från vänster till höger. När headsetet är fulladdat lyser alla fem LED-lampor för batteriladdning med vitt fast sken.

**Figur 16. Cisco Headset 561 och 562 headsetplacering**

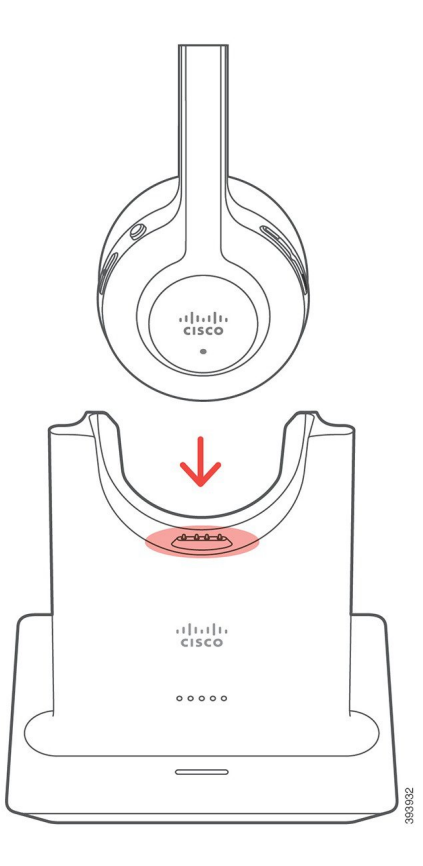

## **Headsetbatteriet laddas ur**

### **Problem**

Det trådlösa headsetet laddas ur.

### **Lösning**

Ett laddat Cisco Headset 561 och 562 klarar upp till 8 timmars kontinuerlig användning. Om headsetbatteriet verkar vara svagt eller defekt kontaktar du Cisco support.

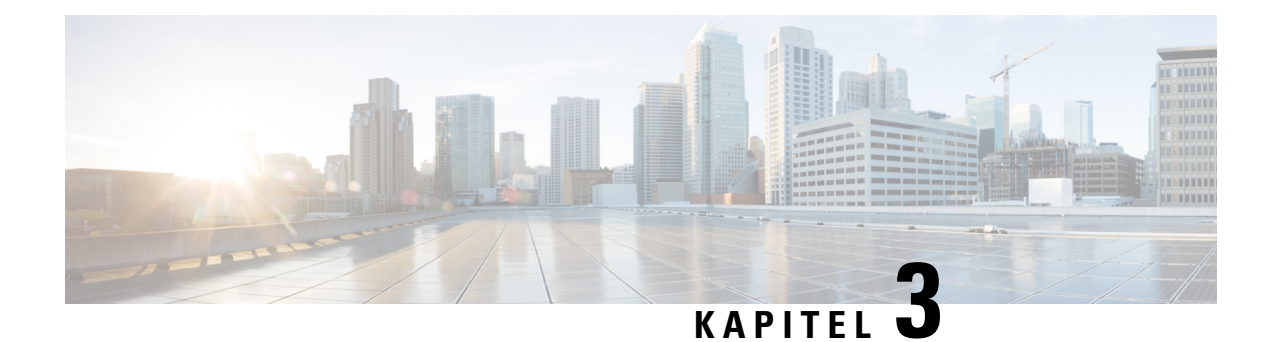

# **Knappexpansionsmoduler**

- Översikt över inställning av [expansionsmodul](#page-56-0) för Cisco IP-telefon, på sidan 49
- [Expansionsmodulens](#page-59-0) knappar, på sidan 52
- Kolumnläge i [knappexpansionsmodulen](#page-60-0) för Cisco IP-telefon 8800, på sidan 53
- Ställa in modul för nyckelexpansion i Cisco Unified [Communications](#page-62-0) Manager, på sidan 55
- Ansluta en [expansionsmodul](#page-63-0) till en Cisco IP-telefon, på sidan 56
- Konfigurera modul för [nyckelexpansion](#page-67-0) på telefonen, på sidan 60
- Ringa ett samtal med [expansionsmodulen,](#page-68-0) på sidan 61
- Felsökning av [expansionsmodulen,](#page-68-1) på sidan 61
- Inställningar för åtkomst av [expansionsmodulen,](#page-69-0) på sidan 62
- Återställa [expansionsmodulen](#page-69-1) för enkel LCD-skärm, på sidan 62
- Återställa [expansionsmodulen](#page-70-0) för dubbla LCD-skärmar, på sidan 63
- [Energiinformation](#page-70-1) för expansionsmodul, på sidan 63

## <span id="page-56-0"></span>**Översikt över inställning av expansionsmodul för Cisco IP-telefon**

Expansionsmoduler ger visning av fler linjer, kortnummer och programmerbara knappar i telefonen. De programmerbara knapparna kan konfigureras som telefonlinjeknappar, kortnummerknappar eller telefonfunktionsknappar. Expansionsmodulerna har inte stöd för förenklad uppringning.

⁄≬∖

**Försiktighet**

Skårorna på sidan av telefonen är endast avsedda för att ansluta en expansionsmodul. Om du infogar andra objekt skadas telefonen permanent.

Det finns tre expansionsmoduler tillgängliga:

- Expansionsmodul för Cisco IP-telefon 8800– Enkel LCD-skärmsmodul, 18 linjeknappar, två sidor, konfigurera för visning i en eller två kolumner.
- Expansionsmodul för Cisco IP-telefon 8851/8861– Modul med dubbla LCD-skärmar för ljudtelefoner, 14 linjeknappar, två sidor, konfigurera för visning i endast en kolumn. Om du använder förbättrat linjeläge och du får ett samtal på en linje för knappexpansionsmodulen, visas en samtalsavisering på telefonen och nummerpresentationen visas på expansionsmodulen.

• Expansionsmodul för Cisco IP-telefon 8865– Modul med dubbla LCD-skärmar för videotelefoner, 14 linjeknappar, två sidor, konfigurera för visning i endast en kolumn. Om du får ett samtal på en linje för knappexpansionsmodulen, visas en samtalsavisering på telefonen och nummerpresentationen visas på expansionsmodulen.

För att kunna använda Expansionsmodul för Cisco IP-telefon 8851/8861 och Expansionsmodul för Cisco IP-telefon 8865 krävs fast programvara version 12.0 (1) eller senare och Cisco Unified Communications Manager 10.5 (2) eller senare. Förbättrat Linjeläge (ELM) stöds endast på Expansionsmodul för Cisco IP-telefon 8851/8861 och Expansionsmodul för Cisco IP-telefon 8865. ELM stödsinte på LCD-expansionsmoduler med enkel skärm.

Du kan använda mer än en expansionsmodul per telefon. Cisco IP-telefon 8851 och 8851NR stöder upp till två moduler. Cisco IP-telefon 8861, 8865 och 8865NR stöder upp till tre moduler. Men varje modul måste vara av samma typ. Det innebär att du inte kan blanda ljudexpansionsmoduler med videoexpansionsmoduler. Du kan inte heller använda en expansionsmodul för video på en ljudtelefon eller en expansionsmodul för ljud på en videotelefon.

De flesta samtalsfunktioner stöds på expansionsmodulen och de konfigureras av din administratör via Cisco Unified Communications Manager. Om en funktion är tillgänglig i självbetjäningsportalen kan du lägga till funktionen i expansionsmodulen.

Kom ihåg att varje linjeknapp stöder endast en funktion när du lägger till funktioner för din expansionsmodul. Du kan inte lägga till fler funktioner än antalet programmerbara linjeknappar på expansionsmodulen.

Observera även linjeläget när du arbetar med en expansionsmodul. Isessionslinjeläget är den första linjeknappen på expansionsmodulen linje sex på telefonmallen. I förbättrat linjeläge är det linje 11 på telefonmallen. På en linje visas bara de första 25 tecknen.

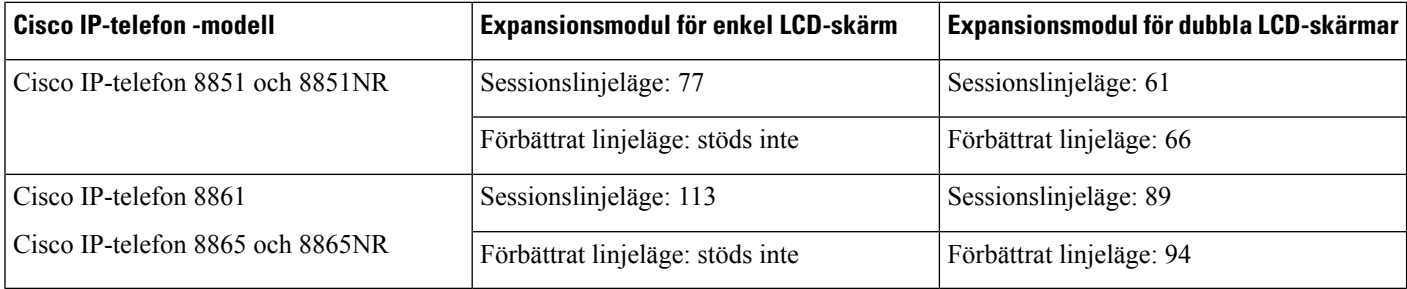

#### **Tabell 20. Tillgängliga linjeknappar i varje sessionsläge**

### **Figur 17. Cisco IP-telefon 8865 med tre Cisco IP-telefon 8865 expansionsmoduler**

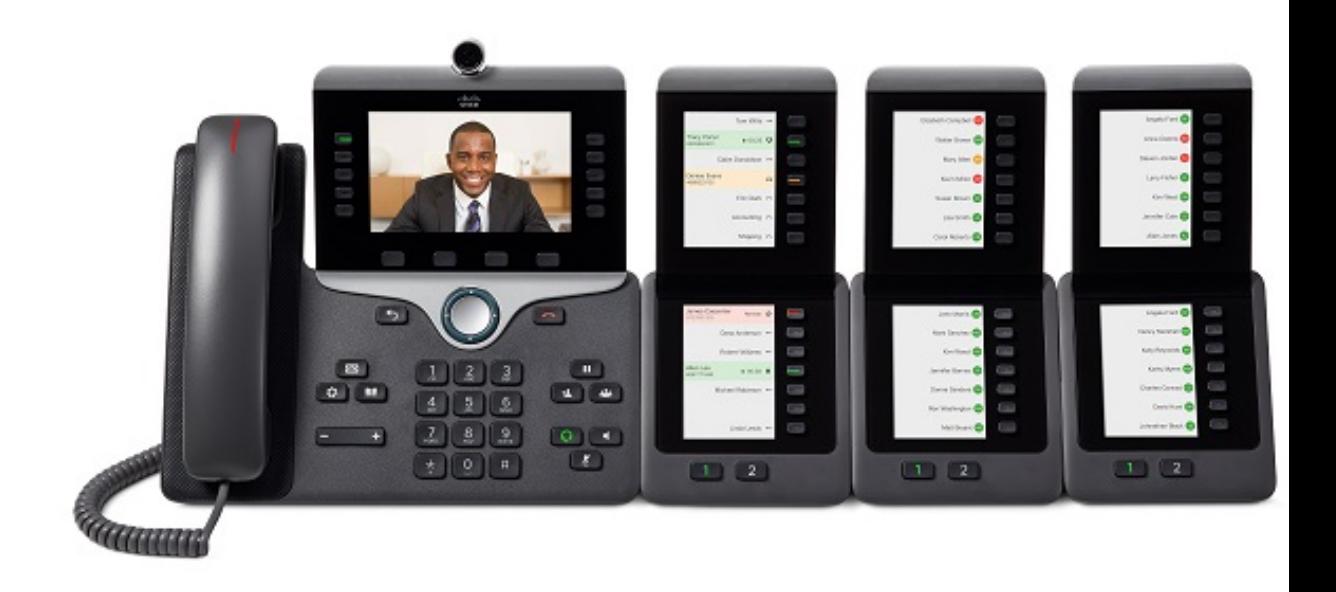

**Figur 18. Cisco IP-telefon 8861 med tre Cisco IP-telefon 8800 expansionsmoduler**

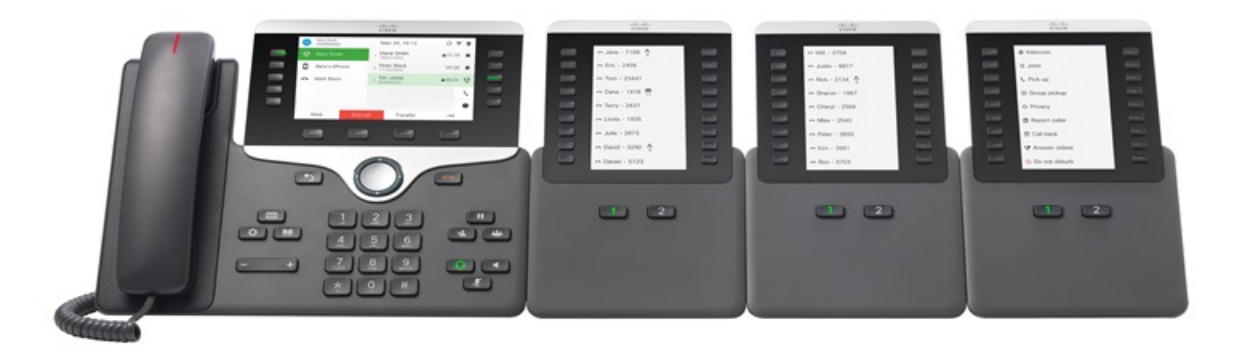

**Relaterade ämnen** [Tillbehörsstöd](#page-8-0), på sidan 1

# <span id="page-59-0"></span>**Expansionsmodulens knappar**

I följande bild och tabell beskrivs expansionsmodulknapparnas funktioner och utseenden.

#### **Figur 19. Expansionsmodulens knappar**

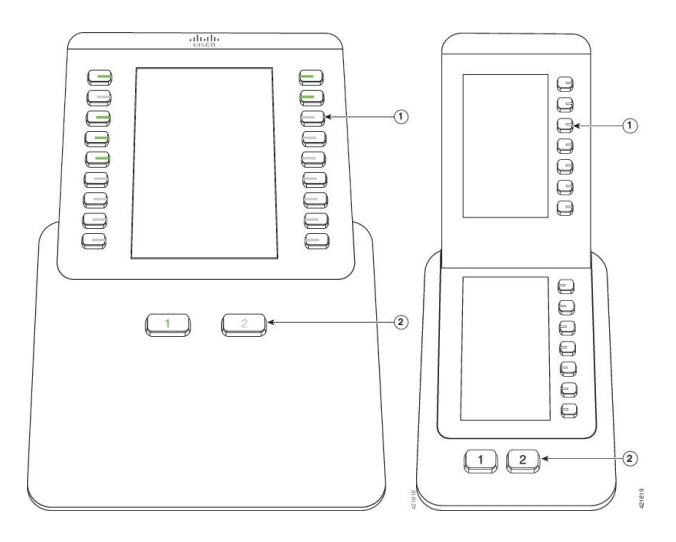

#### **Tabell 21. Placeringar och funktioner för expansionsmodulens knappar**

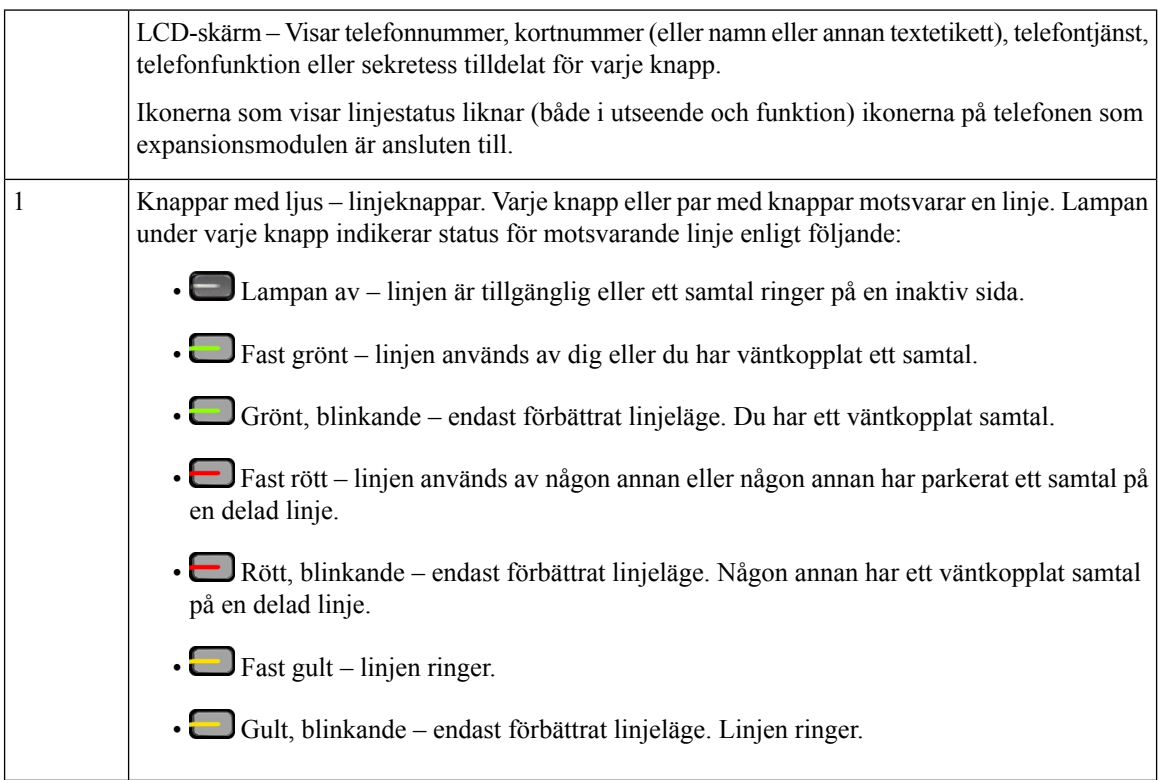

Ш

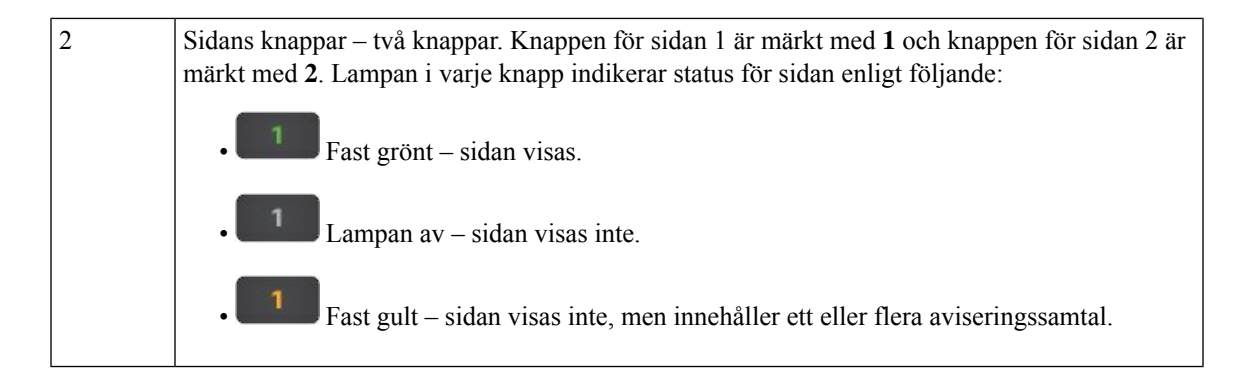

# <span id="page-60-0"></span>**Kolumnläge i knappexpansionsmodulen för Cisco IP-telefon 8800**

Om du använder Expansionsmodul för Cisco IP-telefon 8800 kan du ställa in läget med en eller två kolumner. Ställ in läget från avsnittet Produktspecifik konfiguration i Administration av Cisco Unified Communications Manager. Läget med två kolumner är standard på Expansionsmodul för Cisco IP-telefon 8800.

Expansionsmodul för Cisco IP-telefon 8851/8861 och Expansionsmodul för Cisco IP-telefon 8865 stöder inte läget med två kolumner.

Om etiketten är längre än visningsområdet i både läget med en kolumn och två kolumner, innehåller texten en ellips (...). **OBS!**

#### **Läget med en kolumn**

I läget med en kolumn motsvarar varje rad på skärmen en linje som används med antingen de vänstra eller de högra knapparna. I den här konfigurationen visar knappexpansionsmodulen 9 linjer på sida 1 och 9 linjer på sida 2.

**Figur 20. Expansionsmodul för Cisco IP-telefon 8800 i läget med en kolumn**

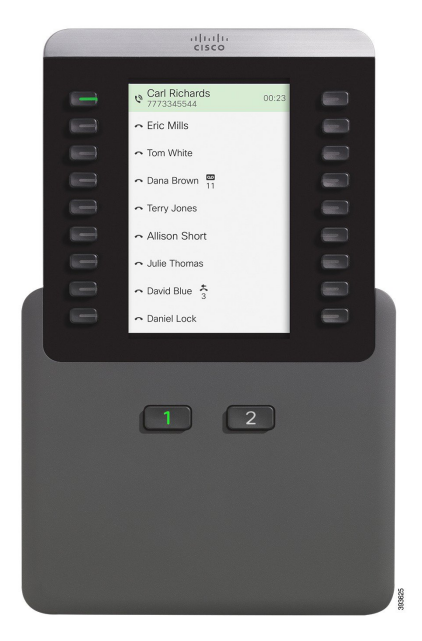

### **Läge med två kolumner**

I läget med två kolumner tilldelas varje knapp på vänster och höger sida av skärmen till olika linjer. I den här konfigurationen visar knappexpansionsmodulen 18 linjer på sida 1 och 18 linjer på sida 2.

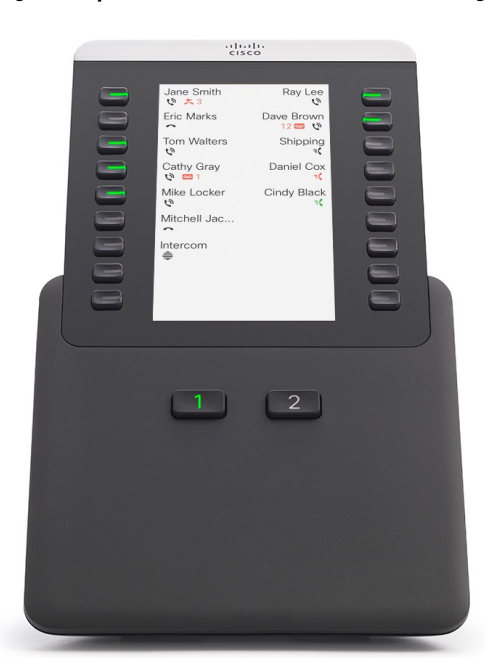

**Figur 21. Expansionsmodul för Cisco IP-telefon 8800 i läget med två kolumner**

## <span id="page-62-0"></span>**Ställa in modul för nyckelexpansion i Cisco Unified Communications Manager**

Moduler för nyckelexpansion stöds av de flesta versioner av Cisco Unified Communications Manager.

### **Ställa in expansionsmodulen i Cisco Unified Communications Manager**

Expansionsmoduler aktiveras från avsnittet Information om expansionsmodul på sidan Telefonkonfiguration i Cisco Unified Communications Manager. Om du konfigurerar expansionsmodulen felaktigt visas ett felmeddelande på telefonen. Det går inte att konfigurera telefonen för en dubbel LCD-modul och sedan installera en enkel LCD-modul. Men du kan ändra ditt val av expansionsmodul vid ett senare tillfälle. Du kan konfigurera en annan modul om behoven förändras.

#### **Innan du börjar**

Som bästa praxis bör du aktivera effektförhandling både på växeln och på telefonen. På så sätt kan du vara säker på att expansionsmodulen startar.

### **Arbetsordning**

**Steg 1** Utgå från Cisco Unified Communications Manager Administration och välj **Enhet** > **Telefon**.

Fönstret Sök och Lista telefoner öppnas. Du kan söka efter en eller flera telefoner som du vill konfigurera för knappexpansionsmodulen till Cisco IP-telefon 8800.

**Steg 2** Markera och ange dina sökvillkor och klicka på **Sök**.

Fönstret Sök och Lista telefoner visas med en lista över telefoner som matchar sökkriterierna.

- **Steg 3** Klicka på den telefon som du vill konfigurera för knappexpansionsmodulen till Cisco IP-telefon 8800. Telefonkonfigurationsfönstret visas.
- **Steg 4** Om du har en expansionsmodul med enkel LCD-skärm rullar du ner till området Produktspecifik konfiguration. Aktivera visning av en kolumn för KEM-fält i läget med en kolumn eller inaktivera fältet för läget med två kolumner.
- **Steg 5** Rulla ner till avsnittet Information om expansionsmodul. Välj lämplig expansionsmodul i fältet för modul 1.

Beroende på vilken telefon du har kan alternativen vara:

- Expansionsmodul med 28 knappar för CP-8800-Video
- Expansionsmodul med 28 knappar för CP-8800-Audio
- BEKEM 36-knappars linjeexpansionsmodul
- **Steg 6** (Valfritt) Beroende på vilken telefonmodell du har kan du lägga till extra expansionsmoduler. Upprepa föregående steg för modul 2 och modul 3.
- **Steg 7** Klicka på **Spara**.
- **Steg 8** Välj **Använd konfig**.
- **Steg 9** Starta om telefonen.

### **Anpassade bakgrundsbilder**

Du kan anpassa en Cisco IP-telefon med bakgrundsbild eller bakgrund. Anpassade bakgrunder är ett vanligt sätt att visa företagetslogotyp eller bild, och många organisationer använder bakgrunder för att få sina telefoner att synas.

Telefonen analyserar bakgrundens färg och ändrar färg på teckensnitt och ikoner så att de är läsbara. Om din bakgrund är mörk ändrar telefonen teckensnitt och ikoner till vitt. Om bakgrunden är ljus visas teckensnitt och ikoner som svarta på telefonen.

Men det är bäst att välja en enkel bild, exempelvis en solid färg eller ett mönster för bakgrunden. Du bör även undvika bilder med hög kontrast.

Du lägger till anpassade bakgrunder på ett av följande två sätt:

- Med hjälp av listfilen
- Med hjälp av en allmän telefonprofil

Om du vill att användaren ska kunna välja din bild bland olika bakgrunder som finns tillgängliga på telefonen ska du modifiera listfilen. Om du i stället vill skicka filen till telefonen skapar eller modifierar du en befintlig allmän telefonprofil.

Oavsett hur du gör ska du tänka på följande:

- Bilderna måste vara iPNG-format och måtten för bildensfulla storlek måste ligga inom 800 x 480 pixlar. Miniatyrbilder är 139 bildpunkter (bredd) x 109 bildpunkter (höjd).
- Ladda upp bilderna och listfilen till din TFTP-server. Katalogen är Desktops/800x400. Starta om servern när överföringen är klar.
- Om du ändrar din allmänna telefonprofil lägger du sedan till den nya bilden i fältet Bakgrundsbild i formatet-mylogo.png. Om du inte vill att användaren ska kunna välja sin egen bakgrund avmarkerar du **Aktivera användaråtkomst till telefonens bakgrundsbild**. Spara och använd telefonprofilen. Starta om telefonerna så att ändringarna börjar gälla.

Mer information om att anpassa bakgrunder finns i följande dokumentation:

- *Bästa metoder för anpassade bakgrunder Cisco IP-telefon i 8800-serien* [\(https://www.cisco.com/c/dam/en/us/products/collateral/collaboration-endpoints/unified-ip-phone-8800-series/white-paper-c11-740036.pdf\)](https://www.cisco.com/c/dam/en/us/products/collateral/collaboration-endpoints/unified-ip-phone-8800-series/white-paper-c11-740036.pdf).
- "Anpassade ringsignaler och bakgrunder" i [Konfigurationshandbok](https://www.cisco.com/c/en/us/support/unified-communications/unified-communications-manager-callmanager/products-installation-and-configuration-guides-list.html) för funktioner i Cisco Unified [Communications](https://www.cisco.com/c/en/us/support/unified-communications/unified-communications-manager-callmanager/products-installation-and-configuration-guides-list.html) Manager för Cisco Unified Communications Manager version 12.0 (1) eller senare.
- Se kapitlet "Inställningar" i *Cisco IP-telefon 8800-seriens användarhandbok*.

## <span id="page-63-0"></span>**Ansluta en expansionsmodul till en Cisco IP-telefon**

Om du vill installera fler än en knappexpansionsmodul upprepar du steg 7–9 för att ansluta övriga knappexpansionsmoduler.

### **Arbetsordning**

- **Steg 1** Koppla bort Ethernet-kabeln från telefonen.
- **Steg 2** Avlägsna i förekommande fall basstället från telefonen.
- **Steg 3** Leta upp tillbehörsanslutningsluckorna på sidan av telefonen.

Se diagrammet för att se var dessa sitter.

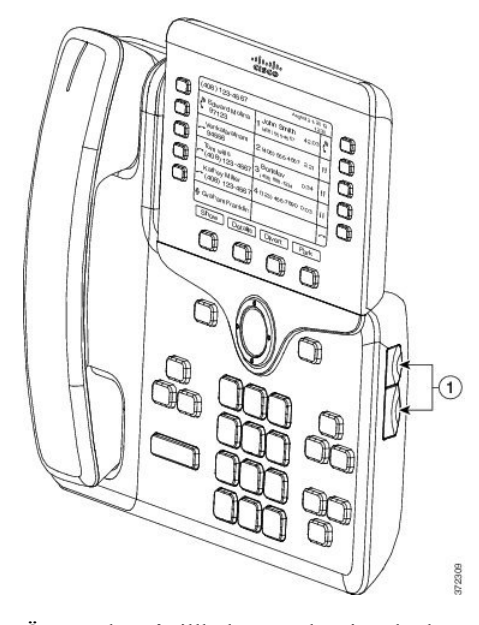

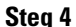

**Steg 4** Öppna de två tillbehörsanslutningsluckorna enligt diagrambilden.

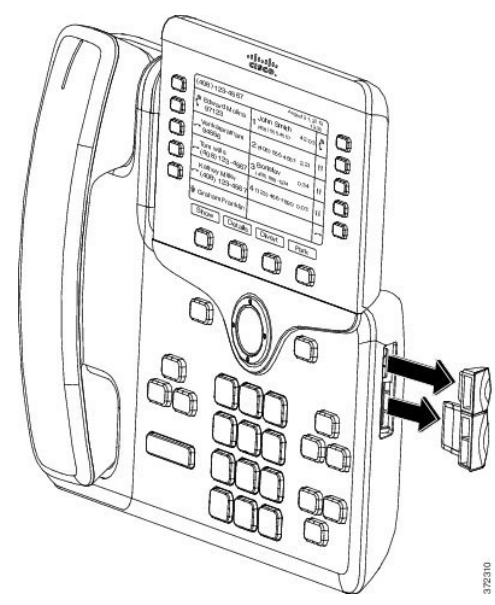

- **Försiktighet**

Skårorna är endast utformade för den bakre kontakten. Om andra föremål förs in skadas telefonen permanent.

**Steg 5** Positionera telefonen så att dess framsida riktas uppåt.

**Steg 6** Anslut ena änden av expansionsmodulens bakre kontakt till tillbehörskontakten på en Cisco IP-telefon.

- a) Rikta in den bakre kontakten mot tillbehörskontaktens portar.
	- **OBS!** Installera kontakten i riktningen som visas i följande diagram.
- b) Tryck in den bakre kontakten ordentligt i telefonen.

I diagrammet visas den bakre kopplingen.

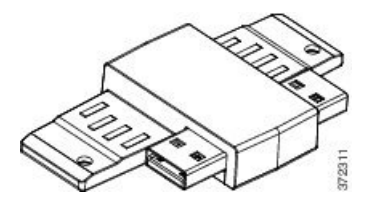

I diagrammet visas installation av den bakre kopplingen.

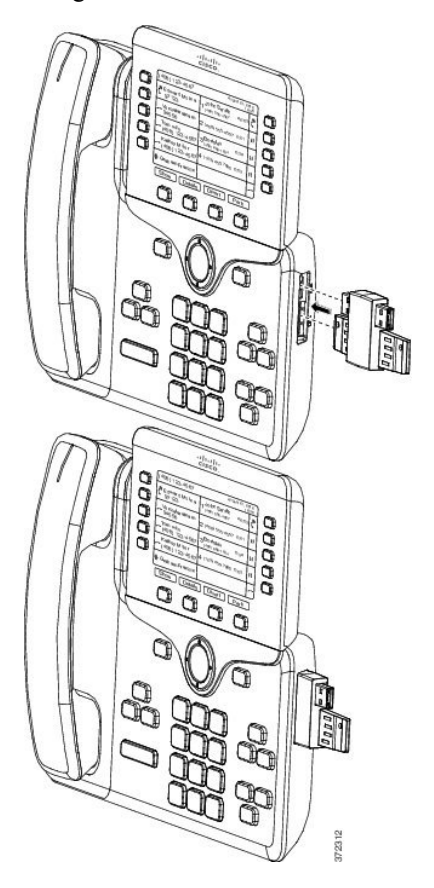

- **Steg 7** Anslut den andra änden av den bakre kopplingen till knappexpansionsmodulen enligt diagrambilden.
	- a) Rikta in den bakre kontakten mot expansionsmodulens tillbehörsportar.
	- b) Tryck in expansionsmodulen ordentligt i den bakre kontakten.

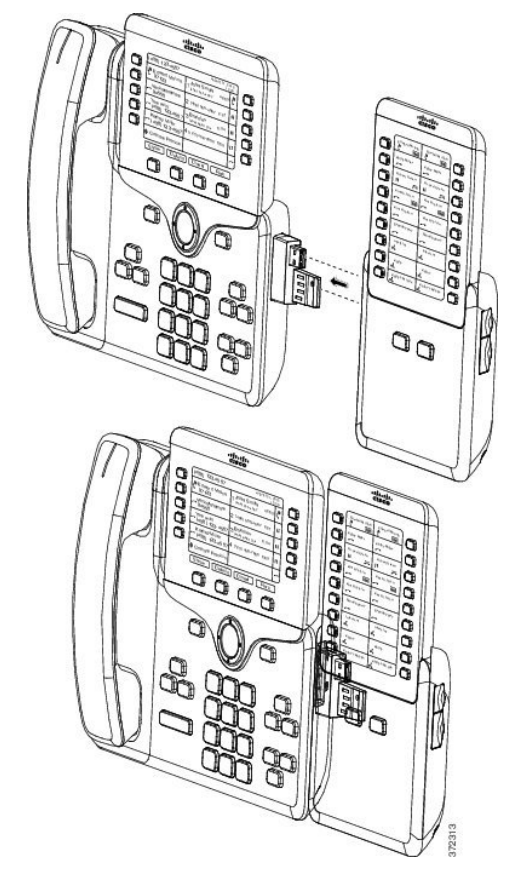

- **Steg 8** (Valfritt) Använd ytterligare en bakre kontakt till en expansionsmodul om du vill ansluta en andra expansionsmodul till den första modulen.
- **Steg 9** (Valfritt) Använd en tredje bakre kontakt till en expansionsmodul om du vill ansluta en tredje expansionsmodul till den andra modulen.
- **Steg 10** Använd en skruvmejsel för att dra åt skruvarna på telefonen.

Detta ser till att telefonen och expansionsmodulen inte kopplas bort från varandra. I diagrammet visas var skruvhålen sitter på telefonen och på en expansionsmodul.

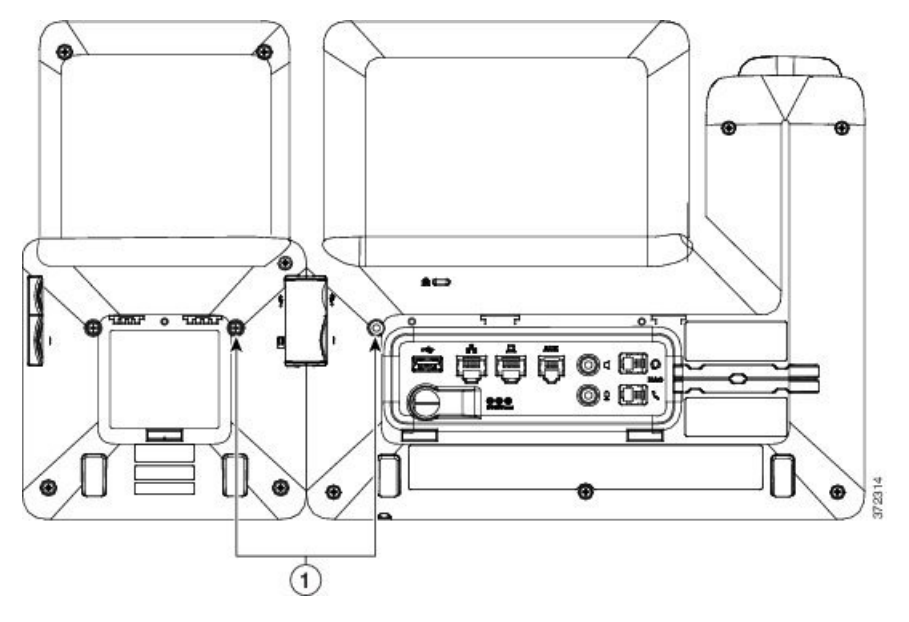

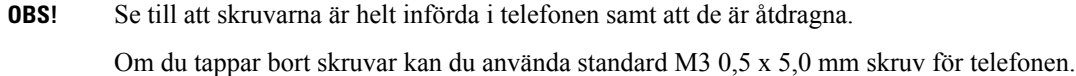

- **Steg 11** (Valfritt) Installera basställen på telefonen och på expansionsmodulen och justera sedan båda basställen så att dessa sitter jämnt på arbetsytan.
- <span id="page-67-0"></span>**Steg 12** Anslut Ethernet-kabeln till telefonen.

## **Konfigurera modul för nyckelexpansion på telefonen**

När din administratör har konfigurerat modulen för nyckelexpansion kan du ställa in den och anpassa den från din telefon.

## **Ändra bakgrunden**

Administratören kan tillåta dig att ändra telefonens bakgrund eller bakgrundsbild.

### **Arbetsordning**

- **Steg 1** Tryck på **Program**  $\bullet$
- **Steg 2** Navigera **Inställningar** > **Bakgrund**.
- **Steg 3** Välj ett av bakgrundsalternativen och utför något av följande:
	- Tryck på **Förhandsgranska** för att visa bakgrunden på telefonskärmen.
	- Tryck på **Ange** för att använda bakgrunden på telefonen.

**Steg 4** Tryck på **Avsluta**.

## **Ändra skärmens ljusstyrka på en expansionsmodul**

### **Arbetsordning**

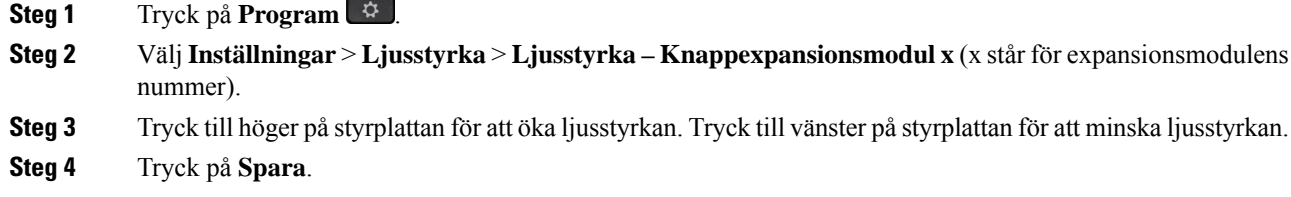

## <span id="page-68-0"></span>**Ringa ett samtal med expansionsmodulen**

### **Arbetsordning**

- **Steg 1** Tryck på linjeknappen på expansionsmodulen.
- **Steg 2** Slå ett telefonnummer.
- **Steg 3** Lyft luren.

## <span id="page-68-1"></span>**Felsökning av expansionsmodulen**

#### **Arbetsordning**

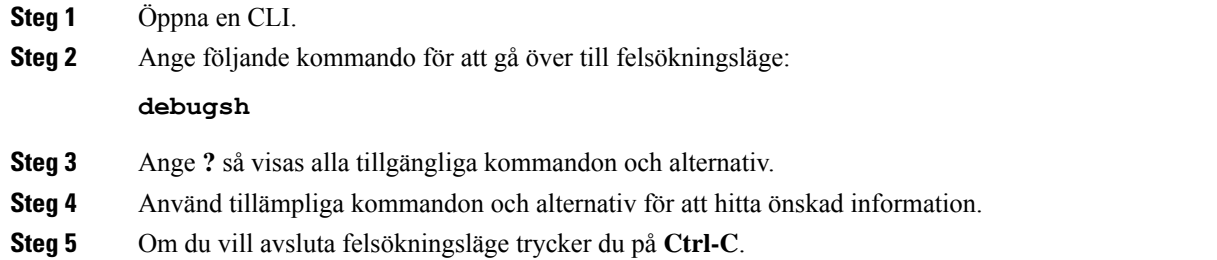

## <span id="page-69-0"></span>**Inställningar för åtkomst av expansionsmodulen**

När du har installerat en eller flera expansionsmoduler på telefonen och konfigurerar dem i Cisco Unified Communications Manager Administration, identifierar telefonen automatiskt dessa expansionsmoduler.

När flera expansionsmoduler ansluts, numreras de i samma ordning som de ansluts till telefonen:

- Knappexpansionsmodul 1 är expansionsmodulen närmast telefonen.
- Knappexpansionsmodul 2 är expansionsmodulen i mitten.
- Knappexpansionsmodul 3 är expansionsmodulen längst till höger.

Du kan välja en expansionsmodul och sedan välja en av följande programstyrda knappar:

- Avsluta: Återgår till menyn Program.
- Detaljer: Ger information om den valda expansionsmodulen.
- Inställning: Här kan du konfigurera ljusstyrkan för den valda expansionsmodulen. Ställa in ljusstyrkan kan du också göra med hjälp av menyn Inställningar på telefonen.

#### **Arbetsordning**

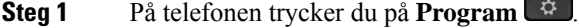

**Steg 2** Tryck på **Tillbehör**.

Alla korrekt installerade och konfigurerade expansionsmoduler visas i listan över tillbehör.

## <span id="page-69-1"></span>**Återställa expansionsmodulen för enkel LCD-skärm**

Om du har tekniska problem med expansionsmodulen för Cisco IP-telefon 8800 kan du återställa modulen till de förvalda inställningarna.

#### **Arbetsordning**

**Steg 1** Starta om knappexpansionsmodulen genom att koppla bort strömkällan, vänta några sekunder och sedan ansluta den igen. **Steg 2** När knappexpansionsmodulen startar trycker du och håller ned **Sida 1**. När LCD-skärmen blir vit fortsätter du att trycka på **Sida 1** i minst en sekund. **Steg 3** Släpp **Sida 1**. LED-lamporna blir röda. **Steg 4** Tryck genast på **Sida 2** och fortsätt att trycka på **Sida 2** i minst en sekund. **Steg 5** Släpp **Sida 2**. LED-lamporna blir gula. **Steg 6** Tryck på linjerna **5**, **14**, **1**, **18**, **10**, och **9** i följd.

LCD-skärmen blir blå. En snurrande ikon visas i mitten av skärmen.

Expansionsmodulen återställs.

## <span id="page-70-0"></span>**Återställa expansionsmodulen för dubbla LCD-skärmar**

Om du har tekniska problem med expansionsmodulen för dubbla LCD-skärmar kan du återställa modulen till de förvalda inställningarna. Den här åtgärden gäller bara för knappexpansionsmodulen för Cisco IP-telefon 8865 och knappexpansionsmodulen för Cisco IP-telefon 8851/8861.

#### **Arbetsordning**

**Steg 1** Starta om modulen genom att koppla ur den och sedan ansluta den igen till telefonen.

**Steg 2** När modulen startas, håller du ned knapparna på båda sidorna tills lamporna för de sju första linjeknapparna lyser grönt.

## <span id="page-70-1"></span>**Energiinformation för expansionsmodul**

Om du använder en knappexpansionsmodul med din telefon är PoE (Power over Ethernet) ofta tillräckligt för attstarta dina expansionsmoduler. Men en strömplint krävsför Expansionsmodul för Cisco IP-telefon 8851/8861 eller Expansionsmodul för Cisco IP-telefon 8865 som stöds av 802.3af PoE. En strömplint krävs även för att ladda en smartphone eller surfplatta när expansionsmodulen är ansluten.

**Expansionsmodul för Cisco IP-telefon 8800 Elförbrukning**

48V DC 5 w per expansionsmodul

**Expansionsmodul för Cisco IP-telefon 8851/8861 och Expansionsmodul för Cisco IP-telefon 8865 Elförbrukning**

48V DC, 3,5 w per expansionsmodul

**Expansionsmodul för Cisco IP-telefon 8800, Expansionsmodul för Cisco IP-telefon 8851/8861 och Expansionsmodul för Cisco IP-telefon 8865 Strömförsörjning**

Telefonen kan driva en expansionsmodul. Mer information finnsi Tabell för kompatibilitet av nätaggregat.

Om du laddar en smartphone eller surfplatta drar USB-porten på sidan upp till 500mA/2,5 w.

#### **Tabell 22. Tabell för kompatibilitet av nätaggregat**

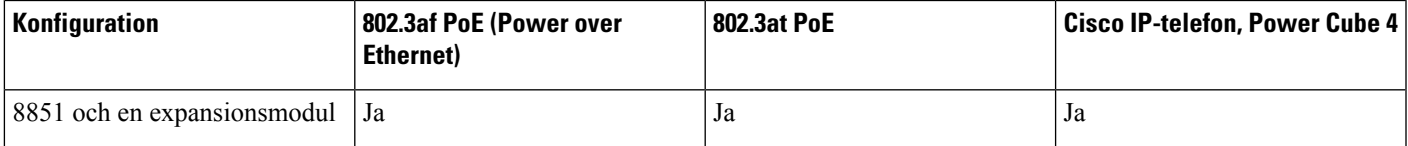

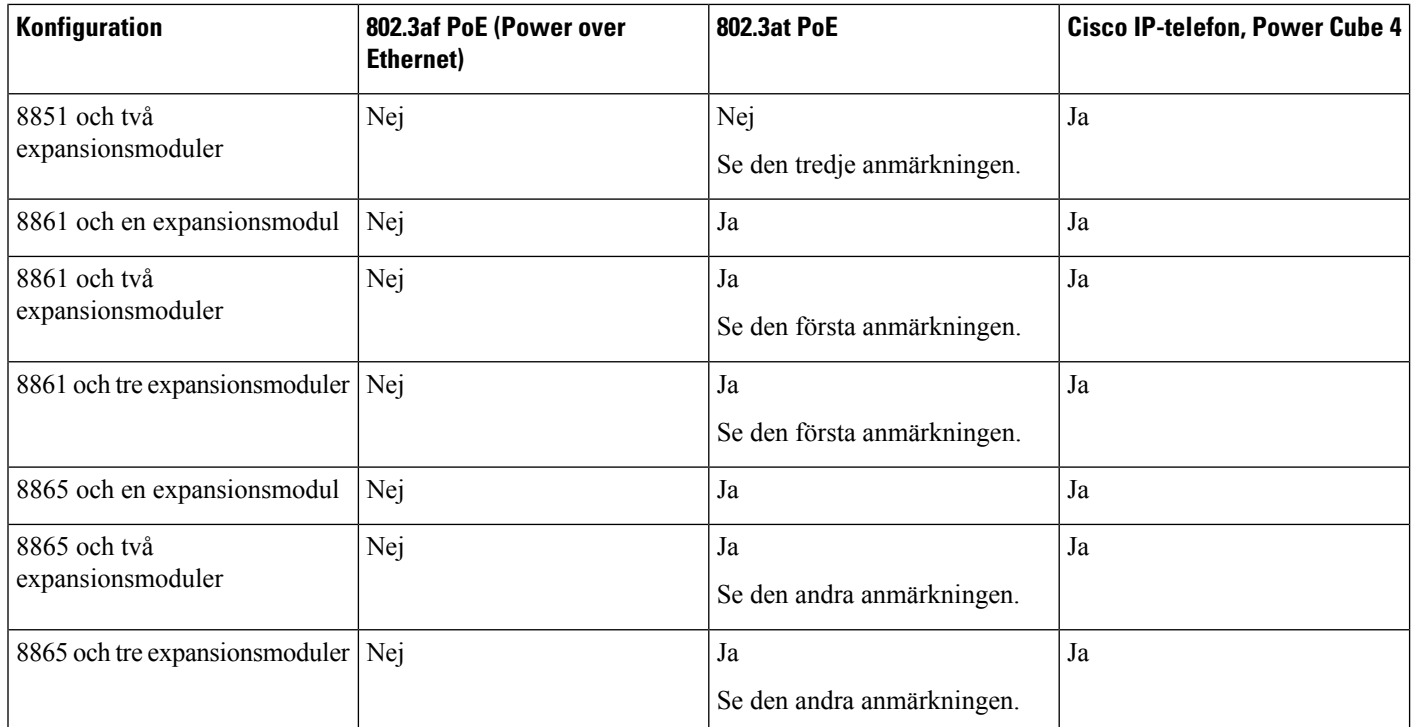

Bekanta dig med följande: **OBS!**

- Cisco IP-telefon 8861 med 802.3at PoE: Snabbladdningsfunktionen i bakre USB-porten fungerar inte om du använder fler än en expansionsmodul.
- Cisco IP-telefon 8865: Snabbladdningsfunktionen i bakre USB-porten kräver Cisco Universal PoE (UPoE) om fler än en expansionsmodul har anslutits.
- Cisco IP-telefon 8851 med två expansionsmoduler: 802.3at PoE stöds endast med maskinvara som är version 8 eller senare. Du hittar uppgifter om telefonens version längst ned på baksidan av telefonen som anges på TAN- och PID-etiketten. Uppgift om version anges även på telefonens förpackning.
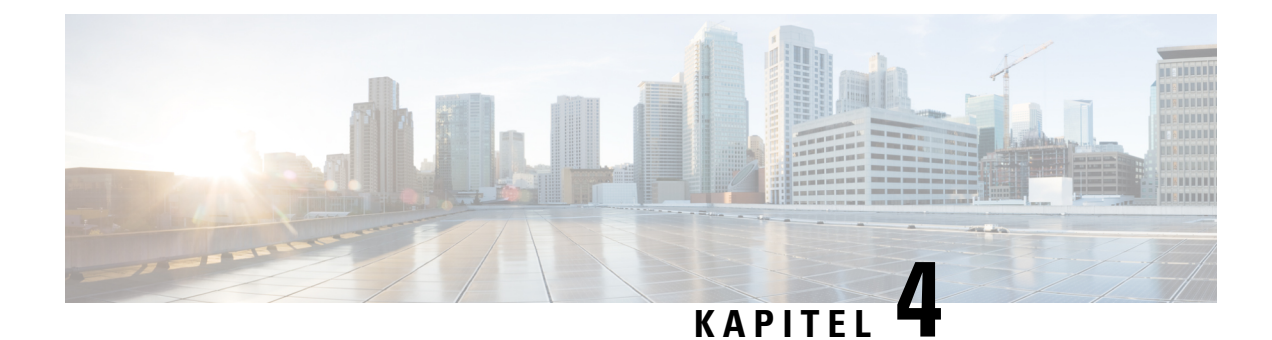

# **Väggmonteringskit**

- [Väggmonteringskit,](#page-72-0) på sidan 65
- [Komponenter](#page-73-0) till väggfäste, på sidan 66
- Montera ett [väggmonteringsfäste](#page-78-0) reservkit, på sidan 71
- Ta loss telefonen från [väggfästet,](#page-85-0) på sidan 78
- Justera [telefonlurshållaren](#page-86-0) på telefonen, på sidan 79

# <span id="page-72-0"></span>**Väggmonteringskit**

Varje väggfäste är unik för din telefonmodell och kan inte användas för en annan telefon. Om du planerar att ansluta din telefon till en vägg ska du köpa väggmonteringssatsen som är specifik för din telefon.

Artikelnummer och ytterligare information finns i databladet för din telefonmodell. Databladen tillhörande Cisco IP-telefon 8800-serien finns här [https://www.cisco.com/c/en/us/products/collaboration-endpoints/](https://www.cisco.com/c/en/us/products/collaboration-endpoints/unified-ip-phone-8800-series/datasheet-listing.html) [unified-ip-phone-8800-series/datasheet-listing.html](https://www.cisco.com/c/en/us/products/collaboration-endpoints/unified-ip-phone-8800-series/datasheet-listing.html). Databladen tillhörande Cisco IP-telefon 7800-serien finns här [https://www.cisco.com/c/en/us/products/collaboration-endpoints/unified-ip-phone-7800-series/](https://www.cisco.com/c/en/us/products/collaboration-endpoints/unified-ip-phone-7800-series/datasheet-listing.html) [datasheet-listing.html](https://www.cisco.com/c/en/us/products/collaboration-endpoints/unified-ip-phone-7800-series/datasheet-listing.html).

Du kan kontrollera vilken telefonmodell du har genom att trycka på **Program** ⊠ och välja **Telefoninformation**. Fältet **Modellnummer** visar din telefonmodell.

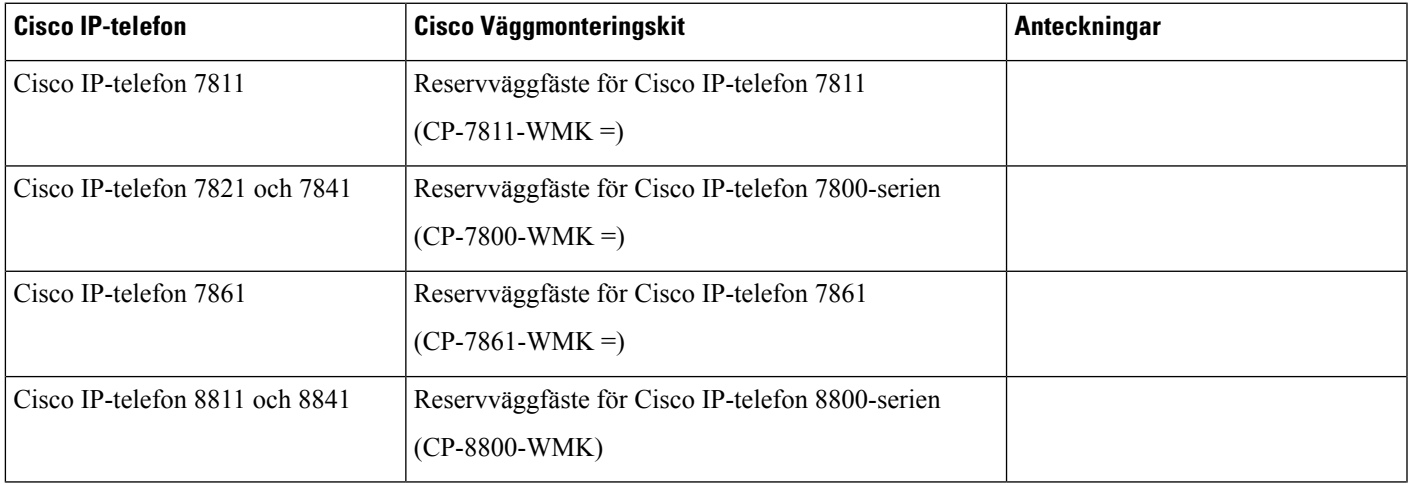

#### **Tabell 23. Väggmonteringskit**

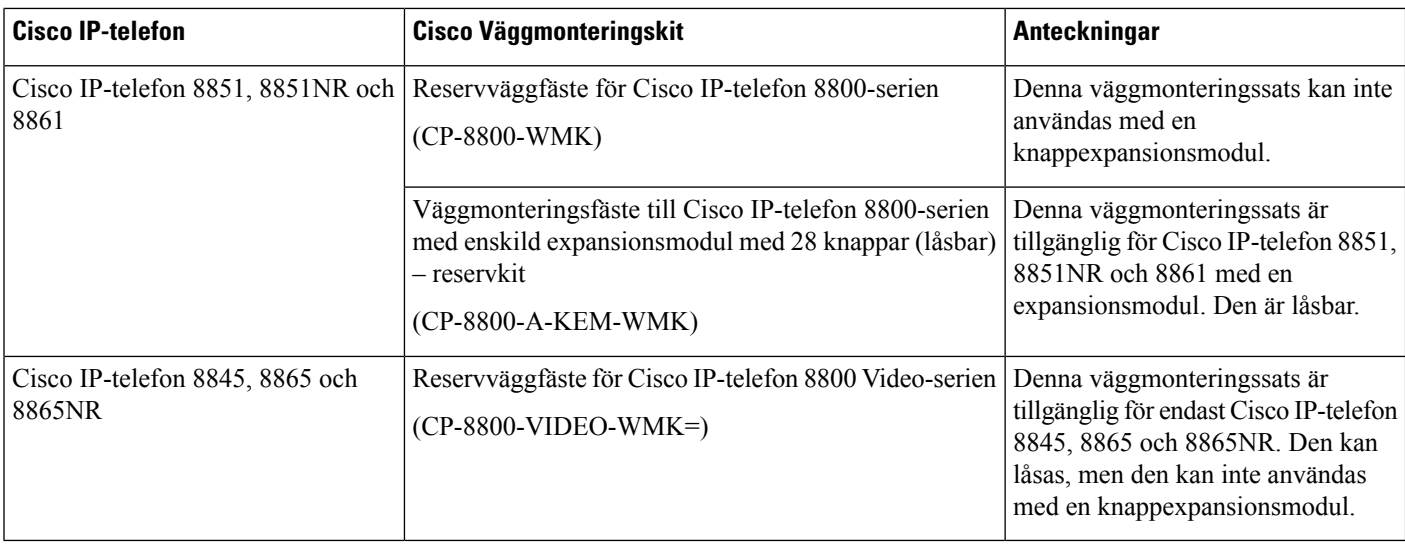

#### **Relaterade ämnen**

[Tillbehörsstöd,](#page-8-0) på sidan 1

# <span id="page-73-0"></span>**Komponenter till väggfäste**

Du kan montera ett väggfäste på de flesta ytor, bl.a. betong, tegel eller andra hårda material. Komponenterna i väggmonteringskitet är dock endast avsedda för användning på gipsväggar. Om du monterar telefonen på andra ytor måste du använda tillämpliga skruvar och förankringsöglor.

Kontrollera att du har rätt komponenter innan du installerar ditt kit. Använd tabellen och diagrammen för att kontrollera att innehållet i ditt väggmonteringskit överensstämmer med din telefonmodell.

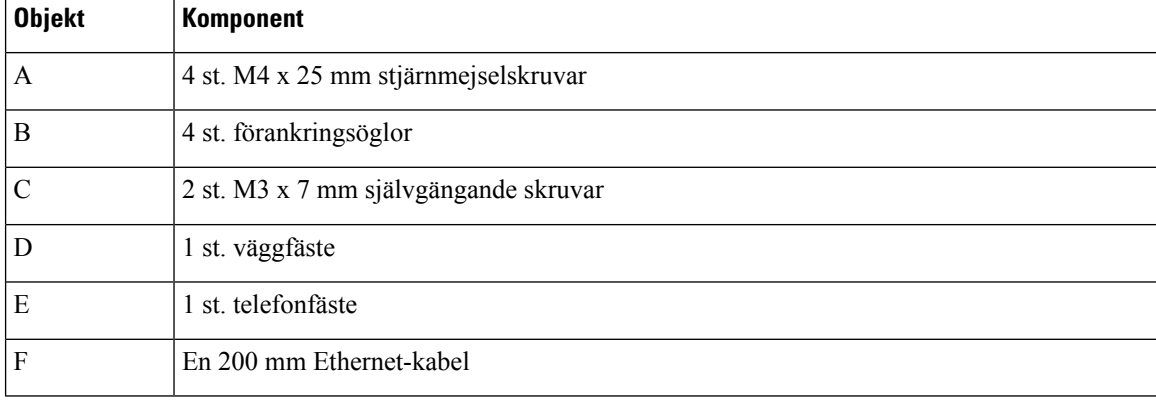

#### **Väggmonteringsfäste till Cisco IP-telefon 7811 – reservkit**

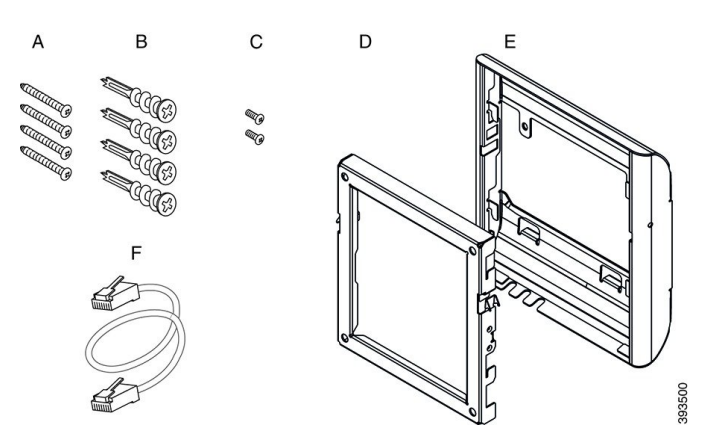

#### **Figur 22. Komponenter tillhörande väggmonteringsfäste till Cisco IP-telefon 7811 – reservkit**

#### **Väggmonteringsfäste till Cisco IP-telefon 7800-serien – reservkit**

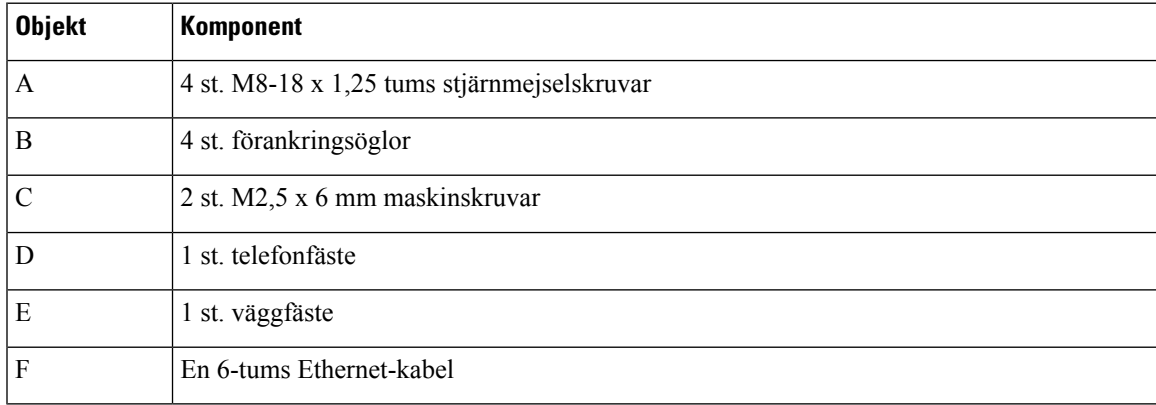

**Figur 23. Komponenter tillhörande väggmonteringsfäste till Cisco IP-telefon 7800-serien – reservkit**

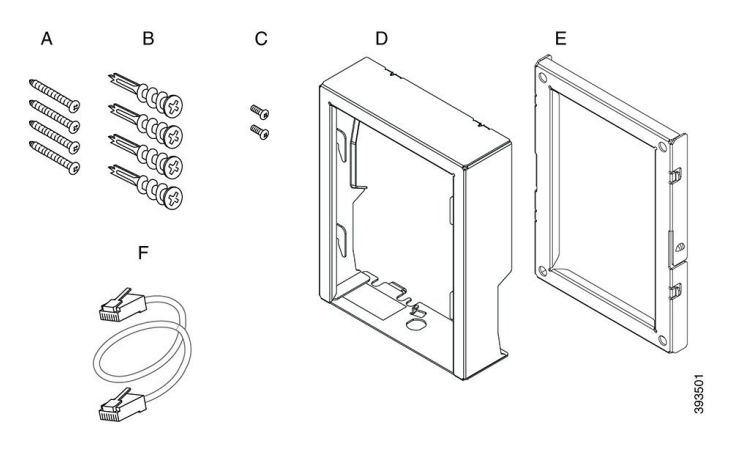

#### **Väggmonteringsfäste till Cisco IP-telefon 7861 – reservkit**

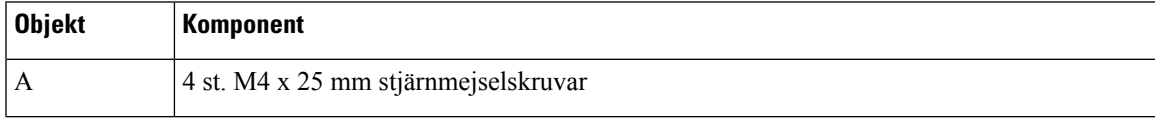

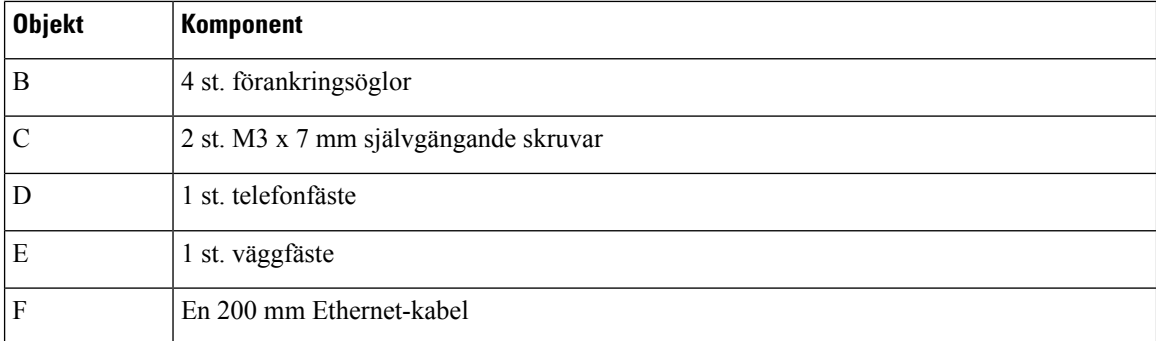

**Figur 24. Komponenter tillhörande väggmonteringsfäste till Cisco IP-telefon 7861 – reservkit**

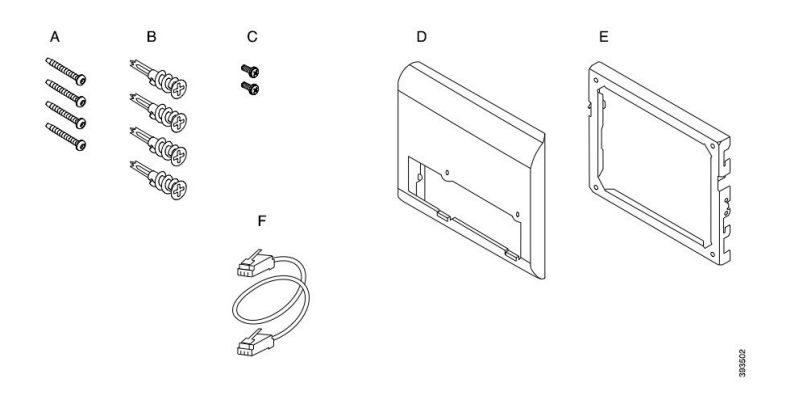

#### **Väggmonteringsfäste till Cisco IP-telefon 8800-serien – reservkit**

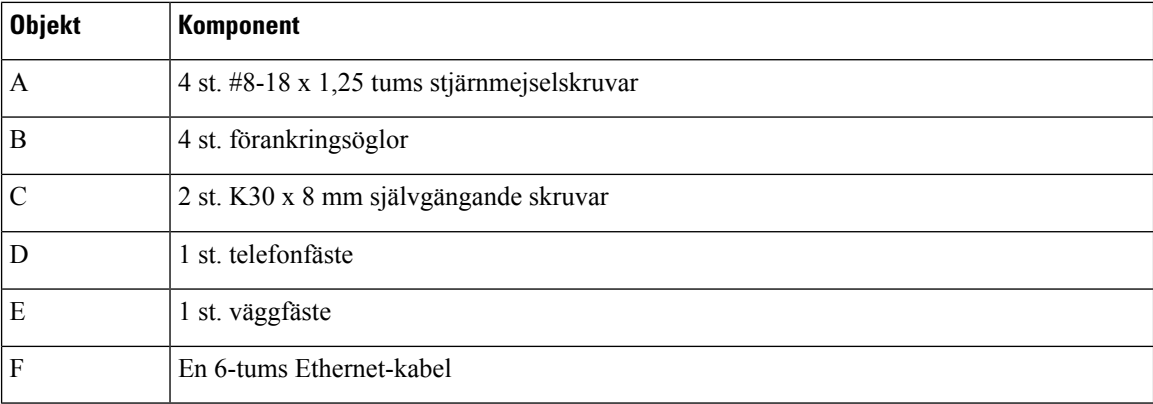

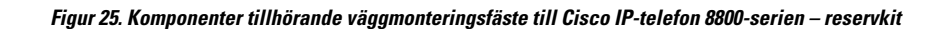

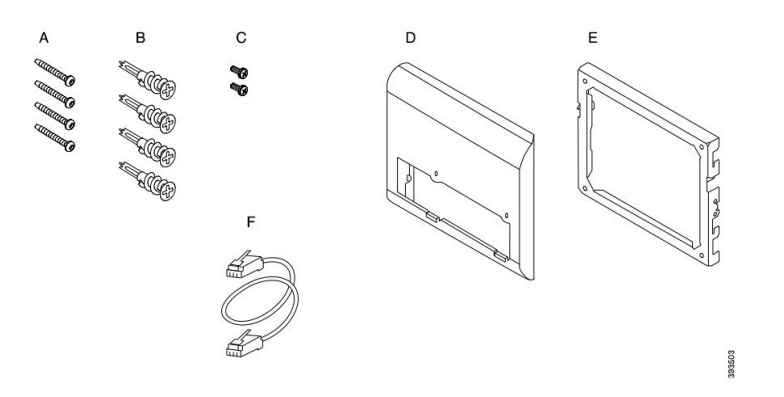

**Väggmonteringsfäste tillCisco IP-telefon 8800-serien med enskild expansionsmodul med 28 knappar(låsbar) – reservkit**

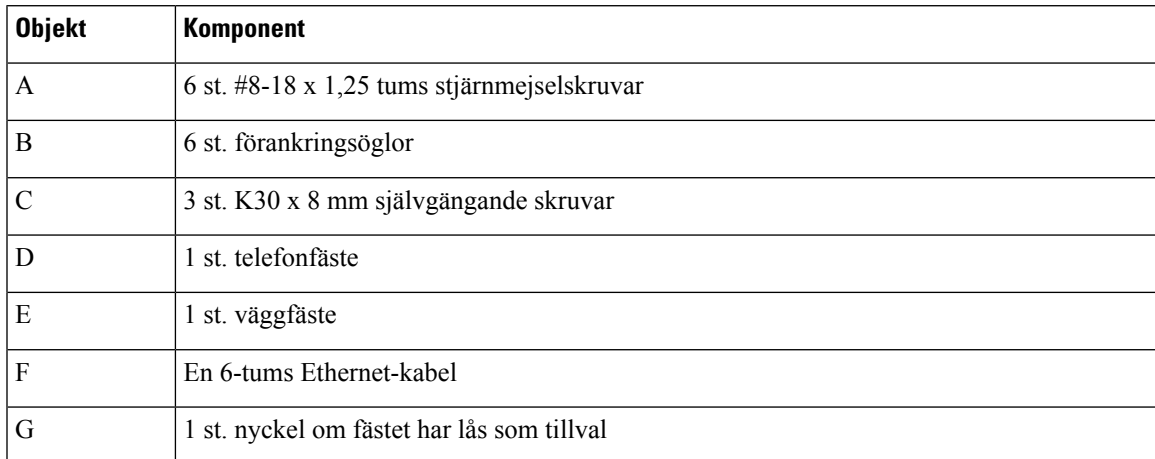

Figur 26. Komponenter tillhörande väggmonteringsfäste till Cisco IP-telefon 8800-serien med enskild knappexpansionsmodul med 28 **knappar (låsbar) – reservkit**

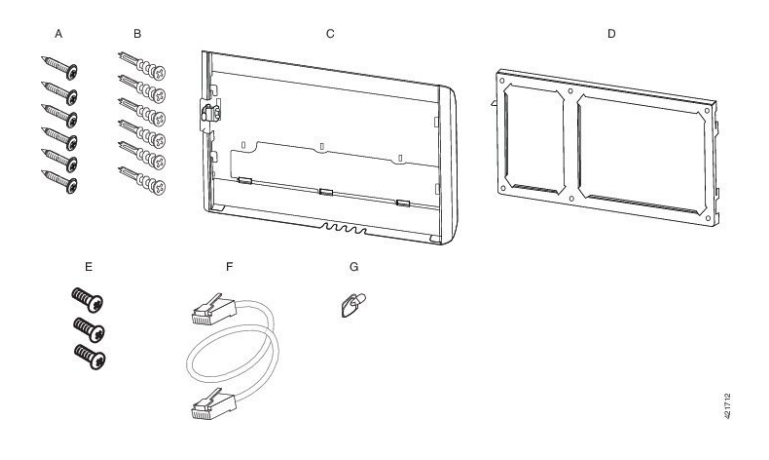

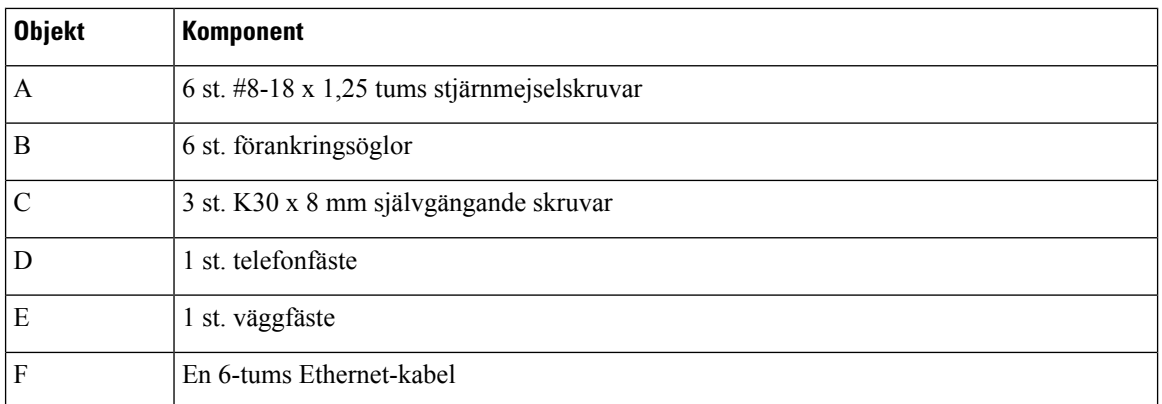

**Väggmonteringsfäste till Cisco IP-telefon 8800-serien med enskild knappexpansionsmodul med 36 knappar – reservkit**

Figur 27. Komponenter tillhörande väggmonteringsfäste till Cisco IP-telefon 8800-serien med enskild knappexpansionsmodul med 36 **knappar – reservkit**

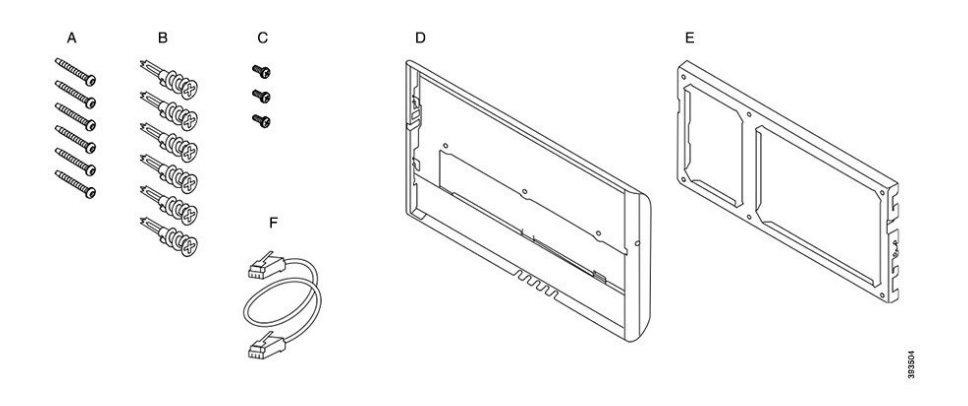

#### **Väggmonteringsfäste till Cisco IP-telefon 8800 Video-serien – reservkit**

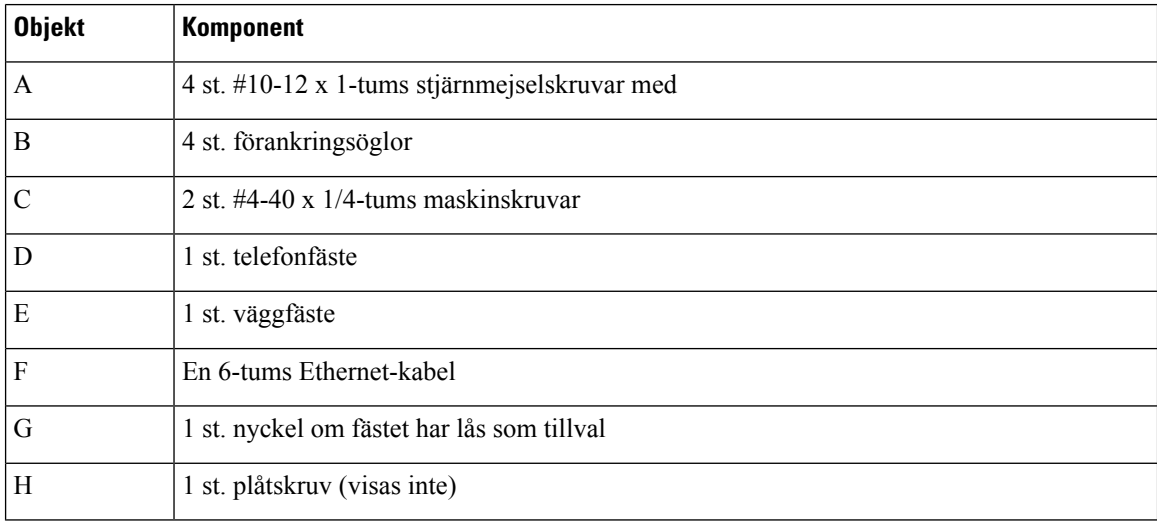

Ш

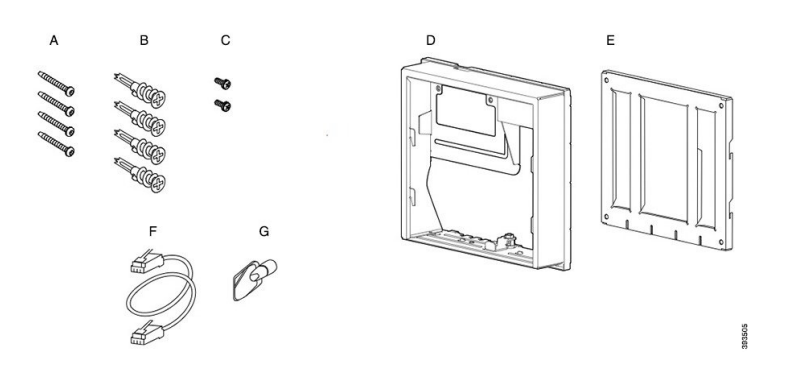

**Figur 28. Komponenter tillhörande väggmonteringsfäste till Cisco IP-telefon 8800-videoserien – reservkit**

### <span id="page-78-0"></span>**Montera ett väggmonteringsfäste – reservkit**

Säkerställ att det finns en fungerande Ethernet-anslutning i närheten innan du monterar ditt väggmonteringskit. Om telefonen täcker över anslutningen måste anslutningen ligga jämnt utmed väggen eller vara inbyggd i den.

Slutför installationen i följande ordning:

- Montera väggfästet på väggen
- Sätt fast telefonfästet på telefonen
- Anslut kablarna till telefonen
- Montera telefonen på väggfästet

### **Montera väggfästet på väggen**

Alla väggmonteringskit skiljer sig åt, så var noga med att följa rätt exempel när du monterar fästet på väggen.

#### **Innan du börjar**

Cisco Unified IP-telefon

- #2 stjärnskruvmejsel
- Nivå
- Penna

#### **Arbetsordning**

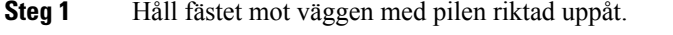

- **Steg 2** Använd vattenpasset för att kontrollera att fästet sitter rakt.
- **Steg 3** Använd en blyertspenna för att märka ut skruvhålen.
- **Steg 4** Centrera förankringspunkten över blyertsmärket och använd en #2 stjärnskruvmejsel för att trycka in förankringsöglan i väggen. Skruva in bulten medurs i väggen tills den är i jämnhöjd.
- **Steg 5** Använd de medföljande skruvarna och en #2 stjärnskruvmejsel för att sätta fast fästet på väggen genom förankringsöglorna.

#### **Exempel på ett väggfäste monterat på en vägg**

Följande diagram illustrerar monteringen av ett väggfäste till Cisco IP-telefon 7800- och 8800-serien på en vägg.

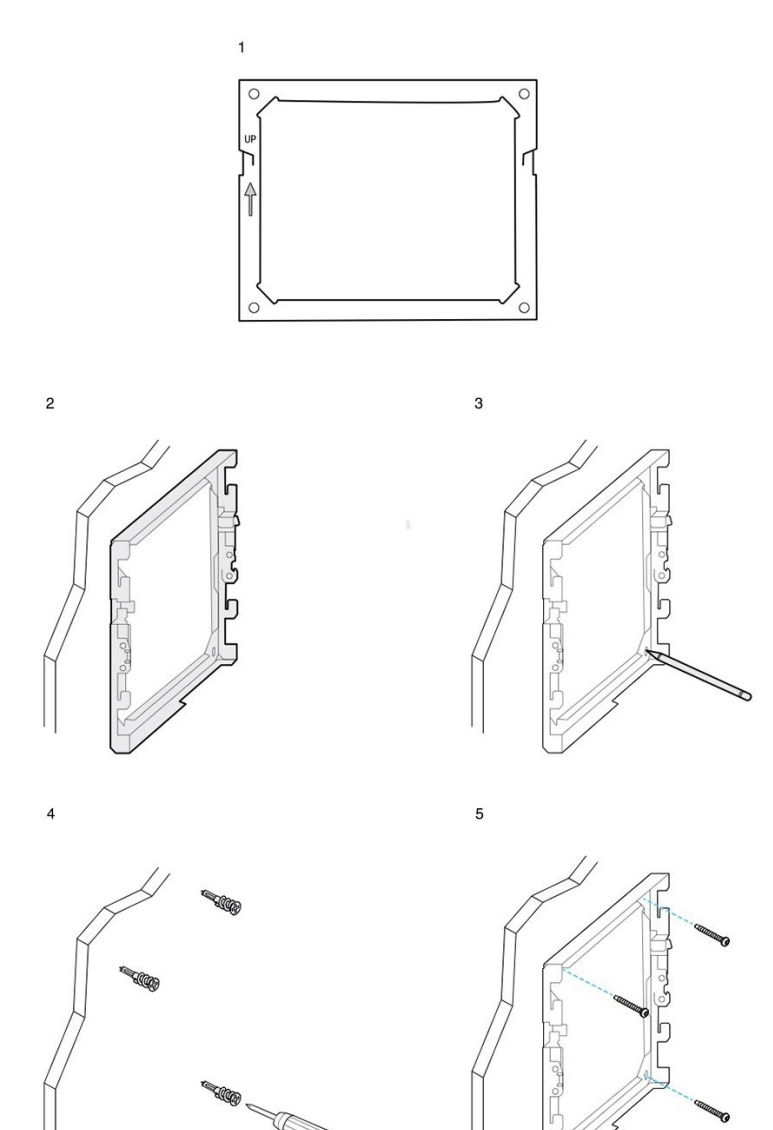

93506

 $\mathbf 1$ 

 $\circ$  $\hat{\mathbb{I}}$  $\circ$  $\overline{2}$  $\overline{3}$ 393507

Följande diagram illustrerar monteringen av ett väggfäste för en Cisco IP-telefon i 8800-serien med en knappexpansionsmodul.

Följande diagram illustrerar steg 2 till 5 av monteringen av ett väggfäste till Cisco IP-telefon 8845 och 8865-serien på en vägg.

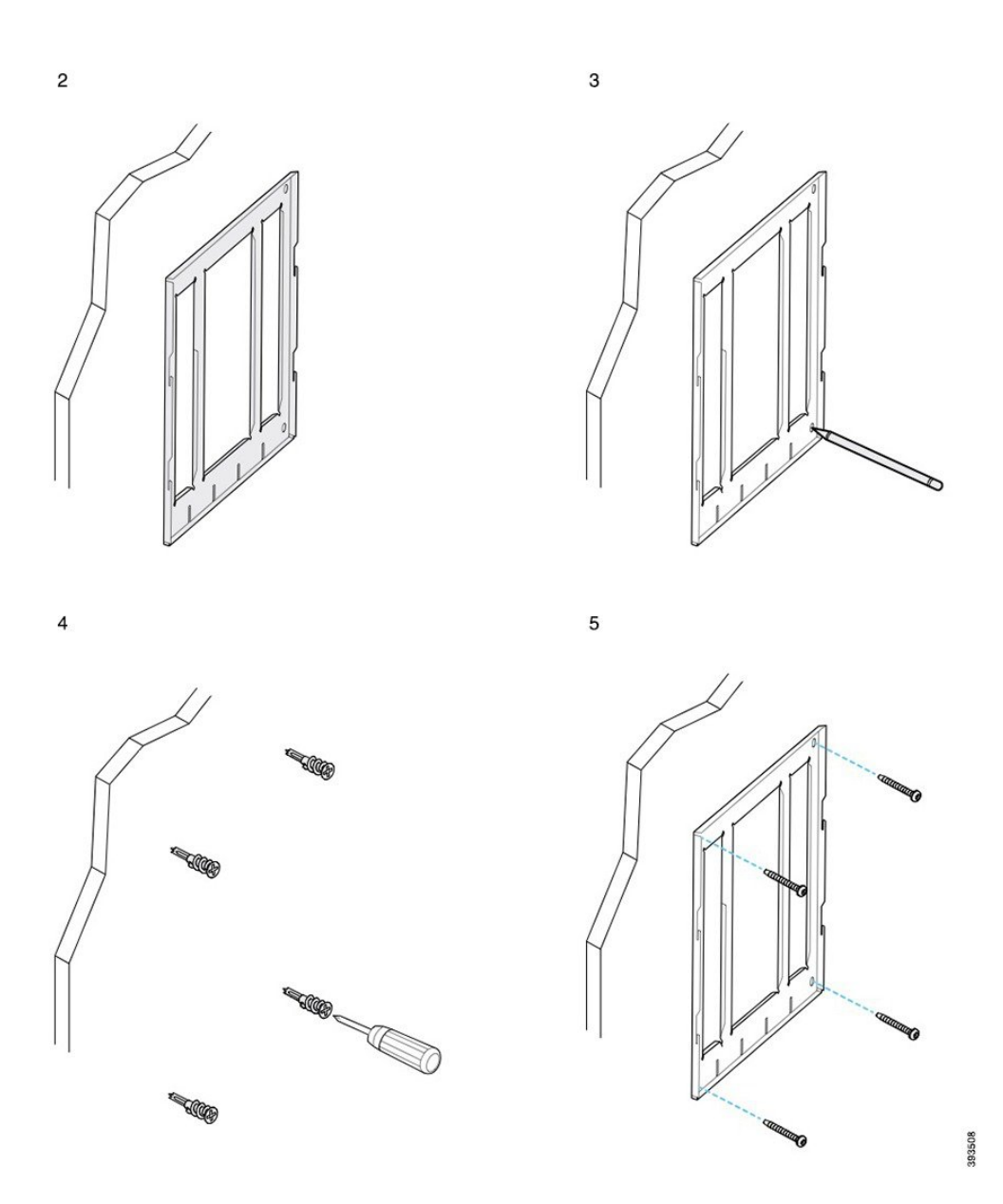

## **Sätt fast telefonfästet på telefonen**

Innan du kan hänga upp en telefon på väggen måste du fästa telefonfästet på telefonen. Telefonfästet är det som fäster telefonen vid väggfästet, och bär alltså vikten av telefonen. Se till att telefonfästet sitter ordentligt fast på telefonen. Eftersom varje telefon är unik är det viktigt att du följer rätt exempel som vägledning.

#### **Innan du börjar**

Skaffa en #1 stjärnskruvmejsel.

Ш

#### **Arbetsordning**

- **Steg 1** Låt kablarna till luren eller headsetet vara inkopplade, men koppla ur eventuella andra kablar från telefonbasen.
- **Steg 2** Sätt fast telefonfästet på telefonen. För in flikarna på fästet i monteringsflikarna på baksidan av telefonen.
- **Steg 3** Använd #1 stjärnskruvmejseln för att fästa telefonfästet på telefonen med de självgängande skruvarna eller maskinskruvarna.

#### **Exempel på ett telefonfäste monterat på en telefon**

Följande diagram illustrerar hur en Cisco IP-telefon 7800- och 8800-serien monteras på ett telefonfäste.

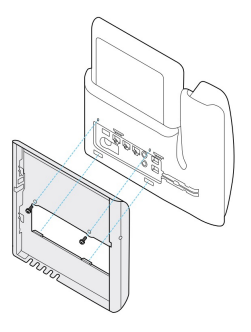

Följande diagram illustrerar hur en Cisco IP-telefon 8845 och 8865 monteras på ett telefonfäste.

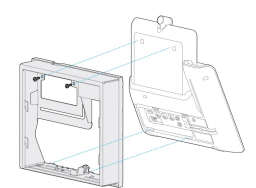

Följande diagram illustrerar hur ett telefonfäste monteras på en Cisco IP-telefon i 8800-serien som är utrustad med en knappexpansionsmodul.

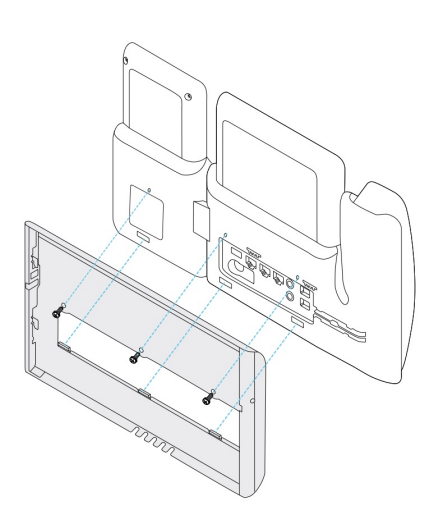

### **Anslut kablarna till telefonen**

Anslut telefonkablarna till telefonen innan du monterar telefonen på väggen.

#### **Arbetsordning**

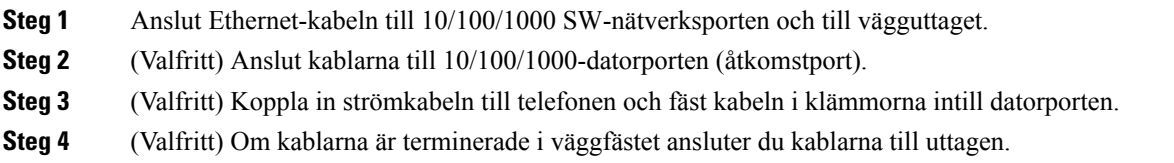

### **Montera telefonen på väggfästet**

När du har monterat väggfästet på väggen ska du hänga upp telefonen – med telefonfästet monterat – i väggfästet. Se till att telefonen sitter stadigt i väggfästet. Eftersom varje telefon är unik är det viktigt att du följer rätt exempel som vägledning.

#### **Arbetsordning**

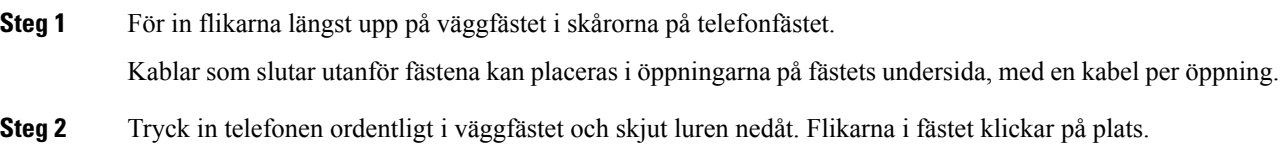

#### **Exempel på en Cisco IP-telefon monterad i väggfästet**

Följande diagram illustrerar hur en Cisco IP-telefon 7800- och 8800-serien monteras i väggfästet.

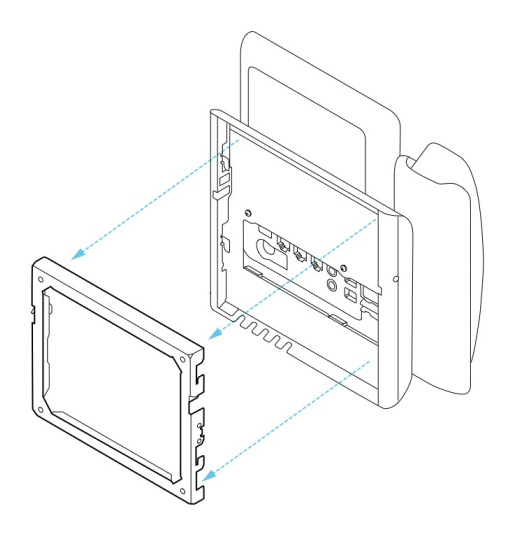

Följande diagram illustrerar hur Cisco IP-telefon 8845 och 8865 monteras i väggfästet.

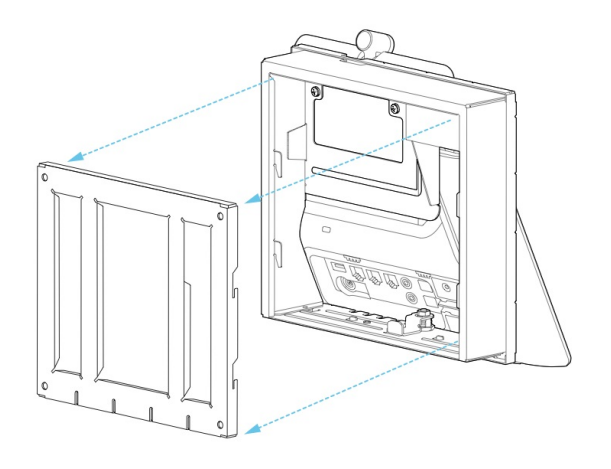

Följande diagram illustrerar hur man monterar en Cisco IP-telefon i 8800-serien med en knappexpansionsmodul i väggfästet.

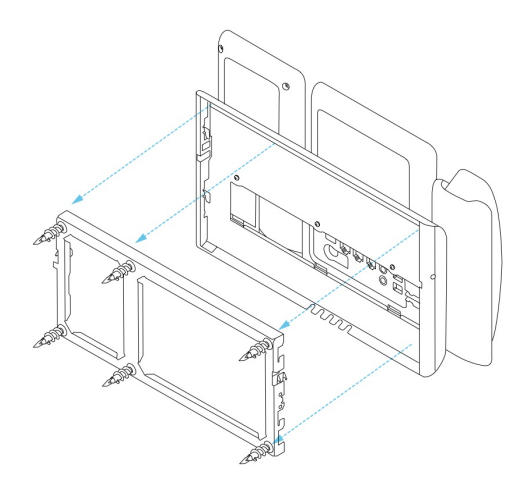

### <span id="page-85-0"></span>**Ta loss telefonen från väggfästet**

Väggfästet har två flikar som låser fast fästet i telefonmonteringsplattan.Flikarna måste frigöras innan du kan avlägsna telefonen från väggmonteringskitet. Eftersom varje telefon är unik är det viktigt att du följer rätt exempel som vägledning.

#### **Innan du börjar**

Skaffa två stjärnskruvmejslar eller liknande verktyg med en diameter på 5 mm eller 3/16 tum.

#### **Arbetsordning**

- **Steg 1** Sätt i en skruvmejlsel eller annat verktyg i vänster och höger hål i telefonens monteringsplatta.För in verktyget cirka 2 cm eller 3/4 tum djupt.
- **Steg 2** Tryck in ordentligt för att lossa flikarna.
- **Steg 3** Lyft telefonen för att frigöra den från väggfästet och dra telefonen mot dig.

#### **Exempel på hur låsflikarna frigörs**

Följande diagram illustrerar hur låsflikarna frigörs på en Cisco IP-telefon 7800- och 8800-serien.

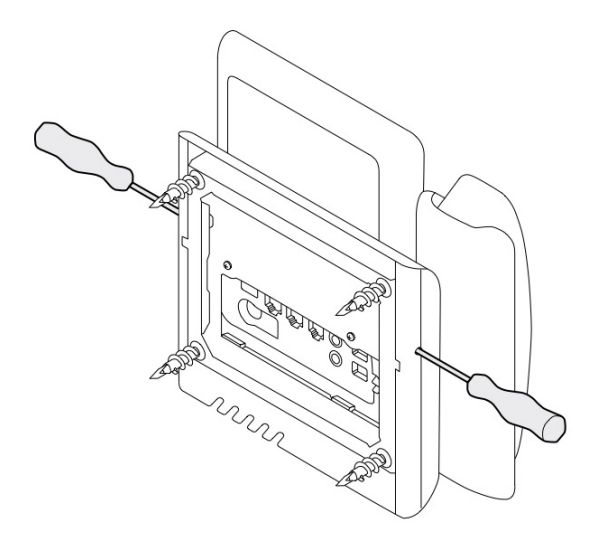

Följande diagram illustrerar hur låsflikarna frigörs på en Cisco IP-telefon i 8800-serien med en knappexpansionsmodul.

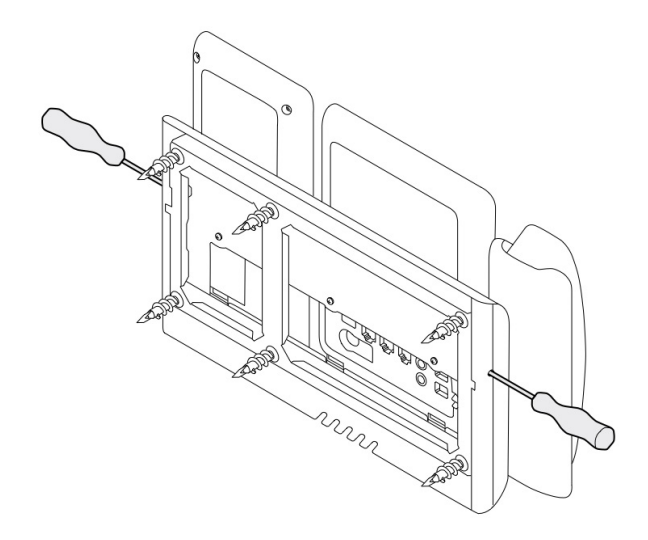

# <span id="page-86-0"></span>**Justera telefonlurshållaren på telefonen**

Varje Cisco IP-telefon levereras med en liten borttagbar flik som sitter i telefonklykan. Fliken avgör hur telefonluren sitter i telefonklykan. Om telefonen är monterad på väggen, eller om luren glider ur klykan för lätt, måste du eventuellt justera hur luren stöds av fliken.

#### **Innan du börjar**

Använd ett mynt eller liknande objekt med en tjocklek på cirka 1,75 mm eller 0,069 tum.

 $\mathbf I$ 

#### **Arbetsordning**

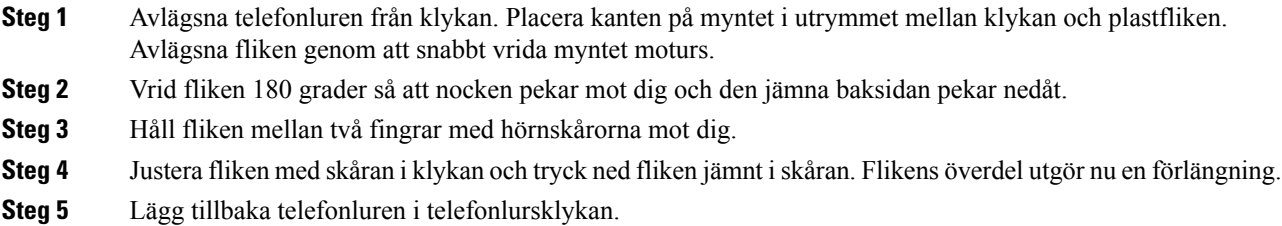

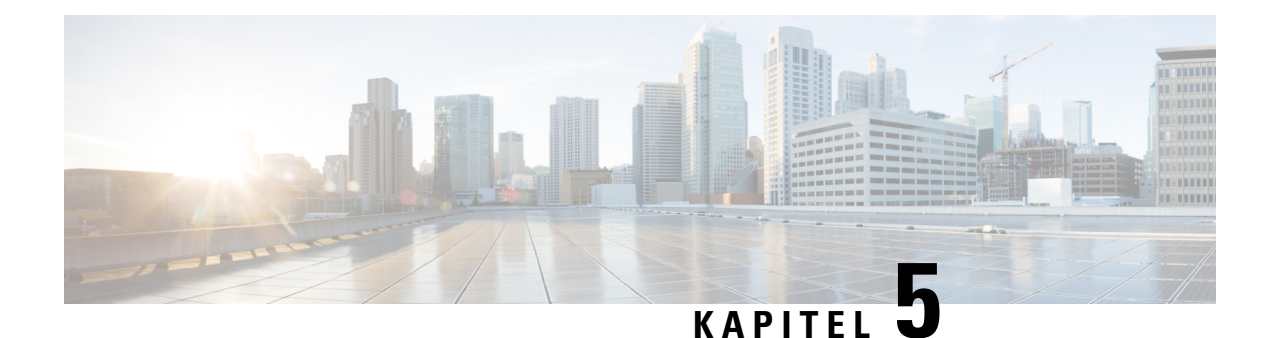

# **Övriga tillbehör**

- [Silikonfodral,](#page-88-0) på sidan 81
- Ansluta [basstället,](#page-92-0) på sidan 85
- Lås fast [telefonen](#page-92-1) med ett kabellås , på sidan 85
- Externa högtalare och [mikrofon,](#page-92-2) på sidan 85

## <span id="page-88-0"></span>**Silikonfodral**

Använd Cisco IP-telefon Silikonfodral till att skydda telefonen och telefonluren.

Fordralet har följande fördelar:

- Hypoallergent
- Motståndskraftigt och tål olika rengöringsmedel.

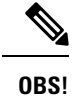

Använd ett milt rengöringsmedel för att förlänga fodralets livslängd och hålla det snyggt.

• Mindre skador om du tappar telefonluren

Artikelnummer och ytterligare information finns i databladet för din telefonmodell. Databladen tillhörande Cisco IP-telefon 8800-serien finns här [https://www.cisco.com/c/en/us/products/collaboration-endpoints/](https://www.cisco.com/c/en/us/products/collaboration-endpoints/unified-ip-phone-8800-series/datasheet-listing.html) [unified-ip-phone-8800-series/datasheet-listing.html](https://www.cisco.com/c/en/us/products/collaboration-endpoints/unified-ip-phone-8800-series/datasheet-listing.html). Databladen tillhörande Cisco IP-telefon 7800-serien finns här [https://www.cisco.com/c/en/us/products/collaboration-endpoints/unified-ip-phone-7800-series/](https://www.cisco.com/c/en/us/products/collaboration-endpoints/unified-ip-phone-7800-series/datasheet-listing.html) [datasheet-listing.html](https://www.cisco.com/c/en/us/products/collaboration-endpoints/unified-ip-phone-7800-series/datasheet-listing.html).

Du kan kontrollera vilken telefonmodell du har genom att trycka på **Program och välja Telefoninformation**. Fältet **Modellnummer** visar din telefonmodell.

I

#### **Tabell 24. Silikonfodral**

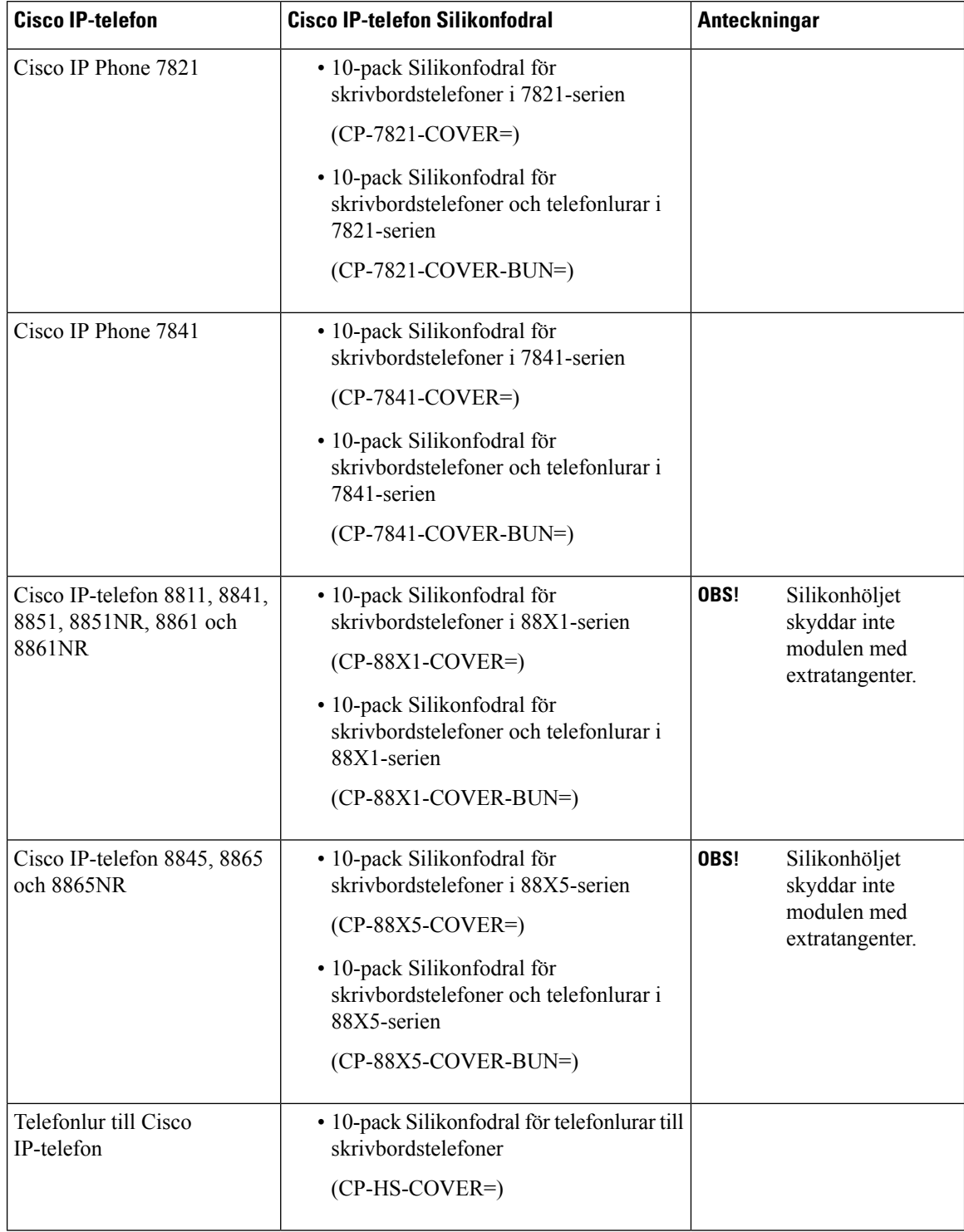

### **Montera Cisco IP-telefon Silikonfodral**

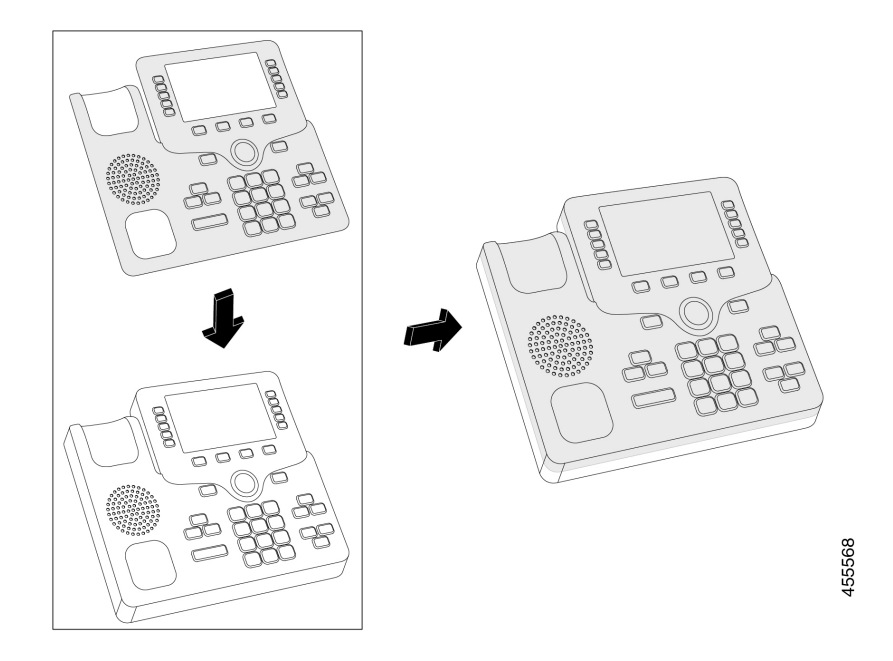

Silikonfodralet förlänger livslängden på din Cisco IP-telefon och gör det enklare att hålla knapparna och knappsatsen rena.

#### **Arbetsordning**

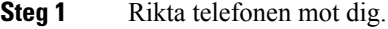

**Steg 2** Avlägsna telefonluren från klykan.

- **Steg 3** Rikta in fodralet över telefonen med luren till vänster.
- **Steg 4** Fäst fodralet runt telefonens hörn och sidor. Fodralet ska passa över telefonen utan större svårigheter.
- **Steg 5** Sätt tillbaka telefonluren i klykan.

### **Montera fodral för telefonlur till Cisco IP-telefon**

Med ett silikonfodral kan du skydda telefonluren från att skadas och minska spridningen av bakterier.

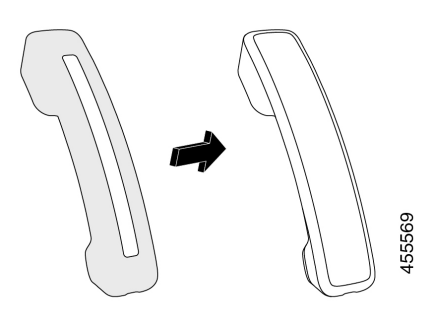

#### **Arbetsordning**

- **Steg 1** Avlägsna telefonluren från klykan.
- **Steg 2** Koppla bort kabeln från telefonluren.
- **Steg 3** Skjut silikonfodralet över telefonluren tills högtalardelen är helt innanför fodralet.
- **Steg 4** Dra fodralet över telefonlurens andra ände.

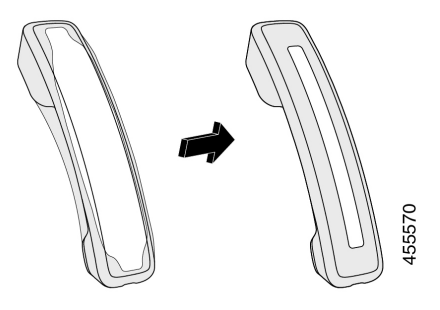

- **Steg 5** Se till att fodralet sitter tätt mot telefonluren och att kabel porten inte är blockerad.
- **Steg 6** Återanslut telefonluren till telefonen och sätt tillbaka den i klykan.

### **Rengöra silikonfodralet**

Rengör fodralet om det är smutsigt. Regelbunden rengöring förhindrar också spridning av bakterier.

#### **Arbetsordning**

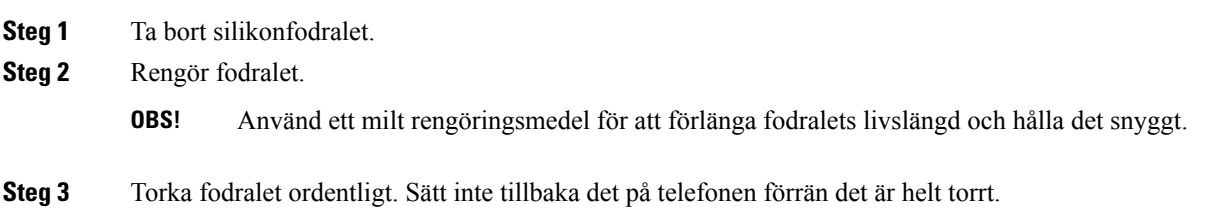

Ш

**Steg 4** Sätt tillbaka fodralet på telefonen.

### <span id="page-92-0"></span>**Ansluta basstället**

Om telefonen är placerad på ett bord eller skrivbord ansluts basstället på baksidan av telefonen.

#### **Arbetsordning**

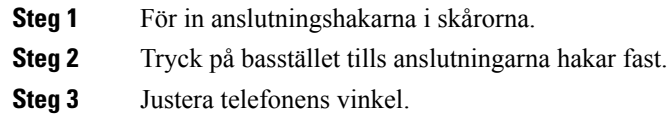

#### **Relaterade ämnen**

[Tillbehörsstöd](#page-8-0), på sidan 1

### <span id="page-92-1"></span>**Lås fast telefonen med ett kabellås**

Du kan låsa fast Cisco IP-telefon 8800-serien med ett kabellås för bärbara datorer som är upp till 20 mm brett.

#### **Arbetsordning**

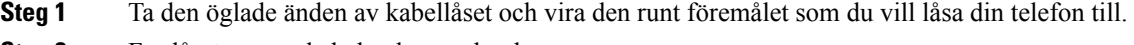

- **Steg 2** För låset genom kabeländen med öglan.
- **Steg 3** Lås upp kabellåset.
- **Steg 4** Tryck på och håll ned låsknappen för att rikta in låskuggarna.
- **Steg 5** För in kabeln i låsfacket på telefonen och släpp upp låsknappen.
- <span id="page-92-2"></span>**Steg 6** Lås kabellåset.

#### **Relaterade ämnen**

[Tillbehörsstöd](#page-8-0), på sidan 1

### **Externa högtalare och mikrofon**

Externa högtalare och mikrofoner är plug-and-play-tillbehör. Du kan ansluta en extern PC-typ mikrofon och högtalare (med förstärkare) på Cisco IP-telefon med hjälp av linjens in-/utportar. Om du ansluter en extern mikrofon inaktiveras den interna mikrofonen och om du ansluter en extern högtalare inaktiveras den interna telefonhögtalaren.

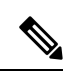

Om du använder externa ljudenheter med dålig kvalitet, spelar högtalare på mycket hög volym eller placerar mikrofonen mycket nära högtalaren kan det resultera i oönskat eko för andra parter i högtalarsamtal. **OBS!**

#### **Relaterade ämnen**

[Tillbehörsstöd,](#page-8-0) på sidan 1

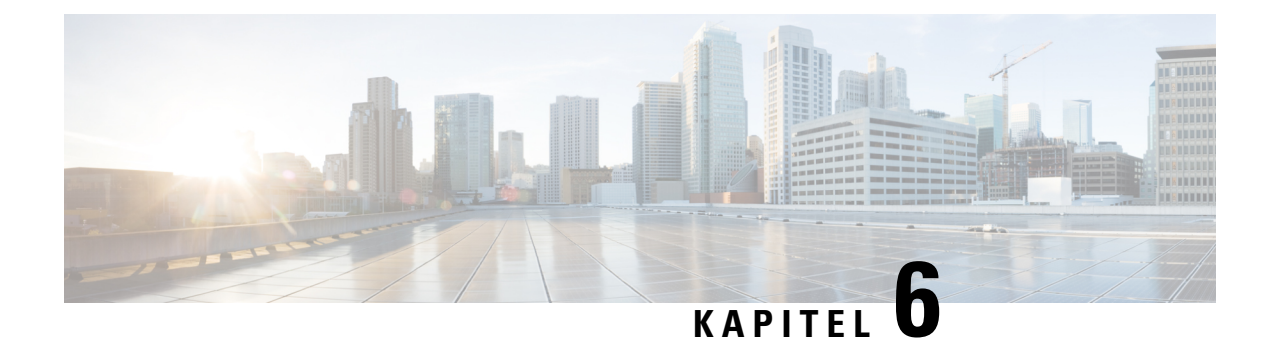

# **Produktsäkerhet och skydd**

- Intyg om [regelefterlevnad,](#page-94-0) på sidan 87
- Översikt över Ciscos [produktsäkerhet,](#page-95-0) på sidan 88
- Viktig [information](#page-96-0) online, på sidan 89

# <span id="page-94-0"></span>**Intyg om regelefterlevnad**

### **Intyg om regelefterlevnad för EU**

#### **CE-märkning**

Följande CE-märkning finns på utrustningen och förpackningen.

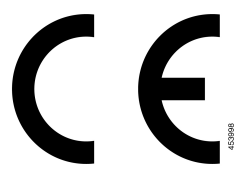

### **Intyg om regelefterlevnad för Kanada**

Enheten uppfyller Industry Canadas licensfria RSS-standard(er). Användningen gäller under följande två förutsättningar: (1) den här enheten får inte orsaka störningar, och (2) den här enheten måste acceptera alla störningar, inklusive störningar som kan orsaka oönskad drift av enheten. Kommunikationens konfidentialitet kan inte garanteras när du använder den här telefonen.

Den här produkten uppfyller tillämpliga tekniska specifikationer för innovation, vetenskap och ekonomisk utveckling i Kanada.

#### **Avis de Conformité Canadien**

Cet appareil est conforme aux normes RSS exemptes de licence RSS d'Industry Canada. Le fonctionnement de cet appareil est soumis à deux conditions : (1) ce périphérique ne doit pas causer d'interférence et (2) ce périphérique doit supporter les interférences, y compris celles susceptibles d'entraîner un fonctionnement non souhaitable de l'appareil. La protection des communications ne peut pas être assurée lors de l'utilisation de ce téléphone.

Le présent produit est conforme aux spécifications techniques applicables d'Innovation, Sciences et Développement économique Canada.

### **Intyg om regelefterlevnad av FCC**

FCC (Federal Communications Commission) kräver Intyg om regelefterlevnad av följande:

#### **FCC-intyg paragraf 15.21**

Ändringar eller modifieringarsom inte uttryckligen har godkänts av den partsom ansvarar för regeluppfyllelsen kan förverka användarens rätt att använda utrustningen.

#### **FCC-intyg om RF-strålning**

Den här utrustningen ligger inom FCC:s gränsvärden för strålning i en okontrollerad miljö. Slutanvändare måste följa specifika användarinstruktioner för att uppfylla bestämmelser om RF-exponering.Sändaren måste vara minst 20 cm från användaren och får inte placeras eller användas tillsammans med en annan antenn eller sändare.

#### **FCC-intyg om mottagare och digital enhet av klass B**

Den här produkten har testats och uppfyller specifikationerna för en digital enhet, klass B, i enlighet med Kapitel 15 i FCC:s regelverk (Federal Communications Commission). De här gränsvärdena är utformade för att tillhandahålla ett rimligt skydd mot skadliga störningar för en installation i ett bostadsområde. Utrustningen genererar, använder och kan utstråla radiofrekvensenergi och kan orsaka störningar i radiokommunikation om den inte installeras och används enligt instruktionerna. Det kan emellertid inte garanteras att störningar inte kommer att inträffa i vissa fall.

Om utrustningen orsakar skadlig störning i radio- eller TV-mottagning, vilket avgörs genom att stänga av och slå på utrustningen, kan du försöka åtgärda störningarna på ett eller flera av följande sätt:

- Ändra mottagarantennens riktning eller placering.
- Öka avståndet mellan utrustningen och enheterna.
- Anslut utrustningen till ett annat uttag än mottagarens.
- Rådgör med säljaren eller en erfaren radio-/TV-tekniker.

# <span id="page-95-0"></span>**Översikt över Ciscos produktsäkerhet**

Den här produkten innehåller kryptografiska funktioner och lyder under USA:s och det lokala landets lagar rörande import, export, överföring och användning. Leverans av kryptografiska produkter från Cisco innebär inte ett godkännande för tredje part att importera, exportera, distribuera eller använda kryptering. Importörer, exportörer, distributörer och användare ansvarar för att USA:s och det lokala landets lagar följs. Genom att använda den här produkten förbinder du dig att följa tillämpliga lagar och regleringar. Om du inte kan följa USA:s och lokala lagar skall du omedelbart returnera produkten.

Mer information om exportregler för USA finns på [https://www.bis.doc.gov/policiesandregulations/ear/](https://www.bis.doc.gov/policiesandregulations/ear/index.htm) [index.htm.](https://www.bis.doc.gov/policiesandregulations/ear/index.htm)

# <span id="page-96-0"></span>**Viktig information online**

#### **Licensavtal för slutanvändare (EULA)**

Licensavtalet för slutanvändare (EULA) finns här: <https://www.cisco.com/go/eula>

#### **Information om regelefterlevnad och säkerhet**

Information om regelefterlevnad och säkerhet (RCSI) finns här:

 $\mathbf I$